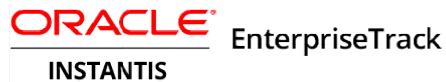

**User Guide** 16 R1

December 2016

# Contents

| Navigating Within EnterpriseTrack 1                                                                                                    | 1                                                                          |
|----------------------------------------------------------------------------------------------------|----------------------------------------------------------------------------|
| Module Level Menus 1                                                                                                    | 12                                                                         |
| View Settings and Persistence 1                                                                                                    | 13                                                                         |
| Common Features 1                                                                                                    | 3                                                                          |
| Working with Global Search 1                                                                                                    | 14                                                                         |
| Using Toolbars 1                                                                                                    | 15                                                                         |
| Sorting Data 1                                                                                                    | 16                                                                         |
| Using Filters                                                                                                    |                                                                            |
| Advanced Search and Saved Searches 1                                                                                                    |                                                                            |
| Using the Calendar 1                                                                                                    |                                                                            |
| Personalizing the Listing Pages1                                                                                                    |                                                                            |
| Attaching Document Files                                                                                                    |                                                                            |
| Viewing Field History                                                                                                    |                                                                            |
| Using Fractional Duration and Effort                                                                                                    |                                                                            |
| Required Fields                                                                                                    |                                                                            |
| Logging Out                                                                                                    |                                                                            |
| My Work                                                                                                    |                                                                            |
| Getting "My Work" Done                                                                                                    |                                                                            |
|                                                                                                    |                                                                            |
| My Dashboards                                                                                                    |                                                                            |
| Working with Dashboards                                                                                                    | 23                                                                         |
|                                                                                                    |                                                                            |
| Viewing Dashboards                                                                                                    | 24                                                                         |
| Mouse-Over                                                                                                    | 24<br>25                                                                   |
| Mouse-Over<br>Drill-Down                                                                                                    | 24<br>25<br>25                                                             |
| Mouse-Over<br>Drill-Down<br>Reading the Executive Dashboard                                                                                                    | 24<br>25<br>25<br>25                                                       |
| Mouse-Over<br>Drill-Down<br>Reading the Executive Dashboard                                                                                                    | 24<br>25<br>25<br>25<br>25                                                 |
| Mouse-Over<br>Drill-Down                                                                                                    | 24<br>25<br>25<br>25<br>25<br>25                                           |
| Mouse-Over       7         Drill-Down       7         Reading the Executive Dashboard       7         Reading the Project Dashboard       7         Managing Dashboards       7         Available Dashboard Components       7                                      | 24<br>25<br>25<br>25<br>25<br>26<br>26                                     |
| Mouse-Over       7         Drill-Down       7         Reading the Executive Dashboard       7         Reading the Project Dashboard       7         Managing Dashboards       7         Available Dashboard Components       7         Proposals (Charters)       7 | 24<br>25<br>25<br>25<br>25<br>26<br>26<br>26                               |
| Mouse-Over                                                                                                    | 24<br>25<br>25<br>25<br>25<br>25<br>26<br>26<br>26<br>26                   |
| Mouse-Over                                                                                                    | 24<br>25<br>25<br>25<br>26<br>26<br>26<br>26<br>27<br>29                   |
| Mouse-Over                                                                                                    | 24<br>25<br>25<br>25<br>25<br>26<br>26<br>26<br>27<br>29<br>32             |
| Mouse-Over                                                                                                    | 24<br>25<br>25<br>25<br>25<br>26<br>26<br>26<br>27<br>29<br>32<br>34       |
| Mouse-Over                                                                                                    | 24<br>25<br>25<br>25<br>26<br>26<br>26<br>27<br>29<br>32<br>34<br>38       |
| Mouse-Over                                                                                                    | 24<br>25<br>25<br>25<br>26<br>26<br>26<br>27<br>29<br>32<br>34<br>38<br>39 |

### User Guide

| My Preferences                              | . 42 |
|---------------------------------------------|------|
| Password History and Expiry                 | . 42 |
| Changing Your Password                      |      |
| Viewing and Editing User Profiles           |      |
| Changing Preferences                        | . 43 |
| Viewing Certifications                      | . 44 |
| Viewing User Permissions                    | . 44 |
| Working with your Calendar                  | . 44 |
| My Delegations                              | . 45 |
| Viewing your Assigned Delegations           | . 45 |
| Adding a New Delegation                     |      |
| Managing your Delegations                   | . 46 |
| Editing your Delegations                    | 46   |
| Deleting your Delegations                   | 46   |
| Ideas                                       | . 46 |
| Working with Ideas                          | . 47 |
| Creating an Idea                            | . 48 |
| Editing an Idea                             | . 49 |
| Creating a Proposal from an Idea            | . 49 |
| Searching for Ideas                         | . 50 |
| Using the Ideas List Filter                 | . 50 |
| Assigning an Owner for an Idea              | . 50 |
| Re-opening an Idea                          | . 51 |
| Rejecting an Idea                           | . 51 |
| Charters/Proposals                          | . 51 |
| Working with Charters/Proposals             | . 52 |
| Creating a Proposal for a Project           |      |
| Editing a Proposal                          |      |
| Searching for Proposals                     |      |
| Working with the Statement Generator Wizard |      |
| Copying a Proposal                          |      |
| Working with Team Signoffs                  |      |
| Approving a Proposal                        | . 58 |
| Rejecting a Proposal                        |      |
| Re-opening a Proposal                       | . 59 |
| Creating a Project from a Charter/Proposal  |      |
| Putting a Proposal on Hold                  | . 60 |
| Projects                                    | . 60 |
| Working with Projects                       | . 61 |
| Creating a Quick Project                    | . 63 |
| Basic Details                               | 63   |

| Organization                               | 63   |
|--------------------------------------------|------|
| Dates                                      | . 63 |
| Roadmap and Metric types                   | . 64 |
| Initial Team Members                       | . 64 |
| Custom fields                              | . 64 |
| Searching for Projects                     | 64   |
| Using Project Quick Search                 | 65   |
| Text Search within Projects                | 65   |
| Using the Project Module Menu              | 65   |
| Selecting the Activity Display Mode        | 66   |
| Using the Project Listing Page             | 66   |
| Using Control Buttons                      | 66   |
| Using the Group by Functionality           | 68   |
| Using the Pivot Functionality              | 68   |
| Working with Organizations                 | 69   |
| Copying a Project                          | 69   |
| Putting a Project on Hold                  | 70   |
| Re-opening Projects                        |      |
| Exporting a Project                        | 70   |
| Deleting a Project                         |      |
| Working with Project Basics                |      |
| Basic project information                  |      |
| Classification                             |      |
| Organizational unit                        | . 72 |
| Confidentiality settings                   | . 72 |
| Statements and notes                       | . 72 |
| Financial information                      | . 72 |
| Dates                                      | , 72 |
| Keywords                                   | , 72 |
| Custom fields                              | , 72 |
| Working with Project Dates                 | 73   |
| Changing the Start Date of a Project       |      |
| Setting Phase Due Dates                    | 74   |
| Working with Project Roadmaps and Tasks    | 75   |
| About Project Roadmaps and Tasks           |      |
| Viewing Project Roadmaps                   |      |
| Icons on the Project Roadmap               |      |
| About Roadmap Views<br>Modifying a Roadmap |      |
| Using the Gantt View                       |      |
| Mouse Over                                 |      |

| Viewing Critical Path Activities<br>Editing Gantt View<br>Changing Dates and Duration                                     | 82 |
|----------------------------------------------------------------------------------------------------|----|
| Changing the Percent Complete                                                                                             | 83 |
| Creating Dependencies                                                                                                    | 83 |
| Completing Roadmap and Task Tool Templates<br>Group Edit of the Roadmap<br>Using Keyboard Shortcuts: Project Roadmap Page | 84 |
| Project Roadmap Page                                                                                                    |    |
| Working with Project Activities                                                                                           | 85 |
| Adding a New Activity or Task<br>Assigning Resources to an Activity or Task                                               |    |
| Adding a Document to a Roadmap or Task                                                                                    |    |
| Working with Project Dependencies                                                                                         |    |
| Working with Project Status Indicators                                                                                    | 91 |
| Working with Resource Effort Distribution                                                                                 |    |
| Working with Efforts and Dates                                                                                            |    |
| About Effort Types<br>Viewing Finances for an Activity                                                                    |    |
| Modifying an Activity or Task                                                                                             |    |
| Activity Approvals                                                                                                    |    |
| Completing an Activity                                                                                                    |    |
| Managing Project Gates or Phases                                                                                          |    |
| Complete a Gate Activity                                                                                                  |    |
| Reopen a Gate Activity                                                                                                    |    |
| Working with Generic (Non-WBS) Activities                                                                                 |    |
| Working with Project Documents                                                                                            |    |
| Adding a New Document                                                                                                    |    |
| Updating and Deleting a Project Document                                                                                  |    |
| Working with Project Financial Data                                                                                       |    |
| Viewing Project Finance Summary                                                                                           |    |
| Editing Financial Data                                                                                                    |    |
| Requesting Financial Data Validation                                                                                      |    |
| Validating Financial Data                                                                                                 |    |
| Modifying Financial Locks                                                                                                 |    |
| Working with Finance Settings                                                                                             |    |
| Importing and Exporting Project Information                                                                               |    |
| Importing and Exporting Metrics                                                                                           |    |
| Importing and Exporting Financials<br>Exporting Project Data to Microsoft Project                                         |    |
|                                                                                                    |    |
| Importing Project Data from Microsoft Project<br>Installing the plug-in                                                   |    |
| Working with Project Issues                                                                                               |    |
| • •                                                                                                    |    |
| Adding a New Issue<br>Updating Issues                                                                                     |    |
| Deleting Issues                                                                                                    |    |
| Closing Issues                                                                                                    |    |
|                                                                                                    | ۲  |

|   | Working with Project Risks                     | 113 |
|---|------------------------------------------------|-----|
|   | Adding a New Risk                              | 114 |
|   | Updating Risks                                 |     |
|   | Deleting Risks                                 |     |
|   | Closing Risks                                  |     |
|   | Working with Project Metrics                   |     |
|   | Adding a New Metric                            |     |
|   | Editing a Metric                               |     |
|   | Adding Metric Tracking Data                    |     |
|   | Importing and Exporting Metrics                |     |
|   | Installing the plug-in                         |     |
|   | Working with Project Statements and Notes      |     |
|   | Adding a New Note                              |     |
|   | Updating and Deleting a Project Note           |     |
|   | Working with the Statement Generator Wizard    |     |
|   | -                                              |     |
|   | Working with Project Reports                   |     |
|   | Running Project Reports                        |     |
|   | Exporting a Storyboard to Microsoft PowerPoint |     |
|   | Working with Status Reports                    |     |
|   | Creating a Status Report                       |     |
|   | Approving Status Reports                       | 122 |
|   | Working with Project Resources                 | 123 |
|   | Assigning Resources to a Project               | 123 |
|   | Re-assigning a Team Member to a Role           | 124 |
|   | Edit Team Member Information                   | 125 |
|   | View Rate Change History                       | 125 |
|   | Using the EnterpriseTrack Email client         |     |
|   | Using an External Email Client                 |     |
|   | Managing Your Team Picture                     |     |
|   | Deleting a Team Picture                        |     |
|   | Working with Resource Assignments              |     |
|   | Create Request for Resource Allocation         |     |
|   | Edit a Resource Allocation Request             |     |
|   | Withdraw a Request for Resource Allocation     |     |
|   | Reopen Resource Allocation Request             |     |
|   | Release Project Resource Allocation            |     |
|   | View a Team Member's Calendar                  |     |
|   | Working with Project Settings                  | 130 |
|   | Working with Email Project Settings            | 130 |
|   | Working with Percent Completion Settings       | 131 |
|   | Using Timesheet Settings                       | 131 |
|   | Selecting Non-WBS Activity Types               | 132 |
| Ρ | rograms                                        | 132 |
|   | Working with Programs                          |     |
|   | Creating a New Program                         |     |
|   | LICALIIIZ A NEW FIUZIAIII                      | 133 |

| Editing a Program1                                                 | 33 |
|--------------------------------------------------------------------|----|
| Viewing Financial Information for a Program1                       | 34 |
| Strategies                                                         | 34 |
| Working with Strategies                                            |    |
| Navigating the Strategy Module                                     |    |
| Adding a Node                                                      |    |
| Working with the Organization Nodes                                |    |
| Viewing the Charts for an Organization node                        |    |
| Working with Strategy Nodes                                        |    |
| Working with the Strategy Nodes                                    |    |
| Specifying Measures for Strategy Nodes1                            |    |
| Modifying the Order of Measures1                                   |    |
| Setting Status Indicators for Measures                             |    |
| Editing Data for Measures1<br>Viewing the Strategy Details Report1 |    |
| Working with Strategic Alignment                                   |    |
|                                                                    |    |
| Knowledge Base                                                     |    |
| Working with Global Documents                                      |    |
| Navigating the Knowledge Base                                      |    |
| Creating a New Global Document                                     |    |
| Updating and Deleting Global Documents                             |    |
| Deleting documents                                                 |    |
| Working with Tool Templates14                                      |    |
| Creating a New Tool Template14                                     |    |
| Updating Tool Templates14                                          |    |
| Working with Best Practices Documents         14                   | 43 |
| Resources 14                                                       | 44 |
| Working with Resources14                                           | 44 |
| Working with Resource Calendars14                                  | 44 |
| Modifying Work Hours or Work Days14                                | 45 |
| Adding Exceptions14                                                |    |
| Delete Calendar Exceptions14                                       |    |
| Viewing Resource Listing Details14                                 | 47 |
| Resource Planning14                                                | 47 |
| Approving Resources and Requests14                                 | 49 |
| Social Stream 14                                                   | 49 |
| Subscribing and Unsubscribing1                                     | 50 |
| Viewing the Social Stream Page1                                    |    |
| Displaying the Social Stream Ticker                                |    |
| To display the social stream ticker:                               |    |
| To expand the ticker:1                                             | 51 |

| Project Stream Settings       152         Timesheets       152         Working with Timesheets       152         Using Keyboard Shortcuts: Timesheet Module       153         Viewing Timesheets       155         Creating Timesheets       156         Deleting Timesheets       156         Editing Timesheets       157         Approving/Rejecting Multiple Timesheets       158         Managing Timesheets       159         Wissing Timesheets       159         What-if       159         Using What-if Planning       162         Creating a Scenario       164         Editing Hours       165         Shifting Projects/Proposals or Roles/Resources       165         Excluding/Including Projects or Proposals       166         Global Reports       167         Working with Standard Reports       167         About Standard Reports       167         About Standard Reports       168         Running Standard Reports       160         User Defined Excel Reports       170         Creating User-Defined Reports       172         List of Pre-Defined Reports       174         Project Summary Reports       174 <td< th=""><th>Using the Social Stream</th><th></th></td<> | Using the Social Stream                        |     |
|----------------------------------------------------------------------------------------------------|------------------------------------------------|-----|
| Working with Timesheets152Using Keyboard Shortcuts: Timesheet Module153Viewing Timesheets155Creating Timesheets156Editing Timesheets157Approving Timesheets157Approving Timesheets157Approving Timesheets159Managing Timesheets159Missing Timesheets159What-if159Using What-if Planning162Creating a Scenario164Editing Hours165Shifting Projects/Proposals or Roles/Resources165Excluding/Including Projects or Proposals166Global Reports167Working with Standard Reports167About Standard Reports167Navigating the Reports Module168Running Standard Reports170Creating User-Defined Reports170List of Pre-Defined Standard Reports172Project Detail Reports172Navigating Reports172Project Detail Reports175Project Detail Reports175Project Spreadsheet Reports175Project Spreadsheet Reports175Project Spreadsheet Reports180Working with Adhoc Reports180Working with Adhoc Reports180Working with Adhoc Reports181Messages184Working with Messages184                                                                                                    |                                                |     |
| Using Keyboard Shortcuts: Timesheet Module                                                                                                    |                                                |     |
| Viewing Timesheets155Creating Timesheets156Deleting Timesheets157Approving Timesheets157Approving Timesheets157Approving Rejecting Multiple Timesheets158Managing Timesheets159What-if159What-if159Using What-if Planning162Creating a Scenario164Editing What-if Scenarios165Shifting Projects/Proposals or Roles/Resources165Excluding/Including Projects or Proposals166Global Reports167Working with Standard Reports167Navigating the Reports Module168Running Standard Reports169User Defined Excel Reports170List of Pre-Defined Reports170List of Pre-Defined Standard Reports172Project Summary Reports172Project Summary Reports174Project Summary Reports177Resource Detail Reports177Resource Detail Reports178Timesheet Reports178Timesheet Reports178Timesheet Reports182Working with Adhoc Reports182Working with Adhoc Reports182Working with Adhoc Reports183Messages184Working with Messages184                                                                                                    | •                                              |     |
| Creating Timesheets156Deleting Timesheets157Approving Timesheets157Approving Timesheets157Approving Timesheets159Missing Timesheet Report159What-if159Using What-if Planning162Creating a Scenario164Editing What-if Scenarios165Shifting Projects/Proposals or Roles/Resources165Shifting Projects/Proposals or Roles/Resources166Global Reports167Working with Standard Reports167About Standard Reports167Navigating the Reports167Navigating the Reports167Navigating the Reports170Creating User-Defined Reports170List of Pre-Defined Standard Reports172Listing Reports172Vorking with Adhoc Reports177Resource Detail Reports178Timesheet Reports177Resource Detail Reports178Timesheet Reports178Working with Adhoc Reports188Working with Adhoc Reports182Working with Adhoc Reports183Messages184Working with Messages184                                                                                                    |                                                |     |
| Deleting Timesheets156Editing Timesheets157Approving Timesheets157Approving Timesheets158Managing Timesheet Report159What-if159Using What-if Planning162Creating a Scenario164Editing What-if Scenarios165Shifting Projects/Proposals or Roles/Resources165Excluding/Including Projects or Proposals166Editing Hours166Global Reports167Working with Standard Reports167About Standard Reports167Navigating the Reports Module168Running Standard Reports170Creating User-Defined Reports170List of Pre-Defined Standard Reports172List of Pre-Defined Standard Reports174Project Spreadsheet Reports177Resource Detail Reports177Resource Detail Reports177Resource Detail Reports178Working with Adhoc Reports188Timesheet Reports182Working with Adhoc Reports182Working with Adhoc Reports182Working with Adhoc Reports183Messages184Working with Messages184                                                                                                    |                                                |     |
| Editing Timesheets157Approving Timesheets157Approving/Rejecting Multiple Timesheets158Managing Timesheets159Missing Timesheet Report159What-if159Using What-if Planning162Creating a Scenario164Editing What-if Scenarios165Shifting Projects/Proposals or Roles/Resources165Excluding/Including Projects or Proposals166Editing Hours167Working with Standard Reports167About Standard Reports167Navigating the Reports Module168Running Standard Reports170Creating User-Defined Reports170List of Pre-Defined Standard Reports172Listing Reports172Project Summary Reports174Project Summary Reports175Project Summary Reports177Resource Detail Reports178Timesheet Reports178Timesheet Reports178Morking with Adhoc Reports182Working with Adhoc Reports182Working with Adhoc Reports182List of Ad-hoc Reports183Messages184Working with Messages184                                                                                                    | -                                              |     |
| Approving Timesheets157Approving/Rejecting Multiple Timesheets158Managing Timesheets159Wissing Timesheet Report159What-if159Using What-if Planning162Creating a Scenario164Editing What-if Scenarios165Shifting Projects/Proposals or Roles/Resources165Excluding/Including Projects or Proposals166Global Reports167Working with Standard Reports167About Standard Reports167Navigating the Reports Module168Running Standard Reports170Creating Neer-Defined Reports170List of Pre-Defined Standard Reports172List of Pre-Defined Standard Reports172Project Summary Reports174Project Summary Reports175Project Summary Reports178Timesheet Reports178Timesheet Reports178Timesheet Reports178Timesheet Reports182Working with Adhoc Reports182Working with Adhoc Reports182List of Ad-hoc Reports183Messages184Working with Messages184                                                                                                    | 5                                              |     |
| Approving/Rejecting Multiple Timesheets.158Managing Timesheets159Missing Timesheet Report159What-if159Using What-if Planning162Creating a Scenario164Editing What-if Scenarios165Shifting Projects/Proposals or Roles/Resources165Excluding/Including Projects or Proposals166Editing Hours166Global Reports167Working with Standard Reports167Navigating the Reports Module168Running Standard Reports167Using Reports170Creating User-Defined Reports172Listing Reports172Listing Reports174Project Detail Reports175Norking with Adhoc Reports174Vorking with Adhoc Reports180Working with Adhoc Reports182Working with Adhoc Reports182Working with Adhoc Reports182List of Ad-hoc Reports182Morking with Adhoc Reports182List of Ad-hoc Reports182List of Ad-hoc Reports182List of Ad-hoc Reports182List of Ad-hoc Reports184Working with Messages184                                                                                                    | -                                              |     |
| Managing Timesheets       159         Missing Timesheet Report       159         What-if       159         Using What-if Planning       162         Creating a Scenario       164         Editing What-if Scenarios       165         Shifting Projects/Proposals or Roles/Resources       165         Excluding/Including Projects or Proposals       166         Editing Hours       166         Global Reports       167         Working with Standard Reports       167         About Standard Reports       167         Navigating the Reports Module       168         Running Standard Reports       169         User Defined Excel Reports       170         Creating User-Defined Reports       172         List of Pre-Defined Standard Reports       172         Project Summary Reports       174         Project Detail Reports       175         Project Spreadsheet Reports       177         Resource Detail Reports       178         Timesheet Reports       178         Working with Adhoc Reports       182         Working with Predefined Templates       182         Morking with Messages       184                                                                          |                                                |     |
| Missing Timesheet Report159What-if159Using What-if Planning162Creating a Scenario164Editing What-if Scenarios165Shifting Projects/Proposals or Roles/Resources165Excluding/Including Projects or Proposals166Editing Hours166Global Reports167Working with Standard Reports167About Standard Reports167Navigating the Reports Module168Running Standard Reports169User Defined Excel Reports170Creating User-Defined Reports170List of Pre-Defined Standard Reports172Listing Reports174Project Spreadsheet Reports175Project Spreadsheet Reports176Working with Adhoc Reports178Timesheet Reports182Working with Predefined Templates182Working with Predefined Templates182List of Ad-hoc Reports183Messages184Working with Messages184                                                                                                    |                                                |     |
| What-if159Using What-if Planning162Creating a Scenario164Editing What-if Scenarios165Shifting Projects/Proposals or Roles/Resources165Excluding/Including Projects or Proposals166Editing Hours166Global Reports167Working with Standard Reports167About Standard Reports167Navigating the Reports Module168Running Standard Reports169User Defined Excel Reports170Creating User-Defined Reports172List of Pre-Defined Reports172Project Summary Reports174Project Spreadsheet Reports175Project Detail Reports177Resource Detail Reports178Timesheet Reports180Working with Adhoc Reports182Working with Predefined Templates182Korking with Predefined Templates182List of Ad-hoc Reports183Messages184Working with Messages184                                                                                                    |                                                |     |
| Using What-if Planning162Creating a Scenario164Editing What-if Scenarios165Shifting Projects/Proposals or Roles/Resources165Excluding/Including Projects or Proposals166Editing Hours166Global Reports167Working with Standard Reports167About Standard Reports167Navigating the Reports Module168Running Standard Reports169User Defined Excel Reports170Creating User-Defined Reports170List of Pre-Defined Standard Reports172Project Summary Reports174Project Spreadsheet Reports175Project Spreadsheet Reports178Timesheet Reports180Working with Adhoc Reports182Working with Predefined Templates182List of Ad-hoc Reports183Messages184Working with Messages184                                                                                                    |                                                |     |
| Creating a Scenario164Editing What-if Scenarios165Shifting Projects/Proposals or Roles/Resources165Excluding/Including Projects or Proposals166Editing Hours166Global Reports167Working with Standard Reports167About Standard Reports167Navigating the Reports Module168Running Standard Reports169User Defined Excel Reports170Creating User-Defined Reports170List of Pre-Defined Standard Reports172Project Summary Reports174Project Detail Reports177Resource Detail Reports178Timesheet Reports178Working with Adhoc Reports182Working with Adhoc Reports182Working with Predefined Templates183Messages184Working with Messages184                                                                                                    | What-if                                        | 159 |
| Editing What-if Scenarios165Shifting Projects/Proposals or Roles/Resources165Excluding/Including Projects or Proposals166Editing Hours166Global Reports167Working with Standard Reports167About Standard Reports167Navigating the Reports Module168Running Standard Reports169User Defined Excel Reports170Creating User-Defined Reports170List of Pre-Defined Standard Reports172Listing Reports174Project Summary Reports177Resource Detail Reports177Resource Detail Reports178Timesheet Reports188Working with Adhoc Reports182Working with Predefined Templates182List of Ad-hoc Reports184Working with Messages184                                                                                                    |                                                |     |
| Shifting Projects/Proposals or Roles/Resources165Excluding/Including Projects or Proposals166Editing Hours166Global Reports167Working with Standard Reports167About Standard Reports167Navigating the Reports Module168Running Standard Reports169User Defined Excel Reports170Creating User-Defined Reports170List of Pre-Defined Standard Reports172Listing Reports174Project Summary Reports174Project Spreadsheet Reports177Resource Detail Reports178Timesheet Reports182Working with Adhoc Reports182Working with Predefined Templates183Messages184Working with Messages184                                                                                                    | Creating a Scenario                            | 164 |
| Excluding/Including Projects or Proposals166Editing Hours166Global Reports167Working with Standard Reports167About Standard Reports167Navigating the Reports Module168Running Standard Reports169User Defined Excel Reports170Creating User-Defined Reports170List of Pre-Defined Standard Reports172Listing Reports172Project Summary Reports174Project Spreadsheet Reports175Project Spreadsheet Reports176Working with Adhoc Reports182Working with Adhoc Reports182Working with Adhoc Reports183Messages184Working with Messages184                                                                                                    | 5                                              |     |
| Editing Hours166Global Reports167Working with Standard Reports167About Standard Reports167Navigating the Reports Module168Running Standard Reports169User Defined Excel Reports170Creating User-Defined Reports170List of Pre-Defined Standard Reports172Listing Reports172Project Summary Reports174Project Spreadsheet Reports177Resource Detail Reports178Timesheet Reports182Working with Adhoc Reports182Working with Predefined Templates183Messages184Working with Messages184                                                                                                    | Shifting Projects/Proposals or Roles/Resources | 165 |
| Global Reports167Working with Standard Reports167About Standard Reports167Navigating the Reports Module168Running Standard Reports169User Defined Excel Reports170Creating User-Defined Reports170List of Pre-Defined Standard Reports172Listing Reports172Project Summary Reports174Project Detail Reports175Project Spreadsheet Reports178Timesheet Reports182Working with Adhoc Reports182Working with Predefined Templates183Messages184Working with Messages184                                                                                                    | Excluding/Including Projects or Proposals      | 166 |
| Working with Standard Reports167About Standard Reports167Navigating the Reports Module168Running Standard Reports169User Defined Excel Reports170Creating User-Defined Reports170List of Pre-Defined Standard Reports172Listing Reports172Project Summary Reports174Project Detail Reports175Project Spreadsheet Reports177Resource Detail Reports178Timesheet Reports182Working with Adhoc Reports182List of Ad-hoc Reports183Messages184Working with Messages184                                                                                                    | Editing Hours                                  | 166 |
| About Standard Reports.167Navigating the Reports Module168Running Standard Reports169User Defined Excel Reports170Creating User-Defined Reports170List of Pre-Defined Standard Reports172Listing Reports172Project Summary Reports174Project Detail Reports175Project Spreadsheet Reports177Resource Detail Reports178Timesheet Reports180Working with Adhoc Reports182Working with Predefined Templates182List of Ad-hoc Reports184Working with Messages184                                                                                                    | Global Reports                                 | 167 |
| About Standard Reports.167Navigating the Reports Module168Running Standard Reports169User Defined Excel Reports170Creating User-Defined Reports170List of Pre-Defined Standard Reports172Listing Reports172Project Summary Reports174Project Detail Reports175Project Spreadsheet Reports177Resource Detail Reports178Timesheet Reports180Working with Adhoc Reports182Working with Predefined Templates182List of Ad-hoc Reports184Working with Messages184                                                                                                    | Working with Standard Reports                  |     |
| Navigating the Reports Module168Running Standard Reports169User Defined Excel Reports170Creating User-Defined Reports170List of Pre-Defined Standard Reports172Listing Reports172Project Summary Reports174Project Detail Reports175Project Spreadsheet Reports177Resource Detail Reports178Timesheet Reports180Working with Adhoc Reports182Working with Predefined Templates182List of Ad-hoc Reports184Working with Messages184                                                                                                    |                                                |     |
| User Defined Excel Reports170Creating User-Defined Reports170List of Pre-Defined Standard Reports172Listing Reports172Project Summary Reports174Project Detail Reports175Project Spreadsheet Reports177Resource Detail Reports178Timesheet Reports180Working with Adhoc Reports182Working with Predefined Templates182List of Ad-hoc Reports183Messages184Working with Messages184                                                                                                    |                                                |     |
| Creating User-Defined Reports170List of Pre-Defined Standard Reports172Listing Reports172Project Summary Reports174Project Detail Reports175Project Spreadsheet Reports177Resource Detail Reports178Timesheet Reports180Working with Adhoc Reports182Working with Predefined Templates182List of Ad-hoc Reports183Messages184Working with Messages184                                                                                                    | Running Standard Reports                       |     |
| List of Pre-Defined Standard Reports172Listing Reports172Project Summary Reports174Project Detail Reports175Project Spreadsheet Reports177Resource Detail Reports178Timesheet Reports180Working with Adhoc Reports182Working with Predefined Templates182List of Ad-hoc Reports183Messages184                                                                                                    | User Defined Excel Reports                     |     |
| Listing Reports172Project Summary Reports174Project Detail Reports175Project Spreadsheet Reports177Resource Detail Reports178Timesheet Reports180Working with Adhoc Reports182Working with Predefined Templates182Creating My Reports182List of Ad-hoc Reports183Messages184Working with Messages184                                                                                                    | Creating User-Defined Reports                  |     |
| Project Summary Reports174Project Detail Reports175Project Spreadsheet Reports177Resource Detail Reports178Timesheet Reports180Working with Adhoc Reports182Working with Predefined Templates182Creating My Reports182List of Ad-hoc Reports183Messages184Working with Messages184                                                                                                    | List of Pre-Defined Standard Reports           |     |
| Project Detail Reports175Project Spreadsheet Reports177Resource Detail Reports178Timesheet Reports180Working with Adhoc Reports182Working with Predefined Templates182Creating My Reports182List of Ad-hoc Reports183Messages184Working with Messages184                                                                                                    |                                                |     |
| Project Spreadsheet Reports177Resource Detail Reports178Timesheet Reports180Working with Adhoc Reports182Working with Predefined Templates182Creating My Reports182List of Ad-hoc Reports183Messages184Working with Messages184                                                                                                    |                                                |     |
| Resource Detail Reports178Timesheet Reports180Working with Adhoc Reports182Working with Predefined Templates182Creating My Reports182List of Ad-hoc Reports183Messages184Working with Messages184                                                                                                    |                                                |     |
| Timesheet Reports.180Working with Adhoc Reports.182Working with Predefined Templates182Creating My Reports182List of Ad-hoc Reports183Messages184Working with Messages184                                                                                                    |                                                |     |
| Working with Adhoc Reports182Working with Predefined Templates182Creating My Reports182List of Ad-hoc Reports183Messages184Working with Messages184                                                                                                    |                                                |     |
| Working with Predefined Templates182Creating My Reports182List of Ad-hoc Reports183Messages184Working with Messages184                                                                                                    | •                                              |     |
| Creating My Reports                                                                                                    |                                                |     |
| List of Ad-hoc Reports                                                                                                    | •                                              |     |
| Messages                                                                                                    |                                                |     |
| Working with Messages                                                                                                    | Messages                                       | 184 |
|                                                                                                    |                                                |     |
|                                                                                                    | 5 5                                            |     |

### User Guide

| Surveys                                                                                                    |  |
|----------------------------------------------------------------------------------------------------|--|
| Survey Reports                                                                                                    |  |
| Creating a Survey Instance                                                                                                  |  |
| Administering Surveys                                                                                                    |  |
| Managing Templates<br>Creating a New Survey Template<br>Editing a Template<br>Deleting and Deactivating a Template          |  |
| Managing Questions<br>Creating a New Question                                                                               |  |
| Editing a Question<br>Deleting and Deactivating a Question                                                                  |  |
| Managing Rating Groups<br>Creating a New Rating Group<br>Editing a Rating Group<br>Deleting and Deactivating a Rating Group |  |
| Advanced Features                                                                                                    |  |
| EnterpriseTrack Mobile<br>Downloading and Configuring the Mobile App                                                        |  |
| Using the Idea Portal<br>Submitting an Idea<br>Searching for Ideas                                                          |  |
| Legal Notices                                                                                                    |  |

# Navigating Within EnterpriseTrack

Login to the EnterpriseTrack system using the account your administrator has set up for you.

The menu system consists of an Application Level Menu, Module Level Menu, Page Level menu and an Item Level Menu. Common functions are grouped together throughout the application.

**Application Level Menu**: Appears in the Top Navigation Bar and provides access to all major modules and components of EnterpriseTrack.

**Module Level Menu**: Appears as the right most item on the left side of the Top Navigation Bar. This menu appears when you are in a specific module of the application, specifically within a particular Idea, Proposal or Project. It provides access to commonly used functions within the module.

**Page Level Menu**: Appears within each page of a module and provides access to functions that are relevant only to that page.

**Item Level Menu:** Appears within each page in lists of items like activities on the Roadmap (WBS) page. It allows you to perform actions specific to that item.

#### Using the Top Navigation Bar

The Top Navigation bar is active when you log into the system. It contains the Application Level menu and depending on the context, a Module Level menu.

- The The Home button takes you to your default home page and is set by you Administrator. When the Left Navigation bar is hidden, it is displayed on the blue banner. When the Left Navigation bar is displayed, the Home button is displayed on the Left Navigation bar.
- The Go To menu provides access to all major modules within the EnterpriseTrack system. The items displayed in this menu depend on the features enabled for your deployment and your permissions.
- The Create menu displays menu options to create a new project, proposal, idea, program, resource or message, etc.
- The My EnterpriseTrack (terminology is configurable) menu displays options that take you to your specific actions and settings. It shows your work (all open actions on Projects, Proposals, and Ideas etc. that are assigned to you), your messages, certifications, permission, profile, preferences and passwords.
- The View menu allows you to display toolbars at the Top banner, and Left Navigation bar. You can also save your settings.
- > The project type ahead text box provides easy navigation to any project in the system.
- In the text box Type Project ID or name, you can type the Project ID or any part of the name and as you type, the system gives you project choices that match the ID or name you are typing.
- The Advanced Search menu gives you different ways for searching the system. You can search on projects, proposals, documents, etc.
- > The **Notification** icon indicates the number of new social messages.

- From the Help menu, you can launch the online help in a new window or launch User Productivity Kit (UPK).
- Click on **Logout** at any time to log out of the application.

#### Using the Left Navigation Bar

To display the Left Navigation bar, from the Top Navigation bar select the **View** menu and choose **Display Left Navigation**. Select if you want to display icons only or icons and text. The Left Navigation bar provides access to all modules in the EnterpriseTrack system. The list of menu items displayed depends on the features enabled for your deployment and your permissions. As you drag the mouse over these items, you will see the clickable items change color. Current selections are always highlighted. Clicking on any of these options typically takes you to a listing page with summary information.

Use this **button** to expand and collapse the Left Navigation bar to shows icons and text or just icons.

#### Important!

Do not use the browser's **Back** and **Forward** buttons to navigate to a different page. Use the left navigation bar and/or the buttons provided within EnterpriseTrack.

#### **In This Section**

 Module Level Menus
 12

 View Settings and Persistence
 13

#### **Module Level Menus**

When you click into a specific Idea, Proposal, or Project, the Module Level Menu is shown as the right most item on the left part of the Top Navigation bar. The specific item (Idea, Proposal etc.) with its item number is shown in the menu.

#### Idea Module Menu

From the Idea module menu, you can do the following:

- Create a document or an aligned strategy, scorecard, or process.
- Edit details or assign owners.
- > Delete an idea.
- > Perform workflow actions that move the idea to the next stage in its workflow.

#### Proposal Module Menu

From the Proposal module menu, you can do the following:

- Go to pre-project versions.
- Create documents, linked projects, strategy, process, scorecard, and portfolio.

- Edit various specifics of this proposal: details, classification, resources, organization, alignment, project justification, finances/currency, dates/durations, evaluation, confidentiality, documents, linked projects, custom fields, and sign-offs.
- Delete and copy proposals.
- Save as a PDF file.
- Perform workflow actions: The available actions are specific to the current state of the proposal and to the configured workflow for your system. These can include manage team sign-offs, reject or hold proposals.

#### **Project Module Menu**

You can expand and collapse the Project Module menu from the Left Navigation Bar. From the Project module menu you can do the following:

- Navigate to various pages of the project: the project basics, dates, project plan, documents and finances, issues, linked projects, sample templates, notes, reports, settings, alignment, resources, change requests, discussions, risks, QA plan, and the associated pre-project.
- Create various objects associated to the project: documents, issues, linked projects, non-WBS items (change requests, discussions, and risks) metrics, notes, status reports, team members, finance snapshots, strategy, and portfolios.
- Edit the various objects associated to the project: basic details, classification, organization, confidentiality, project justification, start dates, project dates, shift plan dates, initial finances/currency, finance settings, keywords, and custom fields.
- Export to MS Excel, MS PowerPoint, and MS Project.
- > Delete, copy, cancel and hold projects.
- Close phase and change the project plan.

#### **View Settings and Persistence**

You can control the views of various aspects of the screen to show or hide elements such as:

- Left Navigation (Icons and/or Text)
- Top Banner (showing logo and user name)
- Toolbars (above lists of projects, work breakdown structure etc.)
- Column selection (on project lists, work breakdown structure etc.)

You can set the view settings just for this log-in session. Every **View** menu also comes with a **Save View Settings** option that allows you to save your settings for the next log-in.

**Note**: If a page has a treegrid, then the treegrid setting is saved along with the Display Left Navigation setting. If a page has no treegrid, then only the Display Left Navigation setting is saved.

# **Common Features**

#### **In This Section**

#### Working with Global Search

EnterpriseTrack provides you with a global search feature to allow you to perform a quick search for any of the major components within the system. You can use this feature to search for ideas, proposals, charters, projects, documents, tools etc.

To begin the search, click the **Advanced Search** button in the Top Navigational bar and select one of the menu items. You will be taken to an **Apply Filters** page for that component. Search details for each of the components are given below:

#### Ideas

In the Ideas Filter page, enter the search criteria and click the **Search** button.

You can view the filters that are currently in effect by selecting **Show Current Search Criteria** link.

Some of the fields that you can filter ideas by are: Status, Name of Idea Owner (or Assignee), the various units in the organizational hierarchy and date on which idea was created.

#### **Proposals**

In the Proposals Filter page, enter the search criteria and click the **Search** button.

You can view the filters that are currently in effect by selecting Show Current Search Criteria link

Some of the fields that you can filter proposals by are: Initiative, Proposal Name/ID, Status, Keyword, who the proposal was created by or associated with the Functional area in which the proposal is located, the various units in the organizational hierarchy and the date on which proposal was submitted.

In installations with multiple initiatives on the same system, you can also filter by Initiative.

#### **Projects**

In the Project Filter page, enter the search criteria and click the **Search** button.

You can view the filters that are currently in effect by selecting **Show Current Search Criteria** link.

Some of the fields that you can filter projects by are: Keywords (check all fields in which to search for keyword), Project Name, Status, Phase, Project association, the various units in the organizational hierarchy and the various roles for the associated initiative. In installations with multiple initiatives on the same system, you can also filter by Initiative.

#### **Programs**

In the Program Filter page, enter the search criteria and click the Search button.

Some of the fields that you can filter programs by are: Program name, Programs with project name, Program Manager, Custom fields.

#### **Global Documents**

In the Global Document List Filter page, enter the search criteria and click the **Search** button.

You can view the filters that are currently in effect by selecting **Show Current Search Criteria** link.

Some of the fields that you can filter documents by are: Initiative, Name, document type, search string, and location.

#### **Global Tool Templates**

In the Adjust Filters for Tool Template List page, enter the search criteria and click the **Search** button. You can view the filters that are currently in effect by selecting **Show Current Search Criteria** link.

Some of the fields that you can filter tools by are: Initiative, Name, document type, search string, and location.

#### Resources

In the Resource Listing Filter page, enter the search criteria and click the **Search** button.

You can view the filters that are currently in effect by selecting **Show Current Search Criteria** link.

Some of the fields that you can filter tools by are: Associated Initiative, Name, Title, Manager, work location and the various units in the organizational hierarchy.

#### **Using Toolbars**

You can perform actions on pages that show lists of objects like the Project Listing, Proposal Listing, and Resource Listing pages either by using a toolbar that shows icons for various actions or by using the pull-down Page Level Menus on the right side of the page.

All functions in the Toolbar are also available from the Page Level Menus. Use the **View** menu to turn on or off the toolbar. Select **Display Print-Data Toolbar** from the **View** menu (**View** > **Toolbar** > **Display Print-Data Toolbar**).

#### **Sorting Data**

There are several pages within EnterpriseTrack where lists of items are displayed. All lists can be sorted by clicking the column title.

#### Adding or Removing Sorting Icons

To add or remove the column sorting directional icons

- 1) Click the **TreeGrid User Settings** <sup>1</sup> button.
- 2) The TreeGrid User Settings dialog is displayed. Select an option from the drop-down list.
- 3) Click **OK**. The page is re-displayed according to your settings.

#### **Page Viewing Options**

If you want to show all pages and use the scroll bar to scroll through the pages, do the following:

From the TreeGrid User Settings dialog box, check the **Show all pages** option. Otherwise, leave the check box blank to view one page at a time.

#### **Using Filters**

EnterpriseTrack allows you to filter almost all lists based on multiple selection criteria. Ideas, Proposals, Projects, Phases, Deliverables, Tasks, Knowledge base documents, Tool templates, Dashboards, etc. have filters that can be used to narrow down the items listed on a specific page.

To use the filters:

- 1) To view the filter row, select (Page Menu) View > Filter Row, or from the toolbar select  $\mathbf{\overline{y}}$ .
- Click the Expand All button to expand the filter categories. You can select the Collapse All button to collapse the list. The filter list is either expanded or collapsed based on the settings selected by your Administrator.
- 3) Click on the box below the column name to view the various filter options.
- 4) Select a filter option and enter you filter criteria in the filter box. For example, you can search for a project that begins with the word Server by selecting the filter option **Begins with** under the column Project Name and typing the word **Server** in the filter box. All projects that match the filter are displayed.

#### Notes:

- Use the expand 

   button next to the sub-sections on the Advanced
   Search page to view all the fields that are available to you.
- Clicking the **Filter Row** within the context of an initiative brings up projects pertaining only to that initiative.

#### Advanced Search and Saved Searches

The **Advanced Search...** link allows you to perform more refined searches. You can use it to search the database on various categories including attached documents and notes. You can also save these searches along with your column selection, column arrangement, Group by, and Pivot options.

#### **Modifying Advanced Search**

To modify the advanced search setting,

- 1) Click the **Advanced Search** link. The *Advanced Search* page is displayed.
- 2) Enter your search criteria. Use the **Expand** ⊕ button next to the sub-sections to view all the fields that are available to you.
- 3) You can view the current search criteria by clicking the Show Current Search Criteria field.
- 4) Click Search.

**Note:** When you choose to include the documents field in the keyword definition, the system will search through the text of the uploaded project documents.

#### Managing Saved Search Criteria

To save a new search:

- 1) From the **Manage** pull-down menu, select **Create**.
- 2) Enter a name for this filter.
- 3) Select if you want to set this as your default search.
- 4) Select if you want this search to show up in the mobile Instantis EnterpriseTrack app.
- 5) Select if you want to share this search with other users. This option is available only if you have permissions to share a saved search.
- 6) Specify your search criteria.
- 7) Click Save Search.

To edit an existing search:

- 1) From the **Saved Search: View** menu, select the search you want to edit.
- 2) From the Manage pull-down menu, select Edit.
- 3) From the Load a Saved Search pull-down menu, select the search you want to modify.
- 4) Select if you want this search to show up in the mobile Instantis EnterpriseTrack app.
- 5) Select if you want to share this search with other users. This option is available only if you have permissions to share a saved search.
- 6) Make the required changes in the various fields used to specify the search criteria.
- 7) Click the Save Search button.

To delete an existing search:

- 1) From the **Saved Search: View** menu, select the search you want to delete.
- 2) From the Manage pull-down menu, select Edit.

3) Click the **Delete Search** button.

**Note:** Only user-defined searches can be deleted.

To reset filters to default values:

From the Advanced search page, click the **Reset Filter** button.

#### **Using the Calendar**

There are multiple pages within EnterpriseTrack where you may be required to select a date or a date range. You can either type in a date into the entry field or click the **Calendar** icon to bring up the calendar. Click on a date to select that particular day.

Click **Today** to select today's date. You can move to the next month by clicking on the right arrow or by pressing **CTRL** and the **Right Arrow** keys on your keyboard. To go to the previous month, click the left arrow or press the **CTRL** and the **Left Arrow** keys on your keyboard.

#### **Personalizing the Listing Pages**

You can personalize the listing (Project Listing, Proposal Listing, Idea Listing and the Resource Listing) pages by selecting the columns to display, selecting the order of the columns, and modifying the column width. You can also save these settings as a part of your Saved Searches.

#### To select columns to display:

- 1) From the Project Listing page, click the **Select Columns** II icon or select **Columns** from the **View** menu. The Select Columns to display pop-up appears.
- 2) Select the columns that you want displayed and click **OK**. The projects page is refreshed with the selected columns.

**Note:** The columns with the icon indicate that these are computed columns. The listing page may take longer to refresh or reload if too many of these columns are selected. For best results, use the computed columns minimally and only when necessary.

#### To change the order of the columns:

From the Listing page, click a column heading and drag it to the desired location. The columns are redisplayed in a new order.

#### To resize the column width:

From the Projects page, click and drag the border of the column to the desired width.

#### To save column selection and size:

Click the save button, or from the View menu select Save View Settings.

#### To turn on/off the filter:

Click the **Turn On/Off Filter** icon **T** or from the **View** menu select **Filter Row**.

#### To save your settings:

You can save the column order, selection and size by clicking on the **Save** icon or select (**Page Menu**) View > Save View Settings. On subsequent logins, your saved settings are used to display the page.

**Note**: If the page has a treegrid, then the treegrid setting is saved along with the Display Left Navigation setting. If the page has no TreeGrid, then only the Display Left Navigation setting is saved.

#### To load your settings:

Click the **Load My Setting** icon to load your saved layout. You can also click the menu selector **T** to load the layout specific to a profile or global. This option is available only if your administrator enabled it.

#### Attaching Document Files

EnterpriseTrack allows you to attach document files to various objects within the system. Documents can be attached to Ideas, Charters or Proposals, Project Issues, Project Notes etc.

- 1) Click the **Create** button on the of the **Documents** section of the appropriate page.
- 2) Enter the relevant information in the **Add a New Document** page.
- 3) You must enter a name for the document.
- 4) For documents that are being added within the context of a project (E.g., to a project note), you may also have the option of selecting a Storyboard Document Mapping. This will determine if and where the document is included when project information is exported to Microsoft PowerPoint.
- 5) Enter the complete path to the document location, or use the **Browse** button to locate it on your machine or the network. You can also enter a fully qualified URL if the document is hosted external to the system.
- 6) For documents that are being added within the context of a project or proposal, you will be able to specify whether a document is confidential or not. You can create a list of users who are allowed to view confidential documents.
- 7) Click Add Document to add the document to the selected object.
- 8) The added document will be listed in the **Documents** section of the appropriate page.

**Note:** In some cases you may not be required to complete the **Add a new Document** page and may be able to just browse to a document location to attach a file.

#### **Editing and Deleting Documents**

- 1) To edit the document, click the Edit link in the Action column.
- 2) Make the appropriate changes. You will not be able to change the name of the document.
- 3) You can click on the **View Revision History** link to see a list of the different versions of this document.
- 4) Click the **Update Document** button to save your changes.

5) Click the **Delete Document** button to delete the document. When a document is deleted, its revision history is also deleted.

#### **Downloading a Document**

Documents attached to specific objects are displayed in the **Documents** section on the appropriate pages. For example, a document attached to a project note can be downloaded from the **View/Edit Project Note** page.

- 1) To download the current version of the document, click the **Current** link in the download column.
- To view a history of the revisions made to the document click the **Revisions** link. From this page, you may download prior versions of the document by clicking on the link under **File** Name/URL.

#### Viewing Field History

EnterpriseTrack monitors important field changes and maintains a detailed history of these changes. You can filter, group, print, and export to Excel the contents of this list. The following table lists the Proposal and Project fields that are supported:

| Proposal/Charter Fields                                                                      | Project Fields                                                                                                    |
|----------------------------------------------------------------------------------------------|----------------------------------------------------------------------------------------------------|
| Basics: Status, Roadmap                                                                      | Basics: Status, Roadmap                                                                                                    |
| <b>Finance:</b> Initial Finance Fields (Varies based on your Finance Template Configuration) | WBS and Non-WBS: Name, Status,<br>Resources, Plan Start, Plan Completion,<br>Actual Start, Actual Effort, Actual<br>Completion, % Completion |
| Dates: Planned Start Date, Actual Start<br>Date, Planned Project Close Date                  | <b>Dates:</b> Actual Start Date, Planned Project Close Date                                                                                  |
| Approvals: Sign-off Status                                                                   |                                                                                                    |

Note: You cannot disable this feature.

#### **Viewing Field Change History for Proposals**

- 1) Navigate to the *Proposals/Charters* page (**Go To > Proposals**), or select **Proposals** from the Left Navigation Bar.
- 2) Select a proposal.
- 3) From the **Proposal #** menu select **Field Change History**. The *Field Change History* page is displayed.

#### **Viewing Field Change History for Projects**

- Navigate to the *Projects* page (Go To > Projects), or select Project from the Left Navigation Bar.
- 2) Select a project.

3) From the **Project #** menu select **Go To > Field Change History**, or click the **Field Change History** icon on the Left Navigation Bar. The *Field Change History* page is displayed.

#### **Using Fractional Duration and Effort**

You can enter duration or effort in decimal numbers in EnterpriseTrack. Note the following conditions when using fractional duration or effort:

- Fractional duration or effort is retained in the system as long the start and completion dates are not changed. If these dates are modified, the duration is changed to a whole number based on the start and completion dates. You can re-enter the fractional duration.
- When partial duration or effort is entered for activities that are sequential, EnterpriseTrack does not use the fractional duration or effort when showing the start and end dates for those activities. For example, if the first activity (Activity 1) takes 2.5 days to complete from November 1st, the start date for the second activity (Activity 2) will be shown as November 4th and not November 3rd.
- When activity dates are changed from the Project Dates page, EnterpriseTrack does not retain the partial duration. The duration is rounded off to the nearest whole number.

#### **Required Fields**

There are several actions within EnterpriseTrack that can be saved or applied only if there is a value entered in a required field. Some examples are Idea titles, Proposal and Project Names, Contact information, etc.

Required fields in EnterpriseTrack are always marked with an asterisk \* and displayed in red. You must complete these fields to move on to a subsequent step or complete an action.

#### Logging Out

When you are finished with your work within EnterpriseTrack, always log out of the system before closing your browser.

To log out of EnterpriseTrack click the **Logout** button in the Top Navigation bar.

## **My Work**

The My Work page is the default landing page for all users logging into the system. It displays a list of work items that a user is assigned to within the system.

#### In This Section

#### Getting "My Work" Done

The **My Work** page displays a list of all the items that are currently assigned to you. Typically, each line item will require some action from you. To access the **My Work** page, click the **My Work** link from the Left Navigation bar, or select **My Work** from the Top Navigation bar.

The My Work page displays the following sections:

- **Reminders section**: shows items that need to be completed.
- **Open Work Items section**: shows the name of open item, type of item, project name, current and actual dates for start and completion, etc. for each item.
- My Projects section: displays the status of all projects and includes the status of the current project phase.

Some of the items you will see for each initiative are:

#### Ideas

If you have Idea approval or routing privileges, you will see a list of ideas waiting for approval or routing.

If you are a submitter of an idea you will see ideas you have submitted.

#### Proposal

If you have proposal approval privileges you will see proposals requiring approval. If you have proposal sign off responsibilities, you will see a link to the proposal sign off request.

If you have submitted a proposal you will see all the proposals you have submitted.

#### **Open Work Items**

If you have tasks and activities assigned to you on any projects, each of these will be listed in the Open Work Items section of the My Work page.

You can view the details of a particular task or activity by clicking on its description. This will take you to the project specific information for that particular task or activity.

#### **Financial Validation**

If you are a user who is required to validate certain financial data, these will be listed in the Finances section of the My Work page.

Click the appropriate item to be taken to the **Validation** tab within **Project Finances** for that particular project. From this tab you can validate financial data.

#### Issues

If you have issues assigned to you on any projects, each of these will be listed in the Issues section of the My Work page.

You can view the details of a particular issue by clicking on its description. When an issue is assigned to you, you will also receive a notification at the email address associated with you in the system.

#### **Timesheets**

The timesheets that require your approval are displayed in this section.

#### **Pending Approvals: Allocations**

The resource allocations that require your approval are displayed in this section.

#### **Status Reports**

If you are a manager who can approve status reports, they will be displayed in this section.

- 1) Click the name of the status report to access its details.
- 2) Click the **Approve** button to approve the report.
- 3) Click the **Reject** button to reject it and send it back to the user who submitted it.

If a report you have submitted has been rejected, it will be displayed in this section.

- 1) Click the name of the Status Report to access its details.
- 2) Make the necessary changes and click the **Submit for Approval** button.

# **My Dashboards**

EnterpriseTrack offers managers and executives a variety of visual summaries of their initiative deployment. The dashboards depict aggregate numbers of projects, total savings, etc.

#### **In This Section**

| Working with Dashboards         | 23 |
|---------------------------------|----|
| Viewing Dashboards              |    |
| Reading the Executive Dashboard |    |
| Reading the Project Dashboard   |    |
| Managing Dashboards             |    |
| Available Dashboard Components  | 26 |

#### Working with Dashboards

EnterpriseTrack has the following two pre-defined Dashboards that provide quick summaries of project specific and system wide information.

- Executive Dashboards
- Project Dashboards

You can also create and share your dashboards with others. These will be displayed in the **User defined Dashboards** section.

The graphs can be copied using the browser's right-click menu and pasted into other programs (like MS Word). You can also create PDF files from your dashboard, and perform What-if analyses based on cycle time changes from the Dashboard.

**Note:** For more information on working with dashboards, see the *Dashboard User Guide*.

#### Viewing Dashboards

To view dashboards, from the Top Navigation bar, select **Go To>Dashboard> View**.

You can select the type of Dashboard you want to view, using the *Select Dashboards* pull-down menu on the top right corner of the screen.

| Icons     | Description                                                                                                    |
|-----------|----------------------------------------------------------------------------------------------------|
| o∎ Manage | Click to manage dashboards. You can create, copy, paste,<br>edit, and share dashboards. You can also set filters for each<br>component in the dashboard.         |
| S Refresh | Click to refresh a dashboard. The graph is recomputed using<br>the latest data in the system. You can also update each<br>component in the dashboard separately. |
| PDF       | Click to generate a PDF to print or email. You can choose the layout selection by selecting one, two, or four components per page.                               |

#### **Components in the Dashboard**

A component is a single graph that shows information on projects, proposals, resources, or finances etc. A dashboard can contain multiple components. The table below describes the icons that are displayed on the component bar.

| Icons | Description                                                                                                    |
|-------|----------------------------------------------------------------------------------------------------|
| Ŷ     | Click to open the Inline Filter box. Inline Filters provide instant<br>access to some of the most commonly used filter fields. Inline<br>Filters are simple to use. For more information, see topic Using<br>In-Line Filters. |
|       | Click to set filters and display options for each component.                                                                                                    |
| A     | Click to save a dashboard as a PDF file.                                                                                                    |

| Icons    | Description                                                                        |
|----------|------------------------------------------------------------------------------------|
| ×        | Click to maximize the component screen.<br>Click to minimize the component screen. |
| S        | Click to refresh the component.                                                    |
| <b>P</b> | Click for a description of the component.                                          |

#### Mouse-Over

You can mouse-over the components to view the values in the bars.

#### **Drill-Down**

On some components, you can click on the bar to drill down to view detailed information. The information is displayed either as a list or a graph.

#### **Reading the Executive Dashboard**

In most EnterpriseTrack installations, the Executive Dashboard shows five high level visual reports:

- Project Count by Status
- Average cycle time by Executive
- Proposal Evaluation Criteria (Attractiveness of project vs. Cost)
- Aggregate Month-by-Month Financial Savings for all projects
- User distribution by Title

To view the Executive dashboard

- 1) Click on **My Dashboards** in the left navigation bar. Select Executive Dashboard from the **Select Dashboard:** pull-down menu.
- 2) Click on any of these graphs to view a second level of detail. You can further drill down to project and proposal level information from here.
- 3) Position your mouse over a particular section of the graph view details about that section.
- 4) Click the Edit Component Filters button to edit the display component setting for each graph.
- 5) Click the **Maximize** button to view the graph in full-screen mode. Click the **Restore** button to toggle back from the full-screen mode.

#### **Reading the Project Dashboard**

The Project Dashboard displays project specific information for all projects and initiatives within the system. In most EnterpriseTrack installations you can view:

Project timelines by project number and month

- Total finances for all projects
- > Project metrics: primary, baseline and target
- Open activities for all projects
- Open tasks for all projects
- Open issues for all projects

To view the Project dashboard

- 1) Click on **My Dashboards** in the left navigation bar. Select Project Dashboard from the **Select Dashboard:** pull-down menu.
- 2) Click the graphs and individual rows to view greater levels of detail. You can further drill down to view project and proposal level information from here.
- 3) Position your mouse over a particular section of the graph to view details about that section.
- 4) Click the **Edit Component Filters** button to edit the display component setting for each graph.
- 5) Click the **Maximize** button to view the graph in full-screen mode. Click the **Restore** button to toggle back from the full-screen mode.

#### **Managing Dashboards**

The Manage Dashboards screen allows you to create, copy, paste, and share dashboards. You can customize your dashboard by adding, editing, or deleting components that make up your dashboard. Filters can also be set for each component.

**Note:** For more information on working with dashboards, see the *Dashboard User Guide*.

#### **Available Dashboard Components**

#### **In This Section**

#### **Proposals (Charters)**

There is one component with the evaluation criteria.

| Component                       | Description                                                                                                    | Drill Down | Drills To                |
|---------------------------------|----------------------------------------------------------------------------------------------------|------------|--------------------------|
| Proposal Evaluation<br>Criteria | <ul> <li>Proposal evaluation<br/>Criteria</li> <li>This chart displays<br/>bubble chart of<br/>proposal (charter) for<br/>Proposal (Charter) that<br/>qualify the filter criteria.</li> <li>The X and Y Axis are<br/>represented by<br/>evaluation criteria.</li> <li>The size of the bubble<br/>is determined by the<br/>initial financial forecast<br/>value of the proposal.</li> <li>You must select the<br/>appropriate Initiative (if<br/>applicable) and the #<br/>of Proposal (Charter)<br/>to display. (Max 40 at a<br/>time).</li> </ul> |            | Proposal Details<br>Page |

### **Projects (General)**

г

These dashboards only work with a specific user that has assigned projects. Administrator and users without any assigned projects will see a blank chart. Users will also not be able to see system wide information.

| Component        | Description                                                                                                    | Drill<br>Down | Drills To                                                                                                    |
|------------------|----------------------------------------------------------------------------------------------------|---------------|----------------------------------------------------------------------------------------------------|
| Project Timeline | <ul> <li>Project Timeline</li> <li>The chart displays project timeline by phases for any projects that meet the filter criteria</li> <li>You can filter the display using various filter criteria. You can also use program as a filter. If selected, all projects belonging to the selected program are displayed.</li> <li>You can also select the display timeline (Actual and</li> </ul> | Yes           | You can choose if<br>you want to drill<br>down to the Project<br>Basics, Project<br>Dates, or Project<br>Status Report page. |

| Component               | Description                                                                                                    | Drill<br>Down | Drills To                  |
|-------------------------|----------------------------------------------------------------------------------------------------|---------------|----------------------------|
|                         | Plan, Actual, or Plan).                                                                                                    |               |                            |
| Project Activities List | <ul> <li>Project Activities List</li> <li>The chart displays a list<br/>of activities assigned to<br/>any user. You can filter the<br/>list to view Open, Not<br/>Applicable or Completed<br/>activities. You can also filter<br/>to view Non-WBS and WBS<br/>activities, and also<br/>milestone and key<br/>milestone activities that<br/>are pending, past due, or<br/>completed.</li> <li>Click on a link to drill down<br/>to view activity details.</li> </ul> | Yes           | Project Roadmap<br>page    |
| Project Issues List     | <ul> <li>Project Issues List</li> <li>The chart displays the list of project issues.</li> <li>You can also filter on My Projects and also search for other projects. You can also filter to view issues that are not assigned to a resource.</li> <li>Click on a link to drill down to view issue details.</li> </ul>                                                                                                    | Yes           | Project Edit Issue<br>page |
| Project Bubble Chart    | <ul> <li>Project Bubble Chart</li> <li>Displays a project bubble chart based on your filter criteria.</li> <li>You can customize the chart by selecting the parameters to display on the X axis and Y axis.</li> <li>You can also swap the X and Y axis parameters.</li> <li>Click on a link to drill down to view the Project Basics page.</li> </ul>                                                                                                    | Yes           | Project Basics page        |

### Projects (Count)

| Component                  | Description                                                                                                    | Drill<br>Down | Drills To                 |
|----------------------------|----------------------------------------------------------------------------------------------------|---------------|---------------------------|
| Project Count by Org       | <ul> <li>Project Count by Organization</li> <li>The chart displays the number of projects on Y-Axis that qualify the filter criteria and Organization on X-Axis.</li> <li>User can select different level of organization to show on the X-Axis from the filter criteria.</li> <li>Projects that aligned to multiple organizations will be counted in multiple organizations.</li> <li>User can click on a bard to drill down to the list of projects that contribute to the bar.</li> </ul>                                                                                                    | Yes           | Project<br>Listing Report |
| Project Count by<br>Period | <ul> <li>Project Count by Period</li> <li>The chart displays number of projects on Y-Axis that qualify the filter criteria and reporting period on X-Axis.</li> <li>Projects that start in one year and end in the next year will be counted in both years.</li> <li>Current quarter figures are as of the current date.</li> <li>Current year is displayed as YYYYYTD e.g. 2009YTD. YTD means Year to Date.</li> <li>Prior quarter and year end figures are as of the last day of the period.</li> <li>User can click on a bar to drill down to the list of projects that contribute to the bar.</li> </ul> |               | Project<br>Listing Report |
| Project Count by<br>Status | <ul> <li>Project Count by Status</li> <li>The chart displays the number of projects on Y-Axis that qualify the filter criteria and Current Project Status on X-Axis.</li> <li>User can click on a bar to drill down to the project types and then to the list of projects that contribute to the bar.</li> </ul>                                                                                                    | Yes           | Project<br>Listing Report |

| Component                          | Description                                                                                                    | Drill | Drills To                 |
|------------------------------------|----------------------------------------------------------------------------------------------------|-------|---------------------------|
|                                    | <ul> <li>The chart shows system wide<br/>project counts, except confidential<br/>projects, depending on the user's<br/>permission.</li> </ul>                                                                                                    |       | _                         |
| Project Count by<br>Classification | <ul> <li>Project Count by Classification</li> <li>The chart displays the number of projects that qualify the filter criteria on Y-Axis and the selected classification field on X-Axis.</li> <li>Projects that are aligned to multiple classification fields will be counted in multiple classifications.</li> <li>User can click on a bar to drill down to the list of projects that contribute to the bar.</li> </ul>                                                                               |       | Project<br>Listing Report |
| Project Count by<br>Alignment      | <ul> <li>Project Count by Alignment</li> <li>The chart displays the number of projects that qualify the filter criteria on Y-Axis and immediate children of selected Alignment node on X-Axis.</li> <li>This chart only works when the system has an Alignment (Strategy) configured.</li> <li>Projects that are aligned to multiple alignments will be counted in multiple alignments.</li> <li>User can click on a bar to drill down to the list of projects that contribute to the bar.</li> </ul> |       | Project<br>Listing Report |
| Project Count by<br>Phase          | <ul> <li>Project Count by Phase</li> <li>The chart displays the number of projects that qualify the filter criteria on Y-Axis and Phases on X-Axis.</li> <li>Within a Phase projects are grouped by their on-time status ("On Schedule", "Schedule At Risk" and "Behind Schedule")</li> <li>If one Roadmap is selected in the filter, then the Phases are displayed the order specified in the Roadmap.</li> <li>If multiple Roadmaps are selected</li> </ul>                                         |       | Project<br>Listing Report |

| Component                                        | Description                                                                                                    | Drill<br>Down | Drills To                 |
|--------------------------------------------------|----------------------------------------------------------------------------------------------------|---------------|---------------------------|
|                                                  | <ul> <li>in the filter, then the Phases are displayed alphabetically.</li> <li>User can click on a bar to drill down to the list of projects that contribute to the bar.</li> </ul>                                                                                                    | Down          |                           |
| Project Count by<br>Phase Cycle Time<br>Grouping | <ul> <li>Project Count by Phase Cycle Time<br/>Grouping</li> <li>The chart displays the number of<br/>Phases closed in the<br/>recommended Phase duration<br/>(Red, Amber, and Green) for<br/>projects that qualify the filter criteria<br/>on Y-Axis and Phases X-Axis.</li> <li>If one Roadmap is selected in the<br/>filter, then the Phases are<br/>displayed the order specified in the<br/>Roadmap.</li> <li>If multiple Roadmaps are selected<br/>in the filter, then the Phases are<br/>displayed alphabetically.</li> <li>User can click on a bar to drill down<br/>to the list of projects that contribute<br/>to the bar.</li> </ul> |               | Project<br>Listing Report |
| Project Count by<br>Custom Fields                | <ul> <li>Project Count by Custom Fields</li> <li>The chart displays the number of projects that qualify the filter criteria on the Y-axis, and the selected custom field on the X-axis. The custom fields are set by your Administrator and can be modified by clicking the <i>Edit Filters</i> button.</li> <li>Click on a bar to drill down to the list of projects.</li> </ul>                                                                                                    |               | Project<br>Listing Report |

### Project (Cycle Time)

| Component                          | Description                                                                                                    | Drill<br>Down | Drills To                    |
|------------------------------------|----------------------------------------------------------------------------------------------------|---------------|------------------------------|
| Project Cycle Time by<br>Period    | <ul> <li>Project Cycle Time by Period</li> <li>The chart displays projects cycle time by various Phases on Y-Axis for projects that qualify the filter criteria and reporting period on X-Axis.</li> <li>Projects that start in one year and end in the next year will be counted in both years.</li> <li>Current quarter figures are as of the current date.</li> <li>Current year is displayed as YYYYYTD e.g. 2009YTD. YTD means Year to Date.</li> <li>Prior quarter and year end figures are as of the last day of the period.</li> <li>User can click on a bar to drill down to the list of projects that contribute to the bar.</li> </ul> | Yes           | Project<br>Listing<br>Report |
| Project Cycle Time by<br>Role      | <ul> <li>Project Cycle Time by Role</li> <li>The chart displays the average cycle time for projects on Y-Axis that qualify the filter criteria and Users on X-Axis.</li> <li>User can click on a bar to drill down to the list of projects that contribute to the bar.</li> <li>The user selection is based on the System Access Profile definition then must be further defined by an individual user level selection.</li> </ul>                                                                                                    | Yes           | Project<br>Listing<br>Report |
| Project Cycle Time by<br>Alignment | <ul> <li>Project Cycle Time by Alignment</li> <li>The chart displays the cycle time<br/>for projects that qualify the filter<br/>criteria on Y-Axis and immediate<br/>children of selected Alignment<br/>node on X-Axis.</li> <li>This chart only works when the<br/>system has an Alignment</li> </ul>                                                                                                    | Yes           | Project<br>Listing<br>Report |

| (Strategy) configured.         Projects that are aligned to<br>multiple alignments are counted in<br>multiple alignments.         Click on a bar to drill down to the<br>list of projects that contribute to<br>the bar.         User can select to display by<br>Average or Median days of the<br>cycle time.         Project Cycle Time by<br>Classification       Yes         Project Cycle Time by<br>Classification       Yes         Project that a qualify the filter<br>criteria on Y-Axis and the selected<br>classification field on X-Axis.       Project that are aligned to<br>multiple classification.         Project Cycle Time by<br>Classification field on X-Axis.       Project sthat qualify the filter<br>criteria on Y-Axis and the selected<br>classification field on X-Axis.         Project that are aligned to<br>multiple classification fields will be<br>counted in multiple classifications.       User can click on a bar to drill<br>down to the list of projects that<br>contribute to the bar.         In a multi-Initiative system, a<br>selection must be made to specify<br>the Initiative to be used.       Project Cycle Time by<br>Project Cycle Time by<br>Phase       Yes         Project Cycle Time by<br>Phase       If one Roadmap is selected in the<br>filter, then the Phases<br>X-Axis.       Yes         If one Roadmap.       If multiple Roadmaps are selected<br>in the filter, then the Phases are<br>displayed alphabetically.       Only the completed phases will be<br>counted towards calculation of the<br>box plot as on-going (or active)<br>phase does not have the actual | Component | Description                                                                                                    | Drill<br>Down | Drills To |
|----------------------------------------------------------------------------------------------------|-----------|----------------------------------------------------------------------------------------------------|---------------|-----------|
| Project Cycle Time by<br>ClassificationClassificationListing<br>ReportProject Cycle Time by<br>PhaseThe chart displays the cycle time<br>for projects that qualify the filter<br>criteria on Y-Axis and the selected<br>classification field on X-Axis.Listing<br>ReportProject Sthat are aligned to<br>multiple classification fields will be<br>counted in multiple classifications.User can click on a bar to drill<br>down to the list of projects that<br>contribute to the bar.In a multi-Initiative system, a<br>selection must be made to specify<br>the Initiative to be used.Project Cycle Time by<br>PhaseProject Cycle Time by Phase (Box<br>Chart)YesProject<br>Listing<br>ReportProject Cycle Time by<br>PhaseIf one Roadmap is selected in the<br>filter, then the Phases are<br>displayed the order specified in<br>the Roadmap.YesProject<br>Listing<br>ReportIf one Roadmap.If multiple Roadmaps are selected<br>in the filter, then the Phases are<br>displayed alphabetically.If multiple Roadmaps are selected<br>in the filter, then the Phases are<br>displayed alphabetically.Only the completed phases will be<br>counted towards calculation of the<br>box plot as on-going (or active)<br>phase does not have the actualItel                                                                                                    |           | <ul> <li>Projects that are aligned to<br/>multiple alignments are counted in<br/>multiple alignments.</li> <li>Click on a bar to drill down to the<br/>list of projects that contribute to<br/>the bar.</li> <li>User can select to display by<br/>Average or Median days of the</li> </ul>                                                                                                    |               |           |
| Project Cycle Time by<br>Phase       Chart)       Listing<br>Report         Project Cycle Time by<br>Phase       The chart displays box plot of<br>cycle tie on Y-Axis and Phases<br>X-Axis.       Listing<br>Report         If one Roadmap is selected in the<br>filter, then the Phases are<br>displayed the order specified in<br>the Roadmap.       If multiple Roadmaps are selected<br>in the filter, then the Phases are<br>displayed alphabetically.         Only the completed phases will be<br>counted towards calculation of the<br>box plot as on-going (or active)<br>phase does not have the actual                                                                                                    |           | <ul> <li>Classification</li> <li>The chart displays the cycle time<br/>for projects that qualify the filter<br/>criteria on Y-Axis and the selected<br/>classification field on X-Axis.</li> <li>Projects that are aligned to<br/>multiple classification fields will be<br/>counted in multiple classifications.</li> <li>User can click on a bar to drill<br/>down to the list of projects that<br/>contribute to the bar.</li> <li>In a multi-Initiative system, a<br/>selection must be made to specify</li> </ul> | Yes           | Listing   |
| end date of the phase.                                                                                                    |           | <ul> <li>Chart)</li> <li>The chart displays box plot of cycle tie on Y-Axis and Phases X-Axis.</li> <li>If one Roadmap is selected in the filter, then the Phases are displayed the order specified in the Roadmap.</li> <li>If multiple Roadmaps are selected in the filter, then the Phases are displayed alphabetically.</li> <li>Only the completed phases will be counted towards calculation of the box plot as on-going (or active)</li> </ul>                                                                  | Yes           | Listing   |

| Component                              | Description                                                                                                    | Drill<br>Down | Drills To                    |
|----------------------------------------|----------------------------------------------------------------------------------------------------|---------------|------------------------------|
| Project Cycle Time by<br>Organization  | <ul> <li>Organization</li> <li>The chart displays the cycle time<br/>for projects on Y-Axis that qualify<br/>the filter criteria and Organization<br/>on X-Axis.</li> <li>User can select different level of<br/>organization to show on the<br/>X-Axis from the filter criteria.</li> <li>Projects that aligned to multiple<br/>organizations will be counted in<br/>multiple organizations.</li> <li>User can click on a bard to drill<br/>down to the list of projects that<br/>contribute to the bar.</li> </ul> |               | Listing<br>Report            |
| Project Cycle Time by<br>Custom Fields | <ul> <li>Project Cycle Time by Custom<br/>Fields         The chart displays the cycle time<br/>for projects that qualify the filter<br/>criteria on the Y-axis, and the<br/>selected custom field on the<br/>X-axis. The custom fields are set<br/>by your Administrator and can be<br/>modified by clicking the <i>Edit</i><br/><i>Filters</i> button.     <li>Click on a bar to drill down to the<br/>list of projects.</li> </li></ul>                                                                            | Yes           | Project<br>Listing<br>Report |

### Projects (Finances)

| Components              | Description                                                                                                    | Drill<br>Down | Drills To                    |
|-------------------------|----------------------------------------------------------------------------------------------------|---------------|------------------------------|
| Project Finances by Org | <ul> <li>Project Finances by Organization</li> <li>The chart displays the total for<br/>selected financial categories on<br/>Y-Axis for projects that qualify the<br/>filter criteria and Organization on<br/>X-Axis.</li> <li>User can click on a bar to drill<br/>down to the list of projects that<br/>contribute to the bar.</li> <li>The chart can be displayed on</li> </ul> | Yes           | Project<br>Listing<br>Report |

| Components                    | Description                                                                                                    | Drill<br>Down | Drills To |
|-------------------------------|----------------------------------------------------------------------------------------------------|---------------|-----------|
|                               | different levels of the defined<br>organization structure by the filter<br>selection.                                                                                                    |               |           |
| Project Finances by<br>Period | <ul> <li>Project Finances by Period</li> <li>The chart displays the realized vs. forecast finances on Y-Axis for projects that qualify the filter criteria and reporting period on X-Axis.</li> <li>Current quarter figures are as of the current date.</li> <li>Current year is displayed as YYYYYTD e.g. 2009YTD. YTD means Year to Date.</li> <li>Prior quarter and year end figures are as of the last day of the period.</li> <li>User can click on a bar to drill down to the list of projects that contribute to the bar.</li> <li>The Forecast is the total finances that are current for all projects in the system.</li> <li>The Realized (Actual) is the total finances that are locked for all projects in the system.</li> </ul> | No            | N/A       |

| Components                               | Description                                                                                                    | Drill<br>Down | Drills To                    |
|------------------------------------------|----------------------------------------------------------------------------------------------------|---------------|------------------------------|
| % of Projects with<br>Finances by Period | <ul> <li>% of Projects with Finances by<br/>Period</li> <li>The chart displays the percent of<br/>projects with financial benefits on<br/>Y-Axis for projects that qualify the<br/>filter criteria and reporting period<br/>on X-Axis.</li> <li>If more than one financial<br/>category is selected, then the<br/>percent of projects with benefits is<br/>calculated base on the sum of the<br/>selected financial categories.</li> <li>If a project contributes to more<br/>than one year, the project's<br/>financial impact will be attributed<br/>to the corresponding reporting<br/>period.</li> <li>Current quarter figures are as of<br/>the current date.</li> <li>Current year is displayed as<br/>YYYYYTD e.g. 2009YTD. YTD<br/>means Year to Date.</li> <li>Prior quarter and year end figures<br/>are as of the last day of the period.</li> <li>User can click on a bar to drill<br/>down to the project types and then<br/>to the list of projects that<br/>contribute to the bar.</li> </ul> | No            | N/A                          |
| Finance Line Chart by<br>Period          | <ul> <li>Finance Line Chart by Period</li> <li>The chart displays Net Finances<br/>on Y-Axis for projects that qualify<br/>the filter criteria and reporting<br/>period on X-Axis.</li> <li>User can click on a bar to drill<br/>down to the list of projects that<br/>contribute to the bar.</li> </ul>                                                                                                    | Yes           | Project<br>Listing<br>Report |
| Priority by Finances                     | <ul> <li>Priority by Finances</li> <li>The chart displays the Risk or<br/>Priority on Y-Axis for the projects<br/>that qualify the filter criteria and<br/>Finances on X-Axis.</li> <li>User can click on a bubble to drill<br/>down to the individual projects.</li> </ul>                                                                                                    | Yes           | Project<br>Basics<br>page    |

| Components                            | Description                                                                                                    | Drill<br>Down | Drills To                    |
|---------------------------------------|----------------------------------------------------------------------------------------------------|---------------|------------------------------|
| Project Finances by<br>Alignment      | <ul> <li>Project Finances by Alignment</li> <li>The chart displays the sum of finances of projects that qualify the filter criteria on Y-Axis and immediate children of selected Alignment node on X-Axis.</li> <li>This chart only works when the system has an Alignment (Strategy) configured.</li> <li>Projects that are aligned to multiple alignments will be counted in multiple alignments using specified percent allocation.</li> <li>User can click on a bar to drill down to the list of projects that contribute to the bar.</li> </ul> | Yes           | Project<br>Listing<br>Report |
| Project Finances by<br>Classification | <ul> <li>Project Finances by Classification</li> <li>The chart displays the sum of finances of projects that qualify the filter criteria on Y-Axis and selected classification field on X-Axis.</li> <li>Projects that are aligned to multiple classification fields will be counted in multiple classifications.</li> <li>User can click on a bar to drill down to the list of projects that contribute to the bar.</li> </ul>                                                                                                    |               | Project<br>Listing<br>Report |
| Project Finances by<br>Phase          | <ul> <li>Project Finances by Phase</li> <li>The chart displays the sum of finances of projects that qualify the filter criteria on Y-Axis and Phases X-Axis.</li> <li>If one Roadmap is selected in the filter, then the Phases are displayed the order specified in the Roadmap.</li> <li>If multiple Roadmaps are selected in the filter, then the Phases are displayed alphabetically.</li> <li>User can click on a bar to drill down to the list of projects that contribute to the bar.</li> </ul>                                              | Yes           | Project<br>Listing<br>Report |

| Components                           | Description                                                                                                    | Drill<br>Down | Drills To                    |
|--------------------------------------|----------------------------------------------------------------------------------------------------|---------------|------------------------------|
| Project Finances by<br>Custom Fields | <ul> <li>Project Finances by Custom<br/>Fields</li> <li>The chart displays the sum of<br/>finances for projects that qualify<br/>the filter criteria on the Y-axis, and<br/>the selected custom field on the<br/>X-axis. The custom fields are set<br/>by your Administrator and can be<br/>modified by clicking the <i>Edit</i><br/><i>Filters</i> button.</li> <li>Click on a bar to drill down to the<br/>list of projects.</li> </ul> | Yes           | Project<br>Listing<br>Report |

## Projects (Metrics)

| Component                        | Description                                                                                                    | Drill<br>Down | Drills To                    |
|----------------------------------|----------------------------------------------------------------------------------------------------|---------------|------------------------------|
| % Change In Metrics By<br>Period | <ul> <li>% Change In Metrics By Period</li> <li>The chart displays the percent<br/>change in metrics on Y-Axis for<br/>projects that qualify the filter<br/>criteria and reporting period on<br/>X-Axis</li> </ul>                   | Yes           | Project<br>Listing<br>Report |
|                                  | <ul> <li>The chart can report on either<br/>primary project metric or specific<br/>metric type. (One at a time.)</li> <li>Projects that start in one year and<br/>end in the next year will be counted<br/>in both years.</li> </ul> |               |                              |
|                                  | <ul> <li>Current quarter figures are as of<br/>the current date.</li> </ul>                                                                                                    |               |                              |
|                                  | <ul> <li>Current year is displayed as<br/>YYYYTD. E.g. 2009YTD where<br/>YTD means Year to Date.</li> </ul>                                                                                                    |               |                              |
|                                  | <ul> <li>Prior quarter and year end figures<br/>are as of the last day of the period.</li> <li>User can click on a bar to drill down<br/>to the list of projects that contribute<br/>to the bar.</li> </ul>                          |               |                              |

| Component                     | Description                                                                                                    | Drill<br>Down | Drills To |
|-------------------------------|----------------------------------------------------------------------------------------------------|---------------|-----------|
| Project Metrics<br>Timeseries | <ul> <li>Project Metrics Timeseries</li> <li>The chart displays Primary Metrics<br/>on Y-Axis for projects that qualify<br/>the filter criteria and reporting<br/>period on X-Axis for the projects<br/>that the current user is associated<br/>with.</li> <li>Note: Administrator will not see<br/>any information when running this<br/>dashboard.</li> </ul> | No            | N/A       |

## Resource

| Component                                  | Description                                                                                                    | Drill<br>Down | Drills To                                                |
|--------------------------------------------|----------------------------------------------------------------------------------------------------|---------------|----------------------------------------------------------|
| Resource Certifications by<br>Period       | <ul> <li>Resource Certifications by Period</li> <li>The chart displays the number of<br/>user certifications by certification<br/>type on Y-Axis for projects that<br/>qualify the filter criteria and<br/>reporting period on X-Axis</li> <li>This chart shows information only<br/>when there is associated<br/>certification defined in the system.</li> <li>Current quarter figures are as of the<br/>current date.</li> <li>Current year is displayed as<br/>YYYYYTD. E.g. 2009YTD where<br/>YTD means Year to Date.</li> <li>Prior quarter and year end figures<br/>are as of the last day of the period.</li> </ul> | Yes           | Resource<br>Profession<br>al<br>Certificatio<br>n Report |
| Resource Count by<br>System Access Profile | <ul> <li>Resource Count by System Access<br/>Profile</li> <li>The chart displays a pie chart of<br/>distribution of resources that qualify<br/>the filter criteria.</li> <li>Resources are grouped by System<br/>Access Profile.</li> <li>The filters are available to select<br/>the resources based on the</li> </ul>                                                                                                    | Yes           | Resource<br>Listing<br>Page                              |

| Component                         | Description                                                                                                    | Drill<br>Down | Drills To                                                |
|-----------------------------------|----------------------------------------------------------------------------------------------------|---------------|----------------------------------------------------------|
|                                   | organization hierarchy and/or the status of the resource within the system.                                                                                                    |               |                                                          |
| Resource Certifications by<br>Org | <ul> <li>Resource Certifications by<br/>Organization</li> <li>Displays the number of<br/>certifications for resources that<br/>qualify the filter criteria on Y-Axis<br/>and organization on X-Axis.</li> <li>This chart shows information only<br/>when there is associated<br/>certification defined in the system.</li> <li>User can click on a bar to drill down<br/>to the list of projects that contribute<br/>to the bar.</li> <li>The chart can be displayed on<br/>different levels of the defined<br/>organization structure by the filter<br/>selection.</li> <li>Appropriate Initiative should be<br/>selected in filter.</li> </ul> | Yes           | Resource<br>Profession<br>al<br>Certificatio<br>n Report |
| Resource Utilization (%)          | <ul> <li>Resource Utilization (%)</li> <li>The chart displays Heat map by resource.</li> <li>The user is allowed to select multiple initiatives if more than one is configured.</li> <li>This chart is associated with PMO module, thus if PMO feature is not used, this might not be available.</li> <li>Both plan and actual % are always displayed.</li> <li>Display can be configured for daily or monthly.</li> </ul>                                                                                                    | Yes           | Heat Map<br>by<br>Resource<br>Report                     |
| Project Effort                    | <ul> <li>Project Effort</li> <li>The chart displays Heat map by project.</li> <li>The user is allowed to select multiple initiatives if more than one is configured.</li> <li>This chart is associated with PMO module, thus if PMO feature is not</li> </ul>                                                                                                    | No            | N/A                                                      |

| Component                                                                                                    | Description                                                                                                    | Drill<br>Down | Drills To |
|----------------------------------------------------------------------------------------------------|----------------------------------------------------------------------------------------------------|---------------|-----------|
|                                                                                                    | <ul> <li>used, this might not be available.</li> <li>Both plan and actual hours are always displayed.</li> <li>Display can be configured for daily or monthly.</li> </ul>                                                                                                    |               |           |
| Project Effort by Project<br>Type, or by Project<br>Methodology, or by<br>Organization, or by<br>Alignment, or by<br>Classification | <ul> <li>Project Effort (Hours) by Project<br/>Type, or by Project Methodology, or<br/>by Organization, or by Alignment,<br/>or by Classification</li> <li>The chart displays Heat map by<br/>project.</li> <li>The user is allowed to select<br/>multiple initiatives if more than one<br/>is configured.</li> <li>This chart is associated with PMO<br/>module, thus if PMO feature is not<br/>used, this might not be available.</li> <li>Both plan and actual hours are<br/>always displayed.</li> <li>Display can be configured for daily<br/>or monthly.</li> </ul> | No            | N/A       |

# **My Messages**

## **In This Section**

## Working with My Messages

EnterpriseTrack allows users with appropriate permissions to send broadcast messages to other users in the system. Users who receive these messages can read them on the **My Messages** page. Users can also view any documents that are attached to messages from this page.

## **Reading a Message**

If a new message has been sent to you, you will be taken to the **My Message** page when you log into the system. You can also navigate to this page by clicking the **My Messages** link in the Left Navigation bar, or from the **My EnterpriseTrack** menu on the Top Navigation Bar.

## **Deleting a Message**

To delete a message on the My Messages page, click the Delete link in the Action column.

# **My Preferences**

## **In This Section**

| Password History and Expiry       |  |
|-----------------------------------|--|
| Changing Your Password            |  |
| Viewing and Editing User Profiles |  |
| Changing Preferences              |  |
| Viewing Certifications            |  |
| Viewing User Permissions          |  |
| Working with your Calendar        |  |

## Password History and Expiry

Your Administrator may set your passwords to expire after a set number of days. After successfully logging into the system you may be forced to change your password. To change your password see topic *Changing Your Password* (on page 42). If your Administrator has enabled password history, then you may not be able to use the last three or five passwords. When you successfully change your password, you will receive your User ID and your password in separate emails.

## **Changing Your Password**

To change your password:

- 1) Click the Change password link.
- 2) Enter your current password in the **Old Password** field.
- 3) Enter your new password in the New Password field.
- 4) Enter the same new password in the **Confirm Password** field.

**Note:** Passwords in EnterpriseTrack must be at least 8 characters long and contain at least one character that is not alphanumeric, '\_' or a whitespace.

## **Viewing and Editing User Profiles**

To view and update your user profile:

- 1) Click the **A My Preferences** link in the Left Navigation bar, or select it from the **My EnterpriseTrack** menu on the Top Navigation Bar.
- 2) Click the Edit Resource Profile link
- 3) Make any necessary changes to your personal information.
- 4) You can also modify your areas of expertise.
  - Shift-select from Available Areas show on the left and click the Add button.
  - > Type in additional areas of expertise as required in the **Selected Areas** list on the right.
  - Click the Clear button to remove all areas of expertise from your profile.
- 5) Click the **Update** button to save your changes.

## **Changing Preferences**

You can use the Edit Resource Preferences page to modify the following settings: date format, date separator, time format, UI skin, and language.

To modify your preferences:

- 1) Click the **A My Preferences** link in the Left Navigation bar, or select it from the **My EnterpriseTrack** menu on the Top Navigation Bar.
- 2) Click the My Preferences link. The *Edit Resource Preferences* screen is displayed.
- 3) Select from the following preferences:
  - Date Format: Select how you want dates to be displayed.
  - > Date Separator: Select how you want the date, month, and year to be separated.
  - **Time Format**: Select how you want the time to be displayed.
  - Language: Select your language. All system-generated emails are also displayed in the language you select here.
  - Use Browser Language: Select this check box to make the language displayed by EnterpriseTrack match your browser's language setting. When the Use Browser Language check box is not selected, EnterpriseTrack is displayed in the language selected in the Language drop-down list.
  - Include Archived Pull Downs in Filter: Select this check box if you want to view archived pull-down values in filters.
  - Include Invalid Pull Downs in Filter: Select this check box if you want to view invalid pull-down values in filters.
- 4) Click **Update**.

**Note:** The language selected in the Language drop-down list also determines the language of system-generated emails.

### **Viewing Certifications**

To view your certifications:

- 1) Click the **A My Preferences** link in the Left Navigation bar.
- 2) Click the View Certifications link. A detailed list of your certifications is displayed.
- 3) Click Done.

## **Viewing User Permissions**

To view a list of all your permissions:

- 1) Click the **A** My Preferences link in the left navigation bar.
- 2) Click the View Permissions link.
- 3) You will see a list of all the actions you are allowed to perform within EnterpriseTrack. Your system access profile determines the global permissions you have, and your role on a project determines your project specific permissions. You cannot make changes to this list. Only the administrator can modify user permissions.

**Note:** If you do not see some functionality that is referred to in the EnterpriseTrack system, please check to see if you have the required permission to undertake the operation you are seeking. If needed, contact your administrator to add the required permission to your system access profile or allowed role.

## Working with your Calendar

Your calendar is based on a Reference Calendar that is set by your Administrator or Project Manager. All exceptions (working and non-working) set in the Reference Calendar are automatically applied to your calendar. You can modify your calendar by changing your reference calendar, work hours, work days, and by adding, modifying or deleting calendar exceptions. Calendar exceptions are used to mark your vacations or your extra work days.

#### Viewing your Calendar

To view your calendar:

Navigate to My EnterpriseTrack > My Calendar. Use the tabs to view the calendar for a specific month or year.

#### **Adding Exceptions**

To add a calendar exception:

- Navigate to My EnterpriseTrack > My Calendar. The Edit Resource Calendar page is displayed.
- 2) Select a date by clicking on it. You can use the tabs to navigate to a different month or year. The *Manage Exceptions* pop-up window displays.
- 3) Enter a name for this exception.
- 4) Select if you want to set it as a working day or a non-working day.
- 5) Click Save.

**Note:** You must have the **Edit All Resource Calendar** permission to edit a reference calendar.

## **Deleting Exceptions**

To delete a calendar exception:

- Navigate to My EnterpriseTrack > My Calendar. The Edit Resource Calendar page is displayed.
- 2) Click on the exception to select it. The *Manage Exception* pop-up window is displayed.
- 3) Click Delete.

# **My Delegations**

## **In This Section**

| Viewing your Assigned Delegations | 45 |
|-----------------------------------|----|
| Adding a New Delegation           |    |
|                                   |    |
| Managing your Delegations         |    |

## **Viewing your Assigned Delegations**

The timesheet delegations that are assigned to you are displayed on the My Delegations page. It shows the type of delegation, status, start date, end date, and the name of the person who assigned this delegation to you.

To view your assigned delegations:

- 1) From the My EnterpriseTrack menu, select **9** My Delegations.
- 2) Click on the **Assigned** tab.

**Note:** If your administrator has changed the timesheet approval settings, you may no longer have the ability to approve or reject timesheets.

## Adding a New Delegation

Use the Manage Delegations page to delegate timesheet approvals to other users. You can specify the time period for the delegation and the user you are delegating the approval to. The delegate will inherit, for the specified duration, the ability to approve or reject all timesheets assigned to you. A notification email is sent to the resource when they are assigned as a delegate.

To add a new delegation:

- 1) From the My EnterpriseTrack menu, select **O** My Delegations.
- 2) Click the Manage tab.
- 3) Click Add.
- 4) Enter the start and end dates.
- 5) Select the resource you want to assign to this delegation.
- 6) Click **Ok**.

## **Managing your Delegations**

#### **Editing your Delegations**

To edit your timesheet delegations:

- 1) From the My EnterpriseTrack menu, select **V** My Delegations.
- 2) Click the Manage tab.
- 3) Click to select the delegation you want to edit.
- 4) Click Edit.
- 5) Make the required changes. You can change the start and end dates of the delegation, and change the resource assigned to this delegation.
- 6) Click **Ok**.

#### **Deleting your Delegations**

To delete a timesheet delegation:

- 1) From the My EnterpriseTrack menu, select  **My Delegations**.
- 2) Click the **Manage** tab.
- 3) Click to select the delegation you want to delete.
- 4) Click **Delete**.
- 5) Click **Ok** to confirm the delegations.

**Note**: Notification emails are sent to the delegates when you edit or modify the delegations.

## Ideas

## **In This Section**

| Working with Ideas               | 47 |
|----------------------------------|----|
| Creating an Idea                 |    |
| Editing an Idea                  |    |
| Creating a Proposal from an Idea | 49 |
| Searching for Ideas              | 50 |
| Using the Ideas List Filter      | 50 |
| Assigning an Owner for an Idea   |    |
| Re-opening an Idea               | 51 |
| Rejecting an Idea                | 51 |

## Working with Ideas

Ideas are an optional step in the path to creating a new project. To view ideas that are currently in the system, click the **Ideas** link in the Left Navigation bar, or select **Go To > Ideas** from the Top Navigation bar.

The default view is all active ideas in the system. Active ideas are defined as those ideas that are unassigned and those that are pending evaluation. Accepted and rejected ideas are not displayed, but can be viewed by using the Ideas List filter. The *Next Action* column displays the next action that needs to be taken on an idea. The Display Workflow shows the current state of the idea in the overall idea work-flow. The next possible states are also highlighted.

All users with access to the system can view all ideas, including the details of those ideas.

## **Idea Workflow**

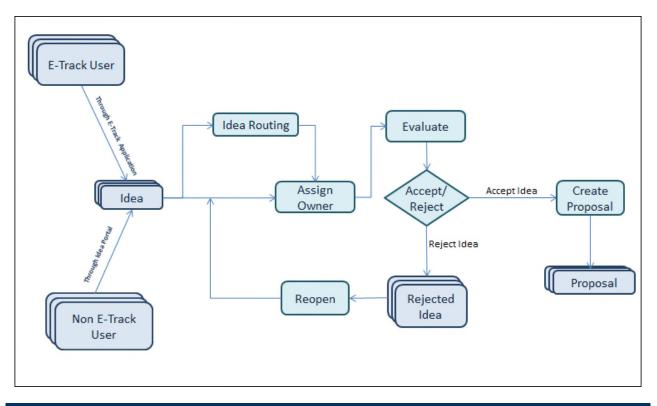

## **Creating an Idea**

To create an Idea:

- Click the Ideas link in the left navigation bar, or select Go To > Ideas from the Top Navigation bar.
- 2) Click Create.
- 3) From the Create a New Idea page, enter the following information:
  - a. Enter a title for this idea.
  - b. Enter your first name, last name, contact phone number, and your email address.
  - c. Complete the Idea Details section. Select an initiative and choose the organizational unit under which this particular idea should be included. If a specific hierarchy is being enforced within your system, the page will refresh to update the appropriate pull down menus. You can also click **Auto-Fill** and have the system automatically enter this information for you. Verify that this information is accurate.
- 4) Complete other relevant sections. Use the **Details Help** link to ensure your idea is as complete as possible.
- 5) Enter values for any custom field your administrator has created. If your administrator has configured a tool tip, you can mouse over the **Information** icon to view the help text.
- 6) Click **Create Idea**. Once an idea is created it will follow the workflow that has been created by your administrator.

Notes:

- To enter the evaluation metrics for an idea, you must first create an idea. Once you see the idea in the Ideas list, you can update it from the Edit Idea page.
- If an idea is marked confidential, the idea submitter's name is not displayed in the Ideas page.
- If an idea is rejected, a notification email is sent to the idea creator.

## **Editing an Idea**

To edit an Idea

- 1) Click on the Actions column next to the Idea and select Edit > Details.
- 2) Make the required changes to the idea. Oracle recommends that you use the **Details Help** to make sure that your idea is as complete as possible. The **Idea Creation Guidelines** will assist you in creating an idea that can fully address your needs when it is finally converted into a project.
- 3) Enter the metrics for evaluating an Idea. The different evaluation criteria and weights in this section are standardized for the system and set up during configuration. Oracle recommends that you use the **Evaluation Help** as a guideline for creating the scores for each criterion. You can modify the weights and impact only if you have the Edit Idea Evaluation Criteria permission.
- 4) You can attach document files by clicking the [Add Doc] link.
- 5) Click **Update Idea** to save changes.
- 6) Click **Cancel** to leave the page without saving your changes.

## **Using Quick Edit**

You can also quickly edit an idea by assigning owners from the main Idea page.

- 1) From the *Idea* page, click on the *Actions* column next to the Idea and select **Quick Edit**.
- 2) Select an owner from the drop-down list and click the **Save** button.

#### **Deleting an Idea**

If you have the appropriate permissions, you will be able to delete an idea. Click the **Delete** button on the Idea details page. If a proposal has already been created from the idea, you will have to delete the proposal before you delete the idea.

## Creating a Proposal from an Idea

Only users with the appropriate permission can create a proposal from an idea. Depending upon the work-flow, Ideas may need to be approved before they can become proposals. Irrespective of this, the first step to creating a proposal from an Idea is to click on the title of the Idea in the **Ideas** section of **My Work**.

 On the *Ideas page*, select the idea and from the *Actions* menu select Workflow > Accept Idea & Create Proposal. You have now created a new proposal and will be taken directly to the Proposal Details page.  Assign the initial team to the proposal and save your changes for the proposal to be sent to a Proposal Approver. Once a proposal has been approved, a project can be created out of that proposal.

**Note:** An email is sent to the user who created the idea (and the idea router, if any) to notify them that a proposal has been created from their idea.

## **Searching for Ideas**

EnterpriseTrack allows you to specify multiple selection criteria for ideas that are displayed on the **Ideas** page. This allows you to find other ideas that are relevant to your own idea so that you can benefit from them. EnterpriseTrack also allows you to save specific search criteria to a personalized list of searches.

For detailed instructions see topic Advanced Search and Saved Searches (on page 17).

## **Using the Ideas List Filter**

EnterpriseTrack allows you to filter the ideas that are displayed on the Ideas page based on multiple selection criteria. For more information see topic **Using Filters** (on page 16).

Idea Status

New: All ideas that are currently available to be accepted as proposals or rejected.

**Owner assigned:** All ideas that have been assigned an owner, but have not been saved as proposals or rejected.

Rejected: All ideas that have been rejected.

Proposal Created: All ideas from which proposal have been created.

## Assigning an Owner for an Idea

Once an idea is created, it must be assigned an owner.

- 1) On the *Ideas* page, from the *Actions* column next to the name of the Idea select **Edit > Assign Owner**.
- In the Assign Owner pop-up window, select the name of the Idea Owner and click the Assign Owner button. The system will save your changes and close the pop-up window. You can view the Idea details in the main window.

## **Using Quick Edit**

You can also quickly edit an idea by assigning owners from the main Idea page.

- 1) From the *Idea* page, click on the *Actions* column next to the Idea and select **Quick Edit**.
- 2) Select an owner from the drop-down list and click the **Save** button.

## **Re-opening an Idea**

Ideas that have been rejected can be re-opened by users who have the appropriate permissions.

To re-open an idea, click the **ReOpen** button on the **Display Idea** page. The idea is re-opened and the display idea page refreshes to display the **Edit** and other action buttons.

**Note:** The **Reject Reason** field displays the reason for which the idea was originally rejected.

## **Rejecting an Idea**

Based on your permissions, you may be able to reject an idea.

- On the *Display Idea* page, select **Reject** from the *Workflow* pull-down menu on the top right corner of the page, or from the main *Ideas* page, click the **Actions** column next to the Idea and select **Workflow > Reject**.
- 2) In the *Reject Idea* window, enter a reason for rejecting the idea.
- 3) Click the **Reject Idea** button. The window will close and the Display Idea page will refresh to show the details of the idea in read-only mode.

**Note:** When an idea is rejected, an informational email is sent to the creator of the idea. Before a rejected idea can be edited, it must be reopened.

# **Charters/Proposals**

## **In This Section**

| Working with Charters/Proposals             | 52 |
|---------------------------------------------|----|
| Creating a Proposal for a Project           |    |
| Editing a Proposal                          | 56 |
| Searching for Proposals                     | 57 |
| Working with the Statement Generator Wizard | 57 |
| Copying a Proposal                          | 57 |
| Working with Team Signoffs                  |    |
| Approving a Proposal                        |    |
| Rejecting a Proposal                        |    |
| Re-opening a Proposal                       |    |
| Creating a Project from a Charter/Proposal  |    |
| Putting a Proposal on Hold                  |    |

## Working with Charters/Proposals

Charters or Proposals are an optional step in the path to creating a new project. Depending on the configuration of your system, you may see it displayed as either Charter or Proposal in the User Interface. New proposals can be created using the Proposal section of the UI or they can be created from an approved idea. Once created, a project proposal goes through a predetermined workflow before a final project is created from the proposal.

#### **Proposal Workflow**

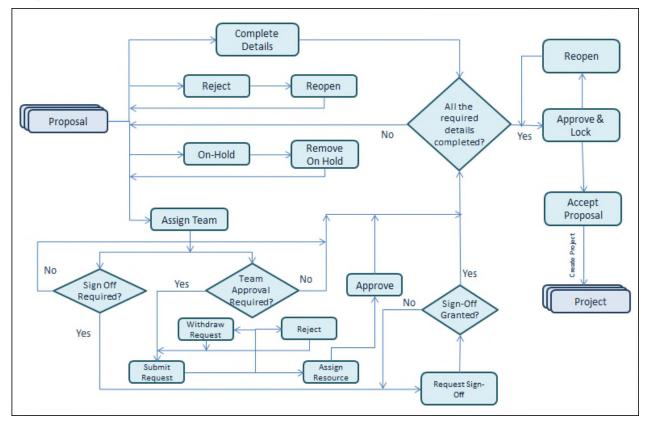

**Note:** A project created using the Create Quick Project button on the Projects page would bypass the above workflow and would launch the project directly.

## **Viewing Proposals**

- 1) To view a list of all existing proposal, click the **Proposals** link in the left Navigation bar, or select **Go To > Proposals** from the Top Navigation bar.
- 2) On the Proposals page, you will see a list of all the proposals in the system. Among other things, the list displays the date on which the proposal was submitted, the status of the proposal and the next action to be taken on that proposal.

- 3) In installations with multiple initiatives on the same system, you may be able to choose to filter the list of proposals by initiative. This will depend on your access permissions. Select the initiatives you want to view and click the Go button.
- 4) You can view the filters that are currently in effect by clicking the ⊕ button next to the **Display Current Filters** field.
- 5) To view the details of a particular proposal, locate it in the list and click on the **Project Name**.
- 6) From the Proposal Details page you can reject, edit or copy a proposal.

**Note:** On the Proposal details page, click on this icon to view the current state of the proposal in the overall proposal workflow. The next possible states are also highlighted.

## **Creating a Proposal for a Project**

To create a proposal:

- 1) Click the **Proposals** link in the left navigation bar, or select **Go To > Proposals** from the top navigation bar.
- 2) Click the **Create** button.
- 3) Enter all the required fields highlighted in red. You must complete the fields highlighted in orange and marked by ~ before the proposal is approved.
- 4) Click Save.

## **Basic Details, Classification, and Organization Hierarchy**

- 1) Enter a name for this proposal.
- 2) Select an initiative. The fields and options you see may differ based on the initiative you selected.
- 3) Select the type of calendar you want to use. This field displays only if your administrator has enabled changing the default calendar.
- 4) Select a finance template from the drop-down menu.
- 5) Select the **Enable Versioning** check box to keep track of all the versions of this proposal.
- 6) Select the appropriate classification entries for your new proposal.
- 7) Select your organizational hierarchy.
- Select a Project Type and a Roadmap for this project. Project types are used to categorize projects for reporting. The roadmap options you see are based on the project type you selected.
- 9) Enter a name for the primary metric and choose a primary metric type. These fields are displayed only if this feature was enabled by your administrator. If these fields are required, they are displayed in orange and must be filled to promote a proposal to a project. If they are optional, they are displayed in gray.

## **Choosing Initial Project Team Members**

The roles and the list of available team members are determined by the initiative you selected. You can assign multiple team members to the same project role. You can also check the availability of team members before assigning them to your project by selecting the **Check Availability** button.

- 1) For each project role, select a team member. You can use the **Filter** button to find a team member.
- 2) Enter the duration for which you require this team member. Choose **Entire Project** or **Specify Dates**.
- 3) If you selected **Specify Dates**, then enter the start and end dates.
- 4) Enter the effort.
  - Select Percentage Utilization and enter the percentage of a resource's time that will be spent on this project.
    - Or
  - > Enter the total number of hours this resource will spend on the project.
- 5) From the Actions column, select Submit for Sign-offs.

## Managing the Initial Project Team Members

- ▶ To delete a role, click the **1 Delete** button.
- ▶ To edit a role, click the **∠** Edit button.
- To add a new role, click the **Add Role** button.
- > To copy users from the Proposal team to the project team, select Auto-Fill.

**Note:** If your system has been configured to use multiple currencies, you must choose the currency you want to use for this project. The system will then display all financial information in the selected currency.

#### **Custom Fields**

If your administrator has created custom fields for Proposals, you can enter the relevant information in these fields. If your administrator has configured a tool tip, you can mouse over the **Information** icon to view the help text.

Note: Finance custom fields are displayed on the Settings tab.

#### **Statement and Notes**

The **Statements and Notes** section allows you to enter detailed notes to help with reporting and evaluation. Some of the fields displayed may be dependent on the initiative selected for this proposal. If the proposal was created by approving an idea, some elements of idea description are automatically populated on the proposal page. Oracle recommends that you click on the **Proposal Fields Help** link to read your company's guidelines regarding completing the statements and notes section of the proposal.

## Financials

Enter the expected savings and costs forecast for the project. Use non-negative numbers in these fields. For more information, see topic *Working with Proposal Finances*.

## **Dates and Durations**

- Select if you want to use the Planned Project Start Date or the Planned Project Close Date as the basis for initial calculations. Based on the selection you make here, either the Planned Project Start Date or the Planned Project Close Date is calculated. These dates are computed based on the duration of each stage or phase configured in the roadmap you selected.
- 2) Enter the dates.
  - a. Enter the **Planned Project Start Date** if you selected the Planned Project Start Date as the basis for initial calculations. This is just a planning number and can be set in the future. You can type in the appropriate dates or click the **Calendar** icon to select the dates. OR
  - b. Enter the **Planned Project Close Date** if you selected the Planned Project Close Date as the basis for initial calculations. This is the date by which you expect to complete all the phases of your project. You can type in the appropriate dates or click the **Calendar** icon to select the dates.
- 3) You can modify the duration (in days) of each phase. The initial duration of each phase is based on the selected roadmap. The due date of each phase is set according to information entered here. Once these due dates have been set, the system will automatically color code the phase details based on how close the current date is to the phase due date. Warning emails are also sent out when phase due dates are close.
- 4) The system will suggest the Calculated Planned Project Start Date or the Calculated Planned Project Close Date (This may also be called the Calculated Planned Realization Date.) based on the estimated phase durations. Click the Apply link to use this date. You can also enter a Planned Realization Date.

#### Notes:

- Realization stages are not included in calculations.
- For more information on using fractional duration and effort, see topic Using Fractional Duration.

## **Evaluations**

- 1) Enter a score for each evaluation category. Oracle recommends that you use the evaluation **Help** as a guideline for creating scores for each category.
- 2) Enter comments regarding your evaluation of this proposal.

#### **Documents and Links**

#### Documents

Documents can be attached to the proposal by clicking the **Add Doc** link. For more information, see topic *Attaching Document Files* (on page 19).

#### **Linked Projects**

All the projects that are linked to this proposal can be seen in this section.

- 1) To link a project, click the **Add New** button.
- 2) On the Add New Project page, select the project and click the Update button.

## Settings

From this tab you can select the confidentiality settings, set proposal finance settings, and set finance custom fields.

If the proposal is set as confidential, it will be visible only to the proposal team members. You can further refine the confidentiality by making it available to members of particular organizational units and/or users with particular titles.

## **Editing a Proposal**

- To edit a proposal, click on the **Proposals** link in the Left Navigation bar, or select **Go To > Proposals** from the Top Navigation bar.
- 2) Locate the proposal you wish to edit and click on the Actions column and select Edit.
- 3) Make the required changes. Oracle recommends that you use the guidelines that can be accessed by clicking the **Proposal Fields Help** link while entering information into the various fields. For details on each subsection, you can also refer to the proposal details section in the online help.
- 4) Click **Save** to save your changes.

## **Using Quick Edit**

You can also quickly edit a proposal from the main Proposals page.

- 1) From the *Proposals* page, click on the *Actions* column next to the Proposal and select **Quick Edit**.
- 2) Make changes on the grid and click the **Save** button.

You can also quickly add documents, link projects, update evaluation scores, strategy or process from main *Proposals* page.

- From the *Proposals* page, click on the *Actions* column next to the Proposal and select Create > Documents, Linked Projects, Strategy, Scorecard, or Process.
- 2) Make the necessary changes click the **Save** button.

#### **Editing Proposal Sign-offs**

EnterpriseTrack allows you to build in specific sign-off requirements for proposals. If a proposal has sign-offs that are required, users will not be able to create a project for that proposal until all the required sign-offs have been acquired.

Based on permissions, users can edit the sign-off requirements by clicking the Edit Team Sign-Offs button on the *Proposal Details* page.

#### **Deleting a Proposal**

If you have the appropriate permissions, you will be able to delete a proposal. Click the **Delete** button on the Proposal Details page. If a project has already been created from the proposal, you will have to delete the project before you delete the proposal.

## **Searching for Proposals**

EnterpriseTrack allows you to specify multiple selection criteria for proposals that are displayed on the **Proposals** page. This allows you to find other proposals that are relevant to your own proposal so that you can benefit from them. It also allows you to locate the team members in other similar proposals.

In installations with multiple initiatives on the same system, you may be able to search for proposals by initiative. This will depend on whether initiative sand-boxing has been enabled in your system and whether you are associated with more than one initiative.

You can also use the Quick Search to enter a keyword and view a list of all proposals that match that keyword. Keywords can be matched to several fields (like Proposal name, Functional area, Notes, Tasks, Documents etc.)

EnterpriseTrack also allows you to save specific search criteria to a personalized list of searches. To view a list of proposals based on a saved search, select from the **Saved Search** pull down menu. Pre-defined searches are created when your system is configured.

For detailed instructions see topic Advanced Search and Saved Searches (on page 17).

## Working with the Statement Generator Wizard

EnterpriseTrack can help you to create a well articulated problem or objective statement. In the **Statements and Notes** section of a proposal or project, certain fields may appear with the **Wizard** link next to them.

- 1) Click the Wizard link to launch the statement generator wizard.
- 2) Type your answer to each question posed by the wizard in the appropriate field. Be as specific as you can and let the sample answer guide you as you type.
- 3) Scroll to the bottom of the page. The top field e.g. **Generated Opportunity or Problem Statement field** will display the statement.
- 4) Click the **Copy** button to copy it to the bottom field for editing.
- 5) To use the statement, click the **Apply** button.

## **Copying a Proposal**

Companies may have multiple proposals that are similar to each other within the EnterpriseTrack system. If you have to create a new project that is very similar to an existing EnterpriseTrack proposal, you can choose to copy a proposal instead of creating a new one.

- 1) Click on the **Proposal** link in the left navigation bar, or select **Go To > Proposals** from the Top Navigation bar and locate the proposal you wish to copy.
- 2) Click on the name of the proposal to view the proposal details.
- 3) Click the **Copy** button.
- 4) The page will refresh and a new proposal with "copy X" appended to the proposal name will be displayed.

5) Click Edit in the Basic Details section and give your proposal a new name.

**Note:** Oracle recommends that you rename copied proposals immediately to ensure that each proposal in the system has a meaningful name.

## Working with Team Signoffs

EnterpriseTrack allows you to build in specific sign-off requirements for proposals. If a proposal has sign-offs that are required, users will not be able to create a project for that proposal until all the required sign-offs have been acquired.

## **Requesting a Sign Off**

To request a sign off from a team member:

- 1) Navigate to the Proposal Details page.
- 2) From the **Workflow** drop-down menu, select **Request Team Signoffs**.
- 3) Select the appropriate check boxes and click the **Save** button. An email is sent to each member and a sign off request item is delivered to their **My Work** page.

**Note:** You can view the status of the sign-offs for a proposal by clicking the **Edit Team Sign Off Status** tab on the **Manage Team Signoffs** page.

#### Approving/Rejecting a Team Signoff

- 1) Navigate to the Proposal Details page.
- 2) From the Workflow drop-down menu, select Team Signoffs.
- 3) Select the Edit Team Signoff Status tab.
- 4) From the Signoff Status drop-down menu, select from one of the following options: Signoff Granted, Conditional Signoff Granted, or Signoff Denied. If you select Conditional Signoff Granted, you can enter your conditions in the Comments box. The next level approver can then decide to eitherreject or allow the proposal to proceed.
- 5) Click Save.

## **Approving a Proposal**

A project proposal may be approved after all the required fields have been entered.

- 1) To approve a proposal, locate the appropriate proposal on the **Proposals** page.
- 2) Click on the name of the project to view the proposal details.
- Click the Approve & Lock button.
   If your system is configured to have a one-step workflow, you can click the Accept Proposal and Create Project from the Workflow pull-down menu.
- 4) Enter the Actual Start Date and the Planned Project Close Date.
- 5) Click the Accept Proposal and Create Project button.

**Note:** In the case of the two-step approval process, when a proposal is approved, it is locked. The **Accept Proposal and Create Project** button can then be clicked to create a project. Projects can be created from locked proposals, but the proposal details cannot be modified. A proposal can be re-opened for modification. Re-opened proposals must fulfill all sign-off and approval requirements before a project can be created for that proposal.

## **Rejecting a Proposal**

A project proposal may be rejected at any stage before the project is created.

- 1) To reject a proposal, locate the appropriate proposal on the **Proposals** page.
- 2) Click on the name of the project to view the proposal details.
- 3) Click the **Reject proposal** button.

**Note:** When a proposal is rejected, an email is sent to the user who created the proposal. Rejected proposals cannot be approved, but can be copied. Once it is copied and a new proposal is created it can be edited.

## **Re-opening a Proposal**

When a proposal is approved, it is locked to prevent users from making changes to an approved proposal. Locked proposals can be re-opened by users with the appropriate permissions.

To re-open a proposal:

- 1) Navigate to the **Proposals** page.
- 2) Click on the proposal to be re-opened
- 3) Based on your permissions, you will see the option to reopen a proposal. From the Proposal Details page, select **Reopen** from the Workflow menu.

**Note:** Once a proposal is re-opened it must go through the sign-off and approval process before a project can be created for that proposal.

## Creating a Project from a Charter/Proposal

Once a proposal is approved, a project can be created from the proposal. An approved proposal will have an **Accept Proposal & Create Project** button on the **Proposal Details** page. Click the **Accept Proposal & Create Project** button on this page to create a project.

When a project is created from a proposal, the proposal is removed from the **Proposals** page and an active project is added to the list of projects displayed on the **Projects** page. The following actions are carried out by the system within the context of that particular project:

- 1) The project's phases, tasks and deliverables are setup based on the project type and roadmap selected when the proposal was created. Phase due dates and tool template associations with tasks/deliverables are also setup based on the chosen roadmap.
- 2) The first phase of the roadmap is made the current phase of the project.
- 3) The initial team is pre-populated from the proposal and each team member is notified about the creation of the project.
- 4) The primary metric is setup based on your selection in the proposal.
- 5) All financial categories and sub-categories are setup and initialized to zero.
- 6) The multiplication factors for each financial category (if appropriate) are setup.
- 7) All the appropriate custom fields are set up.

## Putting a Proposal on Hold

To place a proposal on hold:

- Click on the Proposals link in the left navigation bar and, or select Go To> Proposals from the Top Navigation bar and select the proposal.
- 2) Click the **Workflow > Hold** button on the Proposal details page.

To remove the hold:

From the Proposal Details page select Workflow > Remove Hold to and make the proposal available again.

#### Notes:

- On Hold in the Status column of the Proposal List indicates that a proposal has been placed on hold.
- If you are unable to place a proposal On Hold, you may not have the necessary permissions. Contact your administrator for details.

## **Projects**

## In This Section

| Working with Projects                       | . 61 |
|---------------------------------------------|------|
| Creating a Quick Project                    |      |
| Searching for Projects                      | . 64 |
| Using Project Quick Search                  |      |
| Text Search within Projects                 | . 65 |
| Using the Project Module Menu               |      |
| Selecting the Activity Display Mode         |      |
| Using the Project Listing Page              |      |
| Using Control Buttons                       |      |
| Using the Group by Functionality            | . 68 |
| Using the Pivot Functionality               |      |
| Working with Organizations                  |      |
| Copying a Project                           | . 69 |
| Putting a Project on Hold                   | .70  |
| Re-opening Projects                         | . 70 |
| Exporting a Project                         | .70  |
| Deleting a Project                          | .71  |
| Working with Project Basics                 |      |
| Working with Project Dates                  | .73  |
| Working with Project Roadmaps and Tasks     | . 75 |
| Working with Generic (Non-WBS) Activities   |      |
| Working with Project Documents              | . 99 |
| Working with Project Financial Data         | 100  |
| Importing and Exporting Project Information | 105  |
| Working with Project Issues                 | 110  |
| Working with Project Risks                  | 113  |
| Working with Project Metrics                | 115  |
| Working with Project Statements and Notes   | 118  |
| Working with Project Reports                | 120  |
| Working with Status Reports                 |      |
| Working with Project Resources              |      |
| Working with Project Settings               | 130  |

## Working with Projects

Once a proposal is approved, a project can be created. A newly created project is set to have a status of **Active**. The project manager or other authorized users can assign tasks and deliverables for the various phases of that project. In the case of a Six Sigma project, the Master Black Belt or Champion typically controls when the project phase is advanced (E.g. Advanced from a "Define" to a "Measure" phase in a DMAIC project).

Users complete tasks, download templates and upload completed tools, add notes, resolve issues and perform other activities that all contribute to the conclusion of each phase. Once all the phases are completed, the project is closed. A closed project is considered to move into a realization period where the majority of costs and savings are incurred, and tracked. After the period of realization, a project is considered completed.

## **Project Status**

The current status of a project is indicated using various icons in the **Project Status** column on the **Project List** page.

Active projects are displayed with a 0 (1-Red), 2 (2-Yellow) or 3 (3-Green) icons. Place your mouse over the icon to read the mouse-over text.

Project is active and it is past due. This icon is displayed when the Project Planned Close Date is less that today's date.

Project is active and is due on mm/dd/yy. This icon is displayed when the Project Planned Close Date is within 7 days. (Seven days is the default - this number is configurable for each initiative. Alerts are raised based on this number)

In Project is active and is on schedule. This icon is displayed when the Project Planned Close Date is more than 7 days away. (Seven days is the default - this number is configurable for each initiative)

A indicates that the project is on hold.

- ✓ indicates that the project has been closed and is in realization.
- ✓ indicates that the project is past its realization stage and is completed.

X indicates that the project has been canceled.

#### Notes:

- Projects can be put on hold and can be made active again.
- Projects that are canceled cannot be made active.
- Once a project is closed (i.e., in realization), it cannot be canceled or put on hold.

## **Phase Status**

The current phase for the project is displayed in the **Phase** column. The indicator icons follow the same scheme as those described above.

Phase is active and it is past due. This icon is displayed when the Phase end date is less that today's date.

2 - Phase is active and is due on mm/dd/yy. This icon is displayed when the date on which the phase is supposed to end is within 7 days. (Seven days is the default - this number is configurable for each initiative. Alerts are raised based on this number)

I Phase is active and is on schedule. This icon is displayed when the Phase end date is more than 7 days away. (Seven days is the default - this number is configurable for each initiative)

## **Creating a Quick Project**

Creating a quick project allows you to create a project without first creating a proposal. It lets you bypass all the steps that are required during proposal creation. You do not require a proposal, approval for resources, request for sign-offs, or have initial finances set up.

To create a quick project:

- 1) Click the **Projects** link in the left Navigation bar.
- 2) On the **Projects** page, click the **Create** button.
- 3) On the **Create Quick Project** page, you will see the basic set of information that is required to create a project.
- Once all the required fields have been filled, click Save to create the project. Each sub-section is dealt with in detail below:

## **Basic Details**

- 1) Enter a name for the project.
- 2) In installations with multiple initiatives on the same system, you must first choose the initiative to which this project belongs. If you are part of more than one initiative, you will be able to choose team members only after you select an initiative. Depending upon the initiative you choose, the following fields may also vary: Initial Team Members, Roadmaps, Project and Metric types.
- 3) Select the type of calendar you want to use. This field displays only if your Administrator has enabled changing the default calendar.

#### Organization

Choose the appropriate organizational unit for the new project. If a specific hierarchy is being enforced within your system the system will refresh the screen to

make sure that only relevant choices are displayed in the pull-down menus.

**Note:** You can also associate multiple organizations with a project, if configured by your administrator.

#### Dates

- 1) Select the **Actual Start Date**. This date will be pre-populated to be today's date, and cannot be in the future. For both date fields, you can select from the pull-down menu or use the calendar.
- 2) Select the Planned Realization Date. This is the date by which you expect to complete all the phases of a project. E.g. in a DMAIC project, it would be the date when all tasks and deliverables are completed for the last Control phase, and the project is ready to go into the Realization period.

The initial planned realization date affects the following:

1) The red/yellow/green color coding of projects which is displayed on **My Work** and **Projects** pages. This also controls the escalation mails that are sent out.

2) The financial start date - as pre-populated by the system. However, the financial start date can be changed at any time by users with the appropriate permissions.

#### Notes:

- Phase due dates are based on the roadmap chosen for a project and are determined by the configured default phase durations for that roadmap.
- For more information on using fractional duration/effort, see topic Using Fractional Duration.

#### **Roadmap and Metric types**

- Select a Project Type and a Road map for this project. The project type options will vary based on the initiative you choose. The roadmap options available to you will also vary depending upon the project type you choose. Project types are used for categorizing the project and reporting. A Roadmap defines a list of unique sets of phases, tasks and deliverables.
- 2) You can also enter a name for the primary metric and choose a primary metric type.

#### **Initial Team Members**

Select the initial team members for this project. The available team members are determined by the initiative you choose and by the roles the users are allowed to fulfill within the system

#### **Custom fields**

Enter the custom fields for projects. If your administrator has configured a tool tip, you can mouse over the **Information** icon to view the help text. If there are no custom fields for projects defined in your system, this section will not appear in the User Interface.

## **Searching for Projects**

EnterpriseTrack allows you to specify multiple selection criteria for projects that are displayed on the Projects page. This allows you to find other projects that are relevant to your own project so that you can benefit from them. It also allows you to locate the team members in other similar projects. You can then use the contact list to contact the appropriate people.

In installations with multiple initiatives on the same system, you may be able to search for projects by initiative. This will depend on whether initiative sand-boxing has been enabled in your system and whether you are associated with more than one initiative.

You can also use the Quick Search to enter a keyword and view a list of all projects that match that keyword. Keywords can be matched to several fields like Project name, Functional area, Notes, Tasks, Documents etc. These fields are defined in the **Adjust Search for Projects** page.

EnterpriseTrack also allows you to save specific search criteria to a personalized list if searches. To view a list of projects based on a saved search, select from the **Saved Search** pull down menu. Pre-defined searches are created when your system is configured.

For detailed instructions see topic *Advanced Search and Saved Searches* (on page 17).

## Using Project Quick Search

You can quickly search for projects using the project type ahead text box on the right side of the Top Navigation bar.

In the text box that says Type Project ID or name, you can type the Project ID or any part of the name and as you type, the system gives you project choices that match the ID or name you are

typing. You can click on the project you want or, click on the arrow icon 오 next to the text box to navigate to that project.

The search results are displayed as a list and organized by initiative.

**Note:** When you navigate to a project from anywhere, the Default Landing Page of the project is displayed. This page is configured on a per-Role basis by your Administrator.

## Text Search within Projects

You can perform text searches from the Advanced Search screen or use the **Search (within listed projects)** box on the Project Listing page. The system searches through all relevant entries, including documents to display the search results. For example, to search for a project with the word Test, type the word **Test** in the Search (within listed projects) box. The system searches through the Project Listing page and displays projects with the word Test in it.

## **Using the Project Module Menu**

The Project Module Menu provides the same navigation capability of the Left Navigation Bar. It provides easy access to many of the actions you can perform on a project. The Project Module Menu is the right-most menu on the Top Navigation Bar when you are in a project.

**Go To menu:** You can navigate to various pages: the project basics, dates, project plan, documents and finances, issues, linked projects, sample templates, notes, reports, settings, alignment, resources, change requests, discussions, risks, QA plan, and the associated pre-project.

**Create menu:** You can create various objects associated with a project. You can create documents, issues, linked projects, metrics, notes, status reports, team members, finance snapshots, strategy, and portfolios.

**Edit menu:** You can edit the various objects associated with a project. You can edit the basic details, classification, organization, confidentiality, project justification, start dates, project dates, shift plan dates, initial finances/currency, finance settings, keywords and custom fields.

Delete Project: Delete the current project.

Copy Project: Copy the current project.

Send Email: You can send email to team members.

WorkFlow menu: You can delete, copy, cancel or hold projects.

## Selecting the Activity Display Mode

When you are working on an activity you can choose how you want to view the activity details. You can choose to view it within the main page, or as split page or on a separate pop-up window. From the **View** menu select **Activity Display Mode** and select **Main Page**, **Split Page**, or **Popup Page**.

**Note:** Oracle recommends you select the Popup Page option.

## **Using the Project Listing Page**

The Project Listing page shows a list of projects that are returned from a default saved search. The projects are listed based on the initiative they belong to and if a large number of projects are returned then the projects are displayed in multiple pages.

To view the Project Listing page, from the Top Navigation bar select **Go To > Projects**, or select **Projects** from the Left Navigation bar. For more information on changing the returned search, see topic *Advanced Search and Saved Searches* (on page 17). For more information on personalizing your listing page, see topic *Personalizing the Listing Pages* (on page 18).

## **Using Control Buttons**

The following table lists the control buttons displayed on the Project Listing page and the Project Roadmap, and non-WBS activity pages. You can view or hide the 4 toolbars (Print-Data, Editing, Views, and Row-Action Menu). From the **View** menu, select **Toolbars** and select or deselect the checkbox associated with each toolbar.

**Note:** You can also use the View and Data menus to perform all the actions described below.

| Control Buttons | Description                             |
|-----------------|-----------------------------------------|
| Ð               | Expand the tree.                        |
| Θ               | Close (or collapse) all the activities. |
| 8               | Add a child node (E.g. task)            |
| 11              | Add a peer node (E.g. Tollgate)         |
| •               | Select from a sub-menu.                 |
| 2               | Edit selected activity.                 |
|                 | Delete selected activity.               |

| <b>1</b> | Copy selected node. Leaf nodes can be copied. If the button is not<br>enabled, make sure you can see the properties of the leaf node (e.g.<br>Task, not Gate) in the properties pane. |
|----------|----------------------------------------------------------------------------------------------------|
| x        | Cut selected node.                                                                                                    |
|          | Paste selected node.                                                                                                    |
| Ŧ        | Paste Special.                                                                                                    |
|          | Copy dates to Baseline.                                                                                                    |
|          | Copy dates from Plan.                                                                                                    |
| 16       | View documents and tools associated with the roadmap.                                                                                                    |
| 2        | Edit all activities on the Roadmap page.                                                                                                    |
| ¢        | Load your settings. Click on the selector button to choose from the options.                                                                                                    |
| E.       | Save settings. Click on the selector button to choose from the options.                                                                                                    |
| ×        | Reset settings. Click on the selector button to choose from the options.                                                                                                    |
| 0        | Print Roadmap grid. Pop ups must be disabled.                                                                                                    |
| ×        | Export roadmap grid to a CSV file.                                                                                                    |
| 00       | Personalize roadmap grid. You can choose the columns you want displayed on the Roadmaps page.                                                                                         |
| Ŧ        | Turn on/off the filter row.                                                                                                    |
| i        | Turn on/off the group by column functionality. If enabled, you can customize the projects page to show project summary based on your filter criteria.                                 |
| 티        | Turn on/off the pivot functionality. If enabled, you can generate custom pivot tables from the project list page.                                                                     |
|          |                                                                                                    |

## Using the Group by Functionality

The Group By functionality allows you to group projects by selected columns. This functionality allows you to group projects, for example by project status, stage/phase, organization etc. You can also use multiple grouping criteria to group projects by primary and secondary criteria, for example you can group projects by On-time Status and Organization.

**Note**: Clicking the **Group by** button within the context of an initiative brings up projects only pertaining to that initiative.

To enable the group by functionality:

- Navigate to the *Projects* page by clicking the **Projects** link on the left navigation bar, or by selecting **Go To > Projects** from the top navigation bar.
- 2) From the *Projects* page, click the is button, or from the **Data** menu, select **Group By**. By default the screen loads with the Group By icon disabled and the Group By Option set to None. The Grouping row is displayed just below the header row. The Group By columns are displayed under the first column.
- 3) From the drop-down menu, select a column for grouping. Projects are grouped based on your selection. If you select None, all qualifying projects are displayed ungrouped. Typically text fields are enabled for grouping and numeric fields are summed for each group used for grouping. Certain fields like Project ID and Project Name, which are unique fields, are not eligible for grouping column selection.
- 4) To filter based on multiple criteria, select a project column name and drag it next to your first filter criteria. The Group by drop-down value automatically changes to Custom, and the projects are displayed based on the multiple grouping columns. To remove a column from the grouping criteria, select and drag the column away.

## **Using the Pivot Functionality**

You can use the Pivot functionality to summarize project data using grouping fields. This functionality allows you to select project fields for rows and columns, and a project field to compute Sum or Count operations for the data cells in the pivot table. If the field selected for summarizing (Data field) is numeric, then Sum and Count operations are allowed. If the Data field is text, then only Count operation is allowed. For example, you can view the Project Stages in rows, Project Leaders in columns and display the sum of the Current Forecast field for each project stage/project leader combination.

**Note**: Clicking the **Pivot** button within the context of an initiative brings up projects pertaining only to that initiative.

To create pivot tables:

- Navigate to the *Projects* page by clicking the **Projects** link on the left navigation bar, or by selecting **Go To > Projects** from the top navigation bar.
- 2) From the *Projects* page, click the **Data** menu, select **Pivot**. The table options are displayed above the project fields.

- 3) Select the rows, columns, and data for your pivot table by dragging and dropping project column field names. To remove a field, select the column field name and drag away. The Operation field displays Sum if the data field is numeric and Count if the data field is text or numeric.
- 4) Click the **Display Pivot Table** button. The pivot table results are displayed in a new window.

## **Working with Organizations**

When you create a project, you select the primary organization that is associated with that project. You can view the details of the organization in the **Basics** section of a particular project.

Once a project has been created, you can add multiple secondary organizations to that project. Doing so will allow you to allocate the financial data to multiple organizations.

To add additional organizations to a project

- 1) Navigate to the **Basics** page by clicking the **Basics** link on the left navigation bar within a particular project, or from the Project Module Menu (Project #) select **Go To > Basics**.
- 2) Click the **Edit** button in the Organizations section of the Project Basics page.
- 3) The primary organization is displayed in the top row. You can modify this by selecting other options from the pull-down menu.
- 4) Click the Add More link to add organizations.
- 5) Select the organizations from the pull-down menus.
- 6) You must specify the percent allocation for each organization. The percent allocation is applicable only for finances and affects the financial roll-ups for projects.
- 7) Click the Update.

## **Copying a Project**

Companies may have multiple projects that are similar to each other within the EnterpriseTrack system. If you have to create a new project that is very similar to an existing EnterpriseTrack project, you can choose to copy a project instead of creating the new project from scratch.

- 1) Click on the **Projects** link in the Left Navigation Bar, or from the **Go To** menu select **Projects**.
- 2) Locate the project you wish to copy.
- 3) Click on the name of the project to view the project basics.
- 4) From the Project Module Menu (Project#) on the Top Navigation Bar select Copy Project.
- 5) On the **Project Copy Options** page, enter the name of the new project and enter a start date for the project.
- 6) Use the check boxes to select all the elements of the project you wish to copy. By default the system will copy certain core information like the org hierarchy, classification, statements and notes, roadmap with all the deliverables and tasks, the team members, the primary metric etc.
- 7) Click the **Copy Project** button to create your new project.
- 8) Click **Cancel** to leave the page without copying the project.

## Putting a Project on Hold

To place a project On Hold:

- Click on the Projects link in the Left Navigation Bar, or from the Top Navigation Bar select Go To > Projects.
- 2) Locate the project and click on the name of the project to view the project basics.
- Click the Edit button in the Basic Details section of the Project Basics page, or from the Project Module Menu (Project #) on the Top Navigation Bar select Project # > WorkFlow > Hold Project.
- 4) Locate the **Status** field and select the radio button next to **On Hold**.
- 5) You can enter a comment in the Comments for Status Change field.
- 6) Click the **Update** button to save your changes.

#### Notes:

- A icon in the Status column of the Project List indicates that a project has been placed On Hold.
- The dates on which a project was On Hold can be viewed by clicking the **Dates** link in the left navigation bar for a particular project.
- If you are unable to place a project On Hold, you may not have the necessary permissions. Contact your administrator for details.

## **Re-opening Projects**

Based on permissions, closed projects and completed projects can be re-opened. To re-open a project, do the following:

- 1) Navigate to the **Projects** page by selecting **Go To > Projects** from the Top Navigation Bar.
- 2) Click on the project to be re-opened.
- 3) Based on your permissions, you will see an **Activate Project** option under the WorkFlow menu on the Project Basics page.
- 4) From the Basic Details page, change the Status to **Active**.
- 5) Click the Save button to re-open the project.

**Note:** When a project is re-opened, an informational email is sent out.

## **Exporting a Project**

You can export a project's list and the columns as a CSV (comma separated values) file to use in other applications.

To export a project

- 1) From the Projects page, click the **Export to CSV** X button. The File Download dialog box appears.
- 2) Click **Save** to save the project file or click **Open** to open the project file.

## **Deleting a Project**

To delete a project:

- 1) Click on the **Projects** link in the left navigation bar, or select **Go To > Projects** from the Top Navigation Bar.
- Click on the name of the project to view the project basics, or from the Project Module Menu (Project #) select Delete Project.
- 3) Select if you want to delete the project proposal and the Project Request.
- 4) Click Delete Project to delete a project
- 5) If you have the appropriate permissions, you can click the **Delete** button to delete the project

**Note:** You cannot delete a project if there are open tasks and deliverables that are open.

## Working with Project Basics

The **Project Basics** page provides an overview of all general project information. You can view and edit this page only if you have the appropriate permissions.

## Basic project information

- Project Name name of the project. This field can be edited.
- Project ID The internal tracking number for the project.
- Calendar A calendar for this project. You can choose a calendar that is specific to your organization, country, or company. For example, depending on your project needs and the calendars set up by your Administrator, you can choose 8x5 (Monday to Friday) calendar, or 7x6 (Monday to Saturday) calendar, or 8x5 (Sunday to Thursday) calendar. The calendar choices are determined by your Administrator. The calendar is used by the system to determine the Plan Start and Completion Dates for activities.
- > Phase The current phase of the project.
- Status Current status. This field can be updated. When you change the status of a project you can add a comment.
- Currency Currency of financial data entry.
- Percentage Completed The percentage of the project that has been completed at the present time. You can click on the **Recompute** button to update the percentage.
- Project Leader Name of the project leaders.
- > Proposal ID- Proposal from which this project was created
- Idea Idea from which this project was created
- Send Email Notifications Indicates whether email notifications are being sent about this project. This field can be edited.
- Finance Validation Template The template to be used for financial validation This menu is present only if financial validation is being used and if there are multiple validation templates for a given initiative.

## Classification

Projects may be classified in a variety of ways, including Functional Area, Project Source and Process. These fields are set up during configuration and can vary by installation.

#### **Organizational unit**

Indicates the organizational unit within which this project is situated. This can be edited. If a specific hierarchy is being enforced within your system the page will refresh to update the values displayed in the pull-down menu to make sure that you do not violate the dependencies between the various units.

#### **Confidentiality settings**

Indicates whether the project is visible to all users of the system, or only to members of the project (i.e. confidential). If it is set to be confidential, it can be made available to members of specific organizational units and/or users with particular titles.

#### **Statements and notes**

Displays the detailed notes, carried over from the project proposal (if any), that help with reporting and evaluation. Some of the fields displayed may be dependent on the initiative selected for this project. All these fields can be edited.

#### **Financial information**

Displays the financials entered at the proposal level. If a project is created with single-view, the budge finances are editable. If the project is created with double-view, the budget finances will not be editable from the Basics page, even if proposal finances are not enabled.

#### Dates

Displays the dates associated with the project. You should be able to see the date on which the project was started and the planned realization date (the date by which you expect to complete all the phases of a project). The Project Manager Transfer Date is populated if the project manager was changed.

#### Alignment

Displays the alignments, path and % contribution.

#### Keywords

Keywords for this project can be defined in this section and can be used for filtering by keywords.

#### Custom fields

If there are project custom fields defined in your system, these will be displayed in the custom fields section.

#### **Editing Fields**

- 1) To edit any of the fields mentioned above, click the **Edit** is button next to the appropriate section.
- 2) Make the required changes.
- 3) Click Update to save your changes.
- 4) Click Cancel to exit without saving changes.

## Working with Project Dates

When you create a project you select a **Project Start date** and a **Planned Project Close Date** (this may also be called **Project Planned Realization date**). Based on the settings chosen during configuration, the system sets up a financial tracking plan for the project using these dates. Phase Due dates are also set up based on the appropriate roadmap.

All the dates associated with a project can be managed from the **Project Dates** page. Within the context of a particular project, click the **Dates** link in the Left Navigation bar, or from the **Project Module #** select **Go To > Dates**.

### **Project Timeline**

This section displays the time frame over which each phase has to be executed. You can view the initial/current planned timeline as well as the actual timeline. Place your cursor over each phase to see the start and end dates for that phase.

### **Planned vs. Actual Dates**

This section shows you the Start and Close Dates for each of the projects. You can also view the Start and Close dates and the cycle time for each phase of the project.

Depending on where you are in the project cycle you will see some or all of the initial planned date (set up when the proposal was created), the current planned date and an actual date for the starting and closing of the project.

To change the Project and Phase related dates, click on Edit Project Dates button.

#### **Finance Dates**

Finance dates cannot be edited from this page. The lock month is managed by the administrator. If your system has been configured to have a 12-month finance window, the financial start date is managed by your project's finance administrator through the **Finance** tab. The validation dates are updated when a finance representative or finance administrator with appropriate permissions validates finance dates.

#### **On Hold Dates**

This section will display all the dates on which this project was placed on hold. On hold dates are significant from a reporting perspective since these days are not included in the cycle time calculations for projects. The dashboards also reflect data that takes on hold dates into account.

#### Shifting planned dates

The Shift planned dates button can be used to easily shift all your current planned dates based on whether you project is ahead of, or behind schedule. For example, if you project is one month ahead of schedule, all current plan dates, including the planned project close date can be pulled in by a month by clicking the **Shift Planned Dates** button. If your projects are behind schedule, the dates will be pushed out when you click this button.

**Note:** For more information on using fractional duration/efforts, see topic Using Fractional Duration.

## **In This Section**

| Changing the Start Date of a Project | 74 |
|--------------------------------------|----|
| Setting Phase Due Dates              | 74 |

## Changing the Start Date of a Project

To change the Project Start date:

- 1) Navigate to the **Project Dates** page within a project by clicking on the **Dates** link in the Left Navigation Bar, or from the **Project Module Menu (Project #)** select **Go To > Dates**.
- 2) From the **Edit** menu select **Start Date**. In the **Planned Vs Actual Dates** section, make the appropriate changes. You will also have to tell the system how you want these changes to affect the financial tracking and due dates.
- 3) How should shifting the Start Date affect Financial Data?
  - Clear Financial Data for all the months this will clear the financial data entered for all the months - all fields will be made blank.
  - Clear Financial Data for only the months that are no longer in the project E.g. If you
    moved your project start date from July 1 to Sept 1, the system will delete the data for July
    and August.
  - Shift Financial data E.g. If you moved your project start date from July 1 to Sept 1, the system will shift the financial data for July to September, for August to October and so on.
- 4) Should shifting the Start Date also shift Due Dates?
  - Select Yes or No as appropriate.
- 5) Click **Update** to save the changes.

**Note:** If you are unable to make changes to this page, make sure you have the required permission (Actual Project Start Can Differ from Planned Project Start). Contact your administrator for more information.

#### Setting Phase Due Dates

The phases of a particular project are determined by the roadmap chosen for the project. Each phase has a time duration and the due date for the phase is automatically set by the system. To change the due date of a phase:

- 1) Within a particular project, click the **Dates** link in the Left Navigation Bar, or from the **Project Module Menu (Project #)** select **Go To > Dates.**
- 2) From the Edit menu select Project Dates.
- 3) Locate the Start Dates and Due/Completion Dates within the Phase section. Make the necessary changes to the date. You can type in the dates or use the calendar. Place your cursor on the () next to the appropriate fields for additional information about other dates that may impact your phase due date. You can click on this image to populate the field with the date suggested by the system.

- 4) You may also need to modify the **Current planned Due/Closure Date** for the project since all phase due dates have to be before the project due date.
- 5) Click Save to save your changes.

**Note:** The due date of a phase cannot be later than the project's Planned Due/Closure Date (or Planned Project Close Date).

## Working with Project Roadmaps and Tasks

## In This Section

| About Project Roadmaps and Tasks                         |     |
|----------------------------------------------------------|-----|
| Viewing Project Roadmaps<br>Icons on the Project Roadmap |     |
| About Roadmap Views                                      |     |
| Modifying a Roadmap                                      |     |
| Using the Gantt View                                     |     |
| Completing Roadmap and Task Tool Templates               | 83  |
| Group Edit of the Roadmap                                | .84 |
| Using Keyboard Shortcuts: Project Roadmap Page           | .84 |
| Working with Project Activities                          |     |
| Managing Project Gates or Phases                         |     |

## **About Project Roadmaps and Tasks**

A project's roadmap or project plan is made up of one or more activities. Depending on how the project plan is setup, the roadmap may have phases and tasks under phases. Standardized project plans or roadmaps are created and managed by administrators. Only users with appropriate permissions can add new phases or tasks to a roadmap. If the administrator has configured the roadmap with the setting that does not allow any changes to the predefined activities, then users cannot make changes to the list of activities at the project level.

The properties pane, in the lower half of the page, displays additional information associated with each phase or task. The tabs displayed in the properties pane depend on how the selected activity is configured.

- General Tab: The General tab is the default tab which displays key information about the activity (e.g. Activity Name, Sequence Number and other fields). Depending on how the system has been configured not all available fields may be visible for all activities. In addition to predefined fields, administrators may setup custom fields which will be displayed on the general tab.
- Dates Tab: Displays Initial Plan, Current Plan and Actual Dates. Users with modify activity permission can update current plan and actual dates on this tab. Initial Plan Date can only be altered by users with Modify Initial Plan Date permission.
- **Finances Tab:** Displays the costs tracked for each activity. You can enter the Actual Effort performed by a resource on an activity. You can also view or edit the overtime and setup costs associated with an individual resource or an activity.

- **Resource Tab:** Resource tab displays the assigned resource(s) to the activity.
- Approvals Tab: If a user needs to approve an activity, it is displayed in this tab. Approvals for Tollgates are displayed in this tab. Users with the right permission can initiate approval requests. Approvers can then review the activity and other prerequisites and grant or deny approval. Tollgate can only be closed after all outstanding approvals have been granted.
- **Documents Tab:** You can attach documents to the activity using this tab.
- Status Indicator Tab: Displays the status indicators associated with an activity. These indicators are set up by your administrator.
- **Dependencies Tab:** You can view and specify the inter and intra project dependencies. You can also specify the type of dependency associated with a project phase.

### **Viewing Project Roadmaps**

To view the roadmap for a project:

1. Click on the **Projects** link on the Left Navigation Bar, or from the Top Navigation Bar select **Go To > Project**. A list of projects is displayed.

2. Select a project and click the **Roadmap** link on the left navigation bar, or from the Project Module Menu (**Project #**) Go To > Roadmap. The project's roadmap is displayed.

See topic *Using Control Buttons* (on page 66) for more information on the control buttons displayed on the Roadmap page.

## Icons on the Project Roadmap

The table below describes the fields and icons that are displayed on the Project Plan page. Place your cursor over the icons in the user-interface to see their explanation.

| Column  | Icon Displayed | Description                                                                                                    |
|---------|----------------|----------------------------------------------------------------------------------------------------|
| #       |                | Displays the activity number.                                                                                                    |
| Name    |                | Displays the activity name.                                                                                                    |
| Status) |                | Displays the status of the activity (phase, deliverable, or tollgate, etc).                                                                                                    |
|         |                | <b>Note:</b> If the activity is Open, the Status column will be blank for all non-top level activities like Tasks, Deliverables, etc.                                                                                                    |
|         |                | For top-level activities like Phases, Stages, etc. the<br>Status icon indicates on-time status of the activity.<br>For newly created Phases, the Status indicator might<br>be blank till the nightly process runs and sets the on<br>time indicators. |
|         |                | •                                                                                                    |

| Column                          | Icon Displayed | Description                                                                                  |
|---------------------------------|----------------|----------------------------------------------------------------------------------------------|
|                                 |                | The phase is past the due date.                                                              |
|                                 |                | 2                                                                                            |
|                                 |                | The phase is at risk of not meeting the due date.                                            |
|                                 |                | 3                                                                                            |
|                                 |                | The phase is on schedule.                                                                    |
|                                 |                |                                                                                              |
|                                 |                | The phase is on-hold.                                                                        |
|                                 |                | If the activity type is Task, Tollgate, Deliverable, etc.                                    |
|                                 |                | 1                                                                                            |
|                                 |                | The task has been completed.                                                                 |
|                                 |                | 0                                                                                            |
|                                 |                | This task has been marked Not-Applicable.                                                    |
| <ul> <li>(Milestone)</li> </ul> |                | •                                                                                            |
| (                               |                | Indicates a planned milestone activity.                                                      |
|                                 |                | •                                                                                            |
|                                 |                | Indicates a milestone that is past the due date.                                             |
|                                 |                | •                                                                                            |
|                                 |                | Indicates a milestone that is completed.                                                     |
|                                 |                |                                                                                              |
|                                 |                | Indicates a planned key milestone activity.                                                  |
|                                 |                |                                                                                              |
|                                 |                | Indicates a key milestone that is past the due date.                                         |
|                                 |                |                                                                                              |
|                                 |                | Indicates a completed key milestone activity.                                                |
|                                 |                |                                                                                              |
| 0                               |                | 8                                                                                            |
|                                 |                |                                                                                              |
|                                 |                | See Tollgates section below.                                                                 |
| A                               | <u>^</u>       |                                                                                              |
| <u> </u>                        | 4              | Displays if there is a mismatch between the Estimated Remaining Effort and Estimated Time to |
|                                 |                | Complete.                                                                                    |
| 1                               | T              | Activity has tools associated with it. You must                                              |
| -                               | -              | download and complete the tool before closing the                                            |
|                                 |                | phase. Use the Documents tab to view the tools.                                              |
|                                 |                | Activity has documents. Use the Documents tab to                                             |
|                                 |                | view the attached documents.                                                                 |

| Column                           | Icon Displayed | Description                                                                                                    |
|----------------------------------|----------------|----------------------------------------------------------------------------------------------------|
| 8                                |                | Displays the aggregate status of the tasks.<br>Note: You can view and configure the aggregate<br>status from the Status Indicator tab.                               |
| Туре                             |                | Displays the type of activity (Phase, Task, Deliverable, or Tollgate, etc).                                                                                          |
| Resources                        |                | Displays the resources assigned to the activity.                                                                                                    |
| Approvers                        |                | Displays names of approvers. The approvers may need to sign-off before completing an activity.                                                                       |
| Baseline Start                   |                | Displays the baseline start date.                                                                                                    |
| Baseline<br>Completion           |                | Displays the baseline end date of the activity.                                                                                                    |
| Target Start                     |                | Target start date of the activity.                                                                                                    |
| Target<br>Completion             |                | Target completion date of the activity.                                                                                                    |
| Actual Start                     |                | Actual start date of the activity.                                                                                                    |
| Actual<br>Completion             |                | Actual completion date.                                                                                                    |
| Estimated Time to Complete       |                | The estimated time (in hours) to complete this activity.                                                                                                    |
| Estimated<br>Remaining<br>Effort |                | The estimated remaining effort (in hours) to complete this activity.                                                                                                 |
| Labor Expense<br>Type            |                | The type of LET. This attribute is added to project<br>activities and is associated with a finance expense<br>category (Capital Expense, or Operational<br>Expense). |
| Comments                         |                | Displays the comments entered for each activity.                                                                                                    |

# **Tollgate Icons**

The following tables show the various icons and mouse-over text messages you may see in the tollgate field on the Project Plan page.

If resources are enforced for activities, you will see the following tollgate icons:

| Icons | Mouse-Over Text                                      | Description                                                                                                    |
|-------|------------------------------------------------------|----------------------------------------------------------------------------------------------------|
| 8     | Next Action: Mandatory resources need to be assigned | No mandatory resources or not all<br>mandatory resources have been<br>assigned to this tollgate. Use the<br>Resources tab to assign resources to |

|   |                                                                               | complete the tollgate.                                                                                                    |
|---|-------------------------------------------------------------------------------|----------------------------------------------------------------------------------------------------|
| 0 | Next Action: Mandatory<br>Resources Assigned.<br>Tollgate can be<br>Completed | Mandatory resources have been<br>assigned. You can now close the<br>tollgate by changing the Status to<br><b>Completed</b> on the General tab. |
| • | Tollgate Approved                                                             | The tollgate is closed.                                                                                                    |

If mandatory resources are not enforced for the activity, you will see the following tollgate icons:

**Note**: The system still requires you to add at least one resource to complete the activity.

| Icons | Mouse-Over Text    | Description                                                                                                    |
|-------|--------------------|----------------------------------------------------------------------------------------------------|
| 8     | Resources Required | No resources have been assigned to<br>this tollgate. Use the Resources tab to<br>assign at least one resource to<br>complete the tollgate.   |
| Ø     | Resources Verified | Resources have verified the tollgate.<br>You can now close the tollgate by<br>changing the Status to <b>Completed</b> on<br>the General tab. |

When mandatory resources are not enforced and you have assigned preferred resources, you will see the following tollgate icons:

| Icons | Mouse-Over Text    | Description                                                                                                    |
|-------|--------------------|----------------------------------------------------------------------------------------------------|
| 8     | Resources Required | No resources are assigned to this<br>tollgate. Use the Resources tab to<br>assign at least one resource to<br>complete the tollgate. The preferred<br>resources are marked with an asterisk<br>(*). |
|       | Resources Verified | Resources have verified the tollgate.<br>You can now close the tollgate by<br>changing the Status to <b>Completed</b> on<br>the General tab.                                                        |

If Approvers tab is enabled and approvers are required before closing an activity, you will see the following tollgate icons:

| Icons | Mouse-Over Text    | Description                                                                  |
|-------|--------------------|------------------------------------------------------------------------------|
| 8     | Select Approvers   | You must select required approvers for this tollgate from the Approvals tab. |
| 8     | Approvals Required | The tollgate has pending approvals.                                          |

| • | Approvals Granted | The tollgate has been approved. You can now close the tollgate by changing the Status to Completed on the General tab. |
|---|-------------------|----------------------------------------------------------------------------------------------------|
| 0 | Tollgate Approved | The tollgate is closed.                                                                                                |

## About Roadmap Views

#### **Gantt View**

A gantt chart of an entire project can be viewed by selecting (Project Plan Page Menu) **View > Gantt** from the Project's Roadmap page. The chart is a good way to get a quick snapshot view of a project. It can be printed using Print command from the right-mouse-button menu of your browser. See topic **Using the Gantt View** (on page 81).

#### **Assignment View**

You can view the resource assignments for all activities or tasks in your Project Plan. To access the Assignment View, go to (Project Plan Page Menu) **View > Assignment**.

#### **Document View**

To access the Documents View, go to (Project Plan Page Menu) **View > Documents**. From the Documents view, you can view all the associated documents and tools. For more information see topic *Adding a Document to a Roadmap or Task* (on page 89).

#### **Project Roadmap View**

To access the Roadmap or Project Plan view, go to (Project Plan Page Menu) **View > Roadmap**. For detailed instructions, see topic **Viewing Project Roadmaps** (on page 76).

#### Modifying a Roadmap

You can make changes to a project's roadmap from the Change Roadmap page. To modify a roadmap, do the following:

- From the Projects page, select your project and navigate to the Roadmap page by selecting (Project #) > Go To > Roadmap.
- 2) Select **Change Roadmap** from the Manage Roadmap menu to display the Change Roadmap page.
- 3) You can select a new project type and roadmap from the drop down menu. Based on the new roadmap you selected, a list of phases is displayed on the right.
- 4) On the left side, select the first phase you want to delete from the current roadmap. All phases after this phase including the selected phase are deleted. You can only delete open phases. To delete closed phases, you must reopen the phase before deleting. All activities and tasks from deleted phases are also deleted.

- 5) From the right side, select the first phase you want to add to this project. All phases including the selected phase are added to the project roadmap.
- 6) You can also change the estimated duration of the activity and the planned close date. Click the **Apply** button to make the changes.
- 7) Click the **Update** button to make changes to a roadmap.

**Note:** The completed date for a roadmap cannot be in the future. It should be after the start date of the roadmap, and after the completion date of all subordinate tasks. User created tasks and roadmaps may be deleted, but roadmap tasks can only be marked **n/a**.

### **Using the Gantt View**

The Gantt view is a graphical display of a project's roadmap. It shows the order in which activities occur over the course of the project. The duration of each activity, using the specified timescale, is displayed as a horizontal bar; and a line connecting activity bars indicates dependencies. Activities that are on the critical path are displayed in red.

Use the Gantt view to do the following:

- View activities graphically.
- Track progress by comparing the planned and actual start and finish dates, and by checking the percent complete of each activity.
- View tasks that are on the critical path.
- Edit dates and duration of tasks, change % complete, and the status of activities.
- Add dependencies and documents.

| Screen Elements | Description                                                                                                    |
|-----------------|----------------------------------------------------------------------------------------------------|
| 111             | Shows the colors that are on the gantt bars.                                                                                                    |
| Display Options | Choose the Gantt view (View Plan Vs.<br>Actual Dates or View Schedule Vs. Actual<br>Dates) you want to display.                                                                                     |
| Timescale       | Choose the timescale (Years and Quarters,<br>Quarters and Months, Months and Weeks<br>and Months and Days) you want to view the<br>project in.                                                      |
| Actions         | View details of each task, add documents,<br>change the status of tasks, go to different<br>tabs, create and edit peer and child<br>activities, or create intra and cross projects<br>dependencies. |

| Show Critical Path | Shows activities that are on the critical path<br>when this check box is selected. Your<br>selection is retained for the session. To<br>save your selection, select <b>Save My</b><br><b>Settings</b> . |
|--------------------|----------------------------------------------------------------------------------------------------|
|--------------------|----------------------------------------------------------------------------------------------------|

#### Mouse Over

You can view additional information on each individual task or activity by moving your mouse over the Gantt bar. You can view the name, % complete, start and end dates, duration of the task, and additional information on critical path activities.

## **In This Section**

| Viewing Critical Path Activities | 82 |
|----------------------------------|----|
| Editing Gantt View               | 82 |

## **Viewing Critical Path Activities**

From the Gantt view, you can quickly identify all tasks that are on the critical path. The tasks that can directly impact a project's end date are displayed in red.

To view activities on the critical path:

- 1) From the Project Roadmap, select the Gantt tab.
- 2) Click the check box **Show Critical Path**.

#### Tip:

If no critical path displays, check to see if you have set too much slack in the project schedule.

#### **Editing Gantt View**

To edit in the Gantt view, from the **Manage Roadmap** menu select **Edit Gantt** (**Manage Roadmap > Edit Gantt**). The rows you can edit are highlighted in pink.

**Note:** The options under the Save menu are displayed only if you have permissions for *manage\_activity\_top\_level\_roadmap* and *manage\_activity\_other\_level\_roadmap*, and the project should not be closed/realized or locked for MSP integration, dependencies should be allowed for this project, the scheduling mode should be semi-automatic, and the external mode for dates/duration should be internal.

### **Changing Dates and Duration**

To change dates and duration, do the following:

1) From the *Gantt View* page, select **Edit Gantt** from the **Manage Roadmap** pull-down menu.

- 2) Select an activity, the activity you selected will be highlighted. To change the end date, drag the bar from the right side and move to the desired date. To change the start date drag and move the bar from the left side. You can also click on the **Calendar** icon to select and change the start and end dates.
- 3) From the Save menu, you can select Save/Compute Dates or select Save/Compute Dates and Update Plan to save your changes and update the roadmap.

## **Changing the Percent Complete**

To change the percent complete, do the following:

- 1) From the *Gantt View* page, select **Edit Gantt** from the **Manage Roadmap** pull-down menu.
- Select an activity and right click on the bar and select Update % Complete here, the value is set to where you are in the bar when you selected this option.
   You can also right click on the bar and select Enter % Complete. A pop up window appears where you can enter the % complete. The changes are reflected in the WBS (Roadmap).
- 3) From the Save menu, you can select Save/Compute Dates or Save/Compute Dates and Update Plan.

**Note:** To manually change the % complete, the *Task % Complete* must be set to **Manual**. You can change this from the Basics tab (from the **Actions** menu select **View Details**, and choose the **Basics** tab). This is typically set by your Administrator.

#### **Creating Dependencies**

To create dependencies, do the following:

- 1) From the *Gantt View* page, select **Edit Gantt** from the **Manage Roadmap** pull-down menu.
- 2) To create dependencies, click on the bar associated with an activity or task and drag vertically down and drop to the next activity. A blue line is displayed showing the link. The linked task is always set to start only after the previous task has ended.
- 3) From the **Save** menu, you can select **Save/Compute Dates**. You can save the changes and update the WBS (roadmap) by selecting **Save/Compute Dates and Update Plan**. You can view the dependencies on the Roadmap page under the predecessor column.

#### **Completing Roadmap and Task Tool Templates**

You can complete an activity assigned to you from the **Roadmap** page. The **1** image indicates that a tool (e.g., completing an FMEA tool) is present and you must updated it before completing an activity or task.

- From the Projects page, select your project and navigate to the Roadmap page (Project #) > Go To > Roadmap.
- 2) From the **Roadmap** page, select the activity and click on the **Documents** tab.
- 3) Click the **Template** link to download the tool template. Make the necessary changes outside the EnterpriseTrack system and save the file.

- 4) Click the **Upload** link to upload your file. Once you have uploaded your file, you will be able to see the revision history and edit and delete the tool.
- 5) Use the **Current** link to view or save the most current version of the tool. The **Revisions** link allows you to view the history and the contents of each version of the tool.
- 6) Select the **General** tab, and modify the **Percentage Complete** and change the **Status** to **Completed**.
- 7) Click the **Save** button to complete an activity.

#### Group Edit of the Roadmap

EnterpriseTrack allows you to edit the resource, status and dates of all activities and tasks on the Roadmap page.

- From the Projects page, select your project and navigate to the Roadmap page (Project#) > Go To > Roadmap.
- 2) From the Roadmap page select (Page Menu) View > Edit All.
- You can select the Auto Assign check box next to Resources or Approvers to automatically select from the list of preferred resources or approvers. You can also select the assignment types.
- 4) To enter dates, click on the calendar icon and select a date for the Plan Start, Plan Completion, Actual Start and Actual Completion dates.
- 5) To complete all tasks select the **Open**, **Not Applicable** or **Completed** check box from the *Mark all Items* column.
- 6) Click **Save** to save the changes or cancel to leave the page without saving any changes.

#### Notes:

- As soon as an owner is assigned, the system sends an informative email to that user with the details of the task and roadmap and the due dates. To make sure that the owner gets the most accurate information, Oracle recommends that you edit the status and the dates before assigning owners.
- Error messages are highlighted in red. Move your mouse over the red cell to see the error message.
- For more information on using fractional duration and effort, see topic Using Fractional Duration.

## Using Keyboard Shortcuts: Project Roadmap Page

The table below lists some of the keyboard shortcuts you can use on the Project Roadmap page.

#### **Project Roadmap Page**

**Keyboard Shortcut** 

Description

| Insert (After selecting a row)        | Add a new peer activity. You can use this only if the activity type default is set.  |
|---------------------------------------|--------------------------------------------------------------------------------------|
| Ctrl + Insert (After selecting a row) | Add a new child activity. You can use this only if the activity type default is set. |
| Up arrow                              | Move up a row.                                                                       |
| Down arrow                            | Move down a row.                                                                     |
| Page Up                               | Move to the top of the page.                                                         |
| Page Down                             | Move to the bottom of the page.                                                      |
| Home                                  | Goes to the first activity on the page.                                              |
| End                                   | Goes to the last activity on the page.                                               |

# Working with Project Activities

## In This Section

| Adding a New Activity or Task<br>Assigning Resources to an Activity or Task<br>Adding a Document to a Roadmap or Task<br>Working with Project Dependencies<br>Working with Project Status Indicators<br>Working with Resource Effort Distribution<br>Working with Efforts and Dates<br>About Effort Types<br>Viewing Finances for an Activity | 88<br>89<br>90<br>91<br>91<br>92<br>92<br>92 |
|----------------------------------------------------------------------------------------------------|----------------------------------------------|
|                                                                                                    |                                              |
| Modifying an Activity or Task                                                                                                    | 94                                           |
| Completing an Activity                                                                                                    |                                              |

# Adding a New Activity or Task

You can add child or peer activities to an existing roadmap from the project Roadmap page.

# Adding a Child Activity

1) Navigate to (Project #) Go To > Roadmap page of your project.

- Select the level below which you want to add a new child activity and press the Ctrl + Insert keys on your keyboard, or click the Add Child button, or from the Actions column select New > Child Activity. You can select the type of activity (e.g. Add Tollgate or Add Task) by clicking the sub-menu selector button.
- 3) Enter a name for the task.
- 4) Click on the Calendar icon to enter the start and end dates.
- 5) You can also assign dependencies by typing the predecessor task number in the *Predecessors* column. The predecessor column is available only if the Activity Type underlying the activity you are creating has dependencies available.
- 7) Click the **Save** button to add an activity or task.
- 8) You can add additional details like dates, finances, resources, documents, etc using the Activity Details dialog (Actions > View Details or Edit Details).

## Adding a Peer Activity

- 1) Navigate to the (Project #) Go To > Roadmap page of your project.
- Select the level at which you want to add a new peer activity and press the Ctrl key on your keyboard, or click the Add Peer button, or from the Actions column select New > Peer Activity). You can select the type of activity (e.g. Add Tollgate or Add Task) by clicking the sub-menu selector button.
- 3) Enter a name for the task or activity.
- 4) Click on the **Calendar** icon to enter the start and end dates.
- 5) You can also assign dependencies by typing the predecessor task number in the *Predecessors* column. The predecessor column is available only if the Activity Type underlying the activity you are creating has dependencies available.
- 6) To assign resources, click on the button to view the resource pop-up list. This pop-up shows a list of resources already on the Project Team. From this pop-up you can add a new resource to this activity and also to the Project Team. To do this, select the Project Role you want the new resource to take on. Then the pull-down will show the list of resources in the system that can take on this project role. You can also do a type-ahead in the resource pull-down box. Enter the last name of the resource and a list of matching resources will be shown, click on selected resource and on the **Assigned** checkbox. You can also filter resources based on availability by clicking the **Filter** ▼ button. You can select multiple resources and also enter the plan availability. Click on the button to hold your changes in the resource pop-up while you are entering values on other fields. You must click the **Save** icon to save your changes.

- 7) Click the **Save** button to add an activity or task.
- 8) You can add additional details like dates, finances, resources, documents, etc using the Activity Details dialog (Actions > View Details or Edit Details).

### Notes:

- The start date can be any date after the project start date. If a roadmap start date was selected, the task start date defaults to the roadmap start date, and has to be after this date.
- The due date should after the start date and before the phase due date. If a roadmap due date was selected, the task due date defaults to the roadmap due date, and has to be before this date.

| Field                                                       | Description                                                                                                    |
|-------------------------------------------------------------|----------------------------------------------------------------------------------------------------|
| Activity Name<br>(Tollgate, Task,<br>Deliverable, etc.)     | Enter a name for this activity.                                                                                                    |
| Milestone                                                   | Check the box if the activity is a milestone activity. You can also select if the activity is a key milestone activity.                                                                                                    |
| Task Type (Only<br>displayed if the<br>activity is a Task.) | The task type, for example: Analysis Tool, General, Control Plan, etc.                                                                                                    |
| Deliverable %<br>Completion                                 | Choose how the deliverable completion should be calculated. You can choose from the following options: Duration-Based, Effort-Based, Count-Based Immediate Children, Count-based All Children, Physical, and Manual.                                            |
| Duration-Based %<br>Completion                              | Choose how the duration-based completions should be calculated.<br>You can choose from the following options: Actual VS Planned<br>Duration-Self, Actual VS Planned Duration-ImmediateChildren,<br>Actual VS Planned Duration-AllChildren, and Manual/External. |
| Effort-Based %<br>Completion                                | Choose how the effort-based completions should be calculated.<br>You can choose from the following options: Actual VS Planned<br>Duration-Self, Actual VS Planned Duration-ImmediateChildren,<br>Actual VS Planned Duration-AllChildren, and Manual/External.   |
| Physical %<br>Completion                                    | Select the physical % completion (Manual/External)                                                                                                    |
| Open Items                                                  | Enter the open items.                                                                                                    |
| Enforce Resources                                           | Select if you want to enforce assigning resources to this activity.                                                                                                    |
| All Resources<br>Required (Only<br>enabled if you           | Select if all resources are required to complete this activity. If you select Yes, then all resource roles that you select in the next field Mandatory Resources must be assigned from the Resources tab.                                                       |

| From the list, select the type of preferred resources for this task.<br>You can check the <i>Select All/None</i> box to select or deselect all<br>resource types in the list. If you select preferred resources, the<br>system allows you to choose resources from the Resources tab<br>that match the preferred resource type (e.g. Finance<br>Representative, Project Sponsor etc.) you select here. |
|----------------------------------------------------------------------------------------------------|
| Select if an approver can close or complete an activity.                                                                                                    |
| Select if you want to enforce approvals to this tollgate. If you select <b>Yes</b> , you cannot complete the tollgate unless you have received approvals.                                                                                                    |
| Select if all approvals are required. If you select <b>No</b> , you can complete the tollgate even if you have not received all approvals.                                                                                                    |
| Select the type of preferred approvers from the list. You can check<br>the Select All/None box to select or deselect all approver types in<br>the list.                                                                                                    |
| From the drop-down list, select a Labor Expense Type. The choices you see are set by your Administrator.                                                                                                    |
| Enter the Plan and Actual fixed costs for this activity.                                                                                                    |
| Enter the Plan and Actual material costs for this activity.                                                                                                    |
| Enter other costs associated with this activity.                                                                                                    |
| Select <b>Yes</b> or <b>No</b> .                                                                                                    |
| Enter any comments associated with this activity.                                                                                                    |
| Enter any open items associated with this activity.                                                                                                    |
|                                                                                                    |

# Assigning Resources to an Activity or Task

An owner is assigned to an activity or task from the **Roadmap** page. To assign a new owner, do the following:

1) Select a project and navigate to the Projects roadmap page (Project #) > Go To > Roadmap.

- 2) From the **Roadmap** page, select the activity or task.
- 3) From the *Actions* menu select **Edit > Resources**. The resource currently assigned to this activity or task is displayed.
- 4) Assign an existing team member to the activity or click the **Add Resource** button to add a new resource to this activity or task.
- 5) Choose a project role for the new resource.
- 6) Select a new resource from the drop-down menu. You may only choose from the list of current project team members.
- 7) Enter the **Percentage Allocation**. You can also choose the role of this resource.
  - Accountable (A): Individual who is ultimately responsible for a project with a yes/no authority. One function can have only one accountable person.
  - Responsible (R): Individual working on the activity and responsible for action and execution of the plan. The degree of responsibility is usually determined by "A".
  - Consult (C): Individual who must be consulted prior to a final decision or action. This involves a two-way communication.
  - Inform (I): Individual that needs to know of the decision or action. This is usually a one-way communication.
- 8) Enter the Plan and Actual Percent Availability.
- 9) Enter the *Plan Overtime Effort* in hours. Planned and actual overtime are part of the total effort and cannot exceed the total effort.
  - Total planned effort= Planned standard effort + Planned overtime effort
  - Total actual effort = Actual standard effort + Actual overtime effort
- 10) Click the **Save** button. A new resource is now added to your activity or task.

**Note:** If the administrator, while creating the activity template, chose to enforce ownership of a task or roadmap by role, only the project manager or users assigned to the chosen roles may be assigned to the task or roadmap. Contact your administrator for details.

#### Adding a Document to a Roadmap or Task

You can add documents to a roadmap, activity or task from the Roadmap page.

- 1) Select a project and navigate to the (**Project #**) Go To > Roadmap page.
- 2) Locate the appropriate task and click on its name.
- 3) From the **Actions** column select **Documents > Upload**. The Add a New Document screen.
- 4) Enter the document name and a description.
- 5) Select the type of document you are creating. The categories of document types are created during system configuration.
- 6) Enter the complete path to the document location. You can also use the **Browse** button to locate the document in your machine or network.
- 7) If you do not want users to modify the document, and if you have the appropriate permissions, you can choose to lock the document.

- 8) To make this document a Best Practice document and add it to the Global Knowledge Base, select the Should this be published as a best practice? option. You will need the appropriate permissions to add documents to the Knowledge Base.
- 9) To make this document confidential select the Is this document confidential option. You can select the users who are allowed to view this document.
- 10) Click Add Document to upload your document

### **Working with Project Dependencies**

From the project roadmap page you can view and specify dependencies from the same project or from other projects. The scheduled status indicator of the predecessor tasks, the predecessor IDs and the type of dependency (finish to start, or offset) are also displayed.

**Note:** In this release, any date changes made to the predecessor tasks will not change the dates in the current project.

### **Viewing Project Dependencies**

- 1) Select a project and navigate to the (Project #) Go To > Roadmaps page.
- 2) From the Roadmap page select a phase.
- From the Actions column select View Details > Dependencies tab to view the inter and intra project dependencies.

#### **Adding New project Dependencies**

- 1) Select a project and navigate to the (Project #) Go To > Roadmaps page.
- 2) From the Roadmap page select a phase.
- From the Actions column select View Details > Dependencies tab. The current inter and intra project dependencies are displayed.
- 4) To add a new inter-project dependency, do the following:
  - a. From the Predecessor row, click the Add New icon.
  - b. Select a sequence number for the activity, or click the **[View]** link and select an activity. The sequence number is automatically populated.
  - c. Enter the type of dependency.
  - d. You can select either a Delta offset or Percentage Completion by Date Range. Enter the delta days or enter the percentage completion.
  - e. Select the type of enforcement and enter a description.
  - f. Click the **Save** button to add a new dependency.
- 5) To add a new intra-project dependency, do the following:
  - a. From the Cross-Project Predecessor row, click the Add New icon.
  - b. Enter the project number. If you don't know the project number, you can click the **[Filter]** link to find your project based on certain criteria.
  - c. Select a sequence number for the activity.
  - d. Enter the type of dependency.

- e. You can select either a Delta offset or Percentage Completion by Date Range. Enter the delta days or enter the percentage completion.
- f. Select the type of enforcement and enter a description.
- g. Click the **Save** button to add a new dependency.

## Working with Project Status Indicators

You can view the project status indicators from the Status Indicators tab on the project Roadmap page. It displays the name of the status, the current and previous values and the type of computation used to display the status. The status indicators are configured by your administrator and are displayed only if enabled by your administrator.

## Setting the Status Manually

To manually set the status:

- 1) From the **Status Indicator** tab, select **Edit**.
- 2) Select **Set Manual Status**. This option displays only if the status indicator was set to Manual Calculation by your administrator.
- 3) Select a value.
- 4) Select Save.

# Recomputing the Status

You can recompute the status indicators if the dates on the activity have changed or to display the status indicators for an activity.

To recompute the status:

From the Status Indicator tab, select Recompute.

## Working with Resource Effort Distribution

You can use the Resources tab to assign and plan the effort for each resource associated with a project activity.

- Select a project and navigate to the Roadmap page (Project #) > Roadmap and select an activity.
- 2) Select an activity and from the **Actions** column select **Edit > Resources**. The current resources and effort distribution is displayed.
- 3) Select the Period Type if you chose *Plan Effort Type* as **Effort at Resource Level (Detail)**.
- 4) Click the Assigned checkbox to select the resources.
- 5) Select the role this resource this resource will play. You can check the box next to **R** (Responsible) or **A** (Accountable).
- 6) Enter the percentage that this resource is available to work on the activity.
- 7) Enter the effort distribution if you chose **Effort at Activity Level Unequal % Distribution** for *Plan Effort* or *Actual Effort*.
- 8) Enter the number of hours under *Total Effort* and *Overtime Effort* if you chose **Effort at Resource Level (Summary)** for *Plan Effort* or *Actual Effort*.

- 9) Select the assignment type.
- 10) Click the **Save** button to save your changes.

## Working with Efforts and Dates

You can compute completion dates for tasks based on duration or effort estimates.

- 1) Select a project and navigate to the *Roadmap* page (**Project #) > Roadmap**.
- Select an activity and from the Actions column select Edit > Efforts/Dates. The efforts and dates for the activity are displayed.
- 3) Click the **Edit** button next to *Plan Effort Type*. Select a Planned Effort Type (PET) from the drop down menu choices.
- 4) Select the appropriate Actual Effort Type (AET) from the drop-down menu choices.
- 5) Select if you want to include plan effort in project budget. If this flag is set to **Yes**, then this activity's costs will roll up to the project budget.
- 6) Enter the appropriate Baseline, Plan, Actual and Remaining Effort. Based on the Planned Effort Type (PET), and Actual Effort Type (AET) you have selected, different effort fields are enabled for data entry. For example, if the AET is set to Effort from Timesheets, then the actual effort flows through from approved timesheets.
- 7) Enter the start date, completion data and duration for the Baseline, Plan and Actual data types.
- 8) Click the **Save** button to make the necessary changes.

**Note:** If the AET is changed from Duration to Timesheet, then the data received from all approved timesheets for this activity is used to populate the activities within the roadmap and all resource and finance tables. If the PET is changed from Duration to Effort at Activity Level, then based on the data at the activity level the duration is calculated and the effort is distributed among the resources. If the PET is changed from Effort at Resource Level (Detail) to Effort at Resource Level (Summary), the weekly effort/cost data provided by user may be lost. For more information on using fractional duration/effort, see topic Using Fractional Duration.

## About Effort Types

You can set the Effort Type for an activity to be duration-based or effort-based. When you select duration-based, the effort is calculated based on the duration of the activity and the resources assigned to it. When effort-based is selected, effort is calculated based on the time required by a resource to complete an activity.

Different Effort Type options are displayed for Planned Effort Type (PET) and Actual Effort Type (AET) modes. For the mode Planned Effort Type, you can select the following effort types:

- Duration & Resource % Availability
- Effort at Activity Level Equal % Distribution
- Effort at Activity Level Unequal % Distribution
- Effort at Resource Level (Summary)

Effort at Resource Level (Detailed)

For the mode Actual Effort Type, you can select the following effort types:

- Duration & Resource % Availability
- Effort at Activity Level Equal % Distribution
- Effort at Activity Level Unequal % Distribution
- Effort at Resource Level (Summary)
- Effort at Resource Level (Detailed)
- Effort at Resource Level from Timesheet
- Effort at Resource Level from Finance

### **Duration & Resource % Availability**

This is a duration-based Effort Type. Effort is calculated based on the duration and the number of resources assigned to the activity. You cannot edit the effort.

#### Effort at Activity Level - Equal % Distribution

This Effort Type is effort-based. The completion date and duration of an activity is calculated based on the start date, and the effort (Plan, Actual and Remaining) that is entered for each assigned resource. The effort is equally divided among the assigned resources. You cannot edit the completion date and the duration.

Plan duration for a task is computed based on the maximum duration across assigned resources. For example: Activity A starts on May 7th and requires 20 hours to complete. It is assigned to both Rick and Ann. Rick will work 10 hrs. starting on May 7th and finishing on May 8th. Ann on her calendar has marked May 8th as a non-working day, so she will work 10 hrs. starting on May 7th and finishing on May 9th. The completion date for this activity will be May 9th and not May 8th.

#### Effort at Activity Level - Unequal % Distribution

This Effort Type is effort-based. The completion date and duration of an activity is calculated based on the start date, and the effort (Plan, Actual and Remaining) that is entered for each assigned resource. You can use the *Effort Distribution* field to enter the effort for each resource assigned to the activity. The combined resource availability determines the completion date of an activity. You cannot edit the completion date and duration of an activity.

Plan duration for a task is computed based on the maximum duration across assigned resources. For example: Activity A starts on May 23rd and requires 56 hours to complete. It is assigned to both Rick and Ann with a 70/30 distribution. Rick will start on 23 and end on 28, and Ann will start on 23rd and end on 26th. The start date for the activity is 23rd and the end date will be 28th. The duration for the activity will be 5 days.

#### Effort at Resource Level (Summary)

This Effort Type is effort-based. The completion date, duration, and effort are calculated based on the start date, and the effort that is entered at the resource level for each assigned resource. The effort is entered only at the resource level and not at the activity level. You cannot edit the duration and the completion date of the activity.

## Effort at Resource Level (Detailed)

This Effort Type is effort based. The total planned effort, total actual effort, completion date and duration are calculated based on the start date, and the effort that is entered at the resource level for each assigned resource. You cannot edit the duration and completion date. Detailed effort is added in weekly increments on the *Resources* tab.

#### **Effort from Timesheets**

This Effort Type pertains only to the Actual Effort Type and is displayed only if the timesheet feature is enabled. The actual start, completion dates, and duration are editable but do not affect the actual effort. The Actual Effort is a read-only field and its value is obtained from timesheets.

### Viewing Finances for an Activity

Your system may also be configured to allow you to track financial information at the level of the activity. The financial data for each activity is rolled up to display project level financial information.

- 1) Select a project and navigate to (**Project #**) Go To > Roadmap page.
- 2) From the **Actions** column select **View Details** and select the **Finances** tab to view the financial information.

You can track the finances for the activity at the Resource or the Task level. The activity can be configured to display the currency amounts (E.g. for Material Costs) or number of hours (E.g. for Labor Costs). You can also view the overtime cost associated with project resources and also the set up cost associated with a project or activity.

#### Modifying an Activity or Task

#### Selecting Columns to display

To ensure that the editable columns are displayed on the Roadmap page when modifying an activity, do the following:

- 1) Navigate to the Roadmap page. From the (Page Menu) **View** select **Columns**, or click the **Select Columns** II button. The *Select Columns to display* pop-up appears.
- Ensure that the columns you want to edit (Name, Resource, dates, etc.) are enabled for display. If it is not already selected, then select the columns you want displayed and click OK. The Roadmap page is refreshed with the selected columns. Based on your settings only certain columns may be editable.

#### **Editing an Activity or Task**

To modify an activity or task, do the following:

- 1) From the Project Roadmap page, select the activity you want to edit.
- 2) From the Actions menu choose Edit and select the tab you want to edit. See topic About Project Roadmaps and Tasks (on page 75) for more information on these tabs. You can also click on the row to put it in the edit mode. The fields you can modify are in pink.

**Note:** You can edit only some columns from within the grid. Some of the columns you can edit are the task name, resources, dependencies, duration, start date, end date, planned effort and comments. You cannot edit the task name if the task name comes from the roadmap. You can change the name only if it is a task you have added. When editing dependencies within the grid, you cannot edit the dependency type and lag.

3) Click on the **Calendar** icon to edit the start and end dates.

**Note:** Various settings on the activity determine if all the start/end dates are editable.

- If the activity you are editing is *Effort based*, then its start date is editable, but its end date is automatically determined by the Effort on the activity.
- If the activity has a dependency on a previous activity, then some of its dates will come implicitly from the dependent activity and cannot be edited.
- 4) You can assign dependencies by typing the predecessor task number in the *Predecessors* column. The predecessor column is available only if the Activity Type underlying the activity you are editing has dependencies available. Note cross-project dependencies cannot be edited from within the grid, you have to use the **Actions** menu and select **Edit > Dependencies**.
- 5) To change resources, click on the button to view the resource pop-up list. This pop-up shows a list of resources already on the Project Team. From this pop-up you can add a new resource to this activity and also to the Project Team. To do this, select the Project Role you want the new resource to take on. Then the pull-down will show the list of resources in the system that can take on this project role. You can also do a type-ahead in the resource pull-down box. Enter the last name of the resource and a list of matching resources will be shown, click on selected resource and on the **Assigned** checkbox.

You can also filter resources based on availability by clicking the **Filter ▼** button. You can select multiple resources and also enter the plan availability. Click on the **∃** button to hold your changes in the resource pop-up while you are entering values on other fields. You must click the **Save** icon to save your changes.

6) Once you have made all your changes, click the **Save** icon to save changes or **Cancel** to cancel out your changes.

**Note:** You cannot add tasks to a completed roadmap. The completed dates for a task cannot be in the future; it should be after the start date of the task. User created tasks may be deleted but roadmap tasks can only be marked n/a.

## **Activity Approvals**

You can view and select approvers, request for approvals, check status and approve project activities from the Approvals tab.

## View and Select Approvers

- 1) Select an activity and go to Actions > View Details > Approvals.
- 2) Click the Edit button. Select the approvers and press the Save button.

### Request for Approval

- 1) Select an activity and go to **Actions > View Details > Approvals** tab.
- 2) Click the Request For Approval button.
- 3) Select an approver and click the Request Approval button.

### Approving an Activity

- 1) Select an activity and go to **Actions> View Details > Approvals** tab.
- 2) Click on the **Approve** button.
- 3) From the drop-down menu select the status of the activity (Approved, Approval Denied, or Conditional Approval Granted), check the **Approve** box and click on the **Update** button.

### **Completing an Activity**

### Using the Summary Tab

The Summary tab will assists you in completing all the required items before marking an activity as Complete. For example, you can view if any child activities are still open, if mandatory resources are not assigned or if approvers have not been assigned or have not signed off on this activity.

To complete an activity using the Summary tab, do the following:

- 1) From the Project Roadmap page, go to Actions > View Details.
- 2) Select the **Summary** Tab.
- 3) Click on the links below the Actions column to go to the missing items.
- 4) Click on the **Complete** button.
- 5) Click the **Save** button to save your changes.

#### **Using Quick Edit**

To complete an activity do the following:

- 1) Navigate to the Roadmap page by selecting (Module Menu) Project # > Roadmap.
- 2) Locate the appropriate activity and click on the row to put it in the edit mode. The rows are highlighted in pink.
- 3) From the Status pull-down menu select **Complete**.
- 4) Click the **Save** button to save your changes.

#### **Using the Basics Tab**

- 1) Navigate to the Roadmap page by selecting (Module Menu) Project # > Roadmap.
- 2) Select an activity and go to **Actions > View Details**. Select the Basics tab.

- 3) On the Status field select the radio-button next to Completed, or click on the Complete button.
- 4) Click the **Save** button to change the status of the activity.

#### Managing Project Gates or Phases

## In This Section

| Complete a Gate Activity | 97 |
|--------------------------|----|
| Reopen a Gate Activity   | 97 |

### **Complete a Gate Activity**

If you have the permission to close or advance a gate activity you will be able to change the Status of a Gate activity. When all the activities for a given phase are Completed or marked Not Applicable, then the gate can be completed. Completing a gate is exactly like completing any other kind of activity.

If your deployment configuration is set to automatically close gates on completion of all activities within it, then the gate activity will be automatically completed when the last activity in the current phase is marked complete. The project gates will automatically be advanced till the project is in the final phase. After all activities in the last phase are closed, the last gate will remain open till the project lead or user with project close permission closes the project.

To complete a phase, do the following:

- 1) Navigate to the Project Roadmap page by selecting **Project # > Go To> Roadmap**.
- 2) From the Roadmap page, click the **Close Phase** button.
- 3) Select a Close Date for the phase. The system will suggest possible dates for this field. The Phase Close date should be later than the phase start date, which should in turn be later than project start date. The close date has to be after the close date of the last deliverable in that phase.
- 4) Click the **Close Phase** button. This will set the Phase Close Date, close the current phase and advance the project to next phase.

## **Reopen a Gate Activity**

You can reopen a closed gate type activity (or phase) from the **Roadmap** page.

- 1) Select a project and navigate to the (Project Module Menu) **Project# > Go To > Roadmap** page.
- Locate the appropriate activity and go to Actions > Go To > View Details > Basics. Select the Summary tab.
- 3) Click the Re-open Phase or Re-open Gate button.

# Working with Generic (Non-WBS) Activities

You can add activities like change requests, discussions, risks, etc. to your project. These activities are not tied to the project roadmap but are associated with a project. The activities and fields are set by your Administrator and are displayed on the Left Navigation Bar.

## Adding a Project Activity

To add an activity, do the following:

 Navigate to the Project Module Menu (Project #) > Create> Change Requests (or other configured non-WBS activity).

The Details pane will refresh to display the New Activity page.

- 2) In the Basics tab, enter a name for this activity.
- 3) Enter the Labor Expense Type (LET), if required.
- 4) Click the **Save** button to add an activity or task.
- 5) From the Details pane, you can select the tabs to enter relevant information pertaining to this activity. See topic *About Project Roadmaps and Tasks* (on page 75) for more information on these tabs. You can also use the control buttons on the top to add, copy, and delete activities. For more information on these control buttons, see topic *Using Control Buttons* (on page 66).
- 6) Click the **Save** button.

### **Editing an Activity**

To modify an activity:

- 1) From the activity page (for example, Change Requests), select the activity you want to edit.
- 2) From the Actions menu choose Edit and select the tab you want to edit. You can also click on the row to put it in the edit mode. The fields you can modify are in pink. See topic About Project Roadmaps and Tasks (on page 75) for more information on these tabs. You can also use the control buttons on the top to add, copy, and delete activities. For more information on these control buttons, see topic Using Control Buttons (on page 66).
- 3) Click the **Save** button.

## Moving a Project Activity to the Roadmap

You can also move a project activity to be included as an activity on the project roadmap.

- Navigate to the Project Module Menu (Project #) > Go To > Change Requests (or other configured non-WBS activity).
- 2) From the activity page (for example, Change Requests), select the activity and click on the **Copy Row** icon.
- 3) Click the **Paste Special** button, a popup with all the roadmap activities displays.
- 4) Select the level where you want to add this activity and click the **Paste** button. The selected activity is now added to the project roadmap.

**Note:** The Paste button is disabled if your project roadmap is configured to not allow this type of project activity to be added to the roadmap.

# Working with Project Documents

## In This Section

| Adding a New Document                    | 99 |
|------------------------------------------|----|
| Updating and Deleting a Project Document | 99 |

### Adding a New Document

In EnterpriseTrack, Project specific documents can be uploaded to the documents section located within a particular project. This is in addition to any completed tools or documents that were attached to a specific task or deliverable.

- To add a new project specific document, navigate to the **Documents** page by clicking the **Documents** link on the Left Navigation Bar within a particular project, or from the Top Navigation Bar select (**Project #**) Go To > Documents.
- 2) Click the **Create** button.
- 3) Enter a name for the document.
- 4) Enter a description of the document.
- 5) Select the type of document you are creating. The categories of document types would have been created during system configuration.
- 6) Enter the complete path to the document location, or use the **Browse** button to locate it on your machine or the network. You can also enter a fully qualified URL if the document is hosted external to the system.
- 7) If you do not want users to modify the document, and if you have the appropriate permissions, you can choose to lock the document.
- 8) To make this document a Best Practice document and add it to the Global Knowledge Base, select the Should this be published as a best practice? option. You will need the appropriate permissions to add documents to the Knowledge Base.
- 9) To make this document confidential select the **Is this document confidential** option. You can select the users who are allowed to view this document.
- 10) Click Add Document to upload your document.
- 11) The document will be listed on the **Documents page.** Click the **File Name / URL** link to download or view the document.

#### **Updating and Deleting a Project Document**

In EnterpriseTrack, project specific documents are uploaded to the documents section located within a particular project. Multiple versions of a document are maintained to enable users to refer back to prior versions as needed.

- To update a project specific document, navigate to the Documents page by clicking the Documents link on the Left Navigation Bar within a particular project, or from the Top Navigation Bar select (Project #) Go To > Documents.
- 2) Locate the document you wish to update and click on its name.
- 3) Make the required changes. To view a history of the revisions made to the document click the View Revision History link. From this page, you may download prior versions of the document by clicking on the link under File Name/URL.
- 4) You can also choose to make a document have read-only properties from the Update or Delete Document page. Once a document is marked read-only, only the administrator will be able to update and delete this document.
- 5) Click the **Update Document** button to save your changes.

**Note:** If a document is locked, you may not be able to update it. The lock icon is displayed next to all the locked documents on the Project Documents page. If you have the required permissions, you can unlock it from the **Update or Delete Document** page.

## **Deleting Documents**

- 1) To delete a document, click on the name of the document.
- 2) Click the **Delete Document** button to delete the document. You may be required to confirm the deletion.

**Note:** Once a document is deleted, its revision history is also deleted.

# Working with Project Financial Data

#### **In This Section**

| Viewing Project Finance Summary      |  |
|--------------------------------------|--|
| Editing Financial Data               |  |
| Requesting Financial Data Validation |  |
| Validating Financial Data            |  |
| Modifying Financial Locks            |  |
| Working with Finance Settings        |  |

#### **Viewing Project Finance Summary**

You can view a summary of project finances for the entire project and for the fiscal year from the **Summary** tab. You can also see the variance between Plan or Actual values and your selection of Forecast or Snapshot values. For projects using the double-view template, you can select either Forecast or Snapshot when calculating variances. For projects using the single-view template, you can only use Snapshot to calculate variance.

The Finance Summary page displays the following information:

- Finance Calculations: Displays the financial calculations specified for your project such as the Net Present Value (NPV), Internal rate of Return (IRR) and Return on Investment (ROI). This section is visible only if it is enabled in the financial template by your administrator.
- **Current Fiscal Year:** Provides totals for the current fiscal year, to date.
  - **Category:** The finance categories that are configured in your finance template by your administrator. Each category can have multiple subcategories.
  - View: For projects using the double-view template, both the Plan and Actual values are displayed. For projects using the single-view template, the finances are not separated as Plan and Actual, but are displayed on a single column labeled Finances.
  - Variances: For projects using the double-view template, you can view the variance between Forecast or Snapshot values and Actual or Plan values. For projects using the single view template, you can only use Snapshot to calculate variance.
- **Project Totals:** Provides totals for the project as a whole (not time-limited).
  - **Category:** The finance categories that are configured in your finance template by your administrator. Each category can have multiple subcategories.
  - View: For projects using the double-view template, both the Plan and Actual values are displayed. For projects using the single-view template, the finances are not separated as Plan and Actual, but are displayed on a single column labeled Finances.
  - Variances: For projects using the double-view template, you can view the variance between Forecast or Snapshot values and Actual or Plan values. For projects using the single view template, you can only use Snapshot to calculate variance.
- Finance Validation: This section shows the number of finance validations that were requested and the status of the validation.

**Note:** Some of the finance terms listed above may be renamed in your EnterpriseTrack configuration.

To view project financial summary:

- Navigate to the Projects Finances page by selecting (Project #) > Go To > Finances, or clicking the Finances link on the Left Navigation bar within a particular project.
- 2) Click the **Summary** tab.
- 3) To view the variances: select an option from the Variance drop-down menu.

## **Editing Financial Data**

Users with appropriate permissions (e.g., project managers, finance representatives) can enter monthly project savings and costs (both hard dollar and soft dollar) at a detailed level from the start of the project. These can be entered manually or will roll up from Finances based on the AET.

To edit or enter finance data:

- Navigate to the Projects Finances page by selecting (Project #) > Go To > Finances, or clicking the Finances link on the Left Navigation bar within a particular project.
- 2) Click the **Detailed Finances** tab.

- 3) For projects using the double-view template: on the Main View from the **View Type** drop-down menu, select the view (**Plan** or **Actual**) you want to edit.
- 4) Ensure that the **Comparison View** check box is unchecked.
- 5) From the **Snapshot or Current** drop-down menu, select **Current**.

**Note:** You can edit the finance data of a snapshot only if your project uses the single-view template.

- 6) To edit finances for a particular category for all months, select a financial category from the **Edit Finances for Category** pull-down menu. You will be able to enter data for each sub-category within that category, for all the months.
- 7) To edit finances for all categories and sub-categories for a particular month, select the month from the **Edit Finances for Month** pull-down menu.
- 8) To populate all appropriate fields with the same number, you can use the **Copy Forward to...** and the **Current Year** and **All Months** buttons on the Edit Finance for Category page.
- 9) Click **Update** to save your changes.

#### Notes:

- Any multiplication factors that are part of your finance configuration are displayed on the **Settings** page.
- If you are unable to edit financial data for a particular period, please contact your administrator.

#### **Requesting Financial Data Validation**

Users with appropriate permissions (e.g., Finance Representatives, Blackbelts) may need to validate financial projections at any time during the course of a project. Your EnterpriseTrack system may be implemented in such a way that you have to request financial data validation at certain points during a project before additional data can be updated.

- To request a validation of the financial data, navigate to the Project Finances page by selecting (Project #) > Go To > Finances, or clicking the Finances link on the Left Navigation bar within a particular project.
- Click on the Validation tab. You can also click the Financial Validations button on the Summary tab
- 3) Based on your permissions and the financial approval process implemented within your system, you should see appropriate **Request** buttons.
- 4) Click the **Request** button for the user whose validation you are seeking. The status will be updated to "Pending Approval" and an email request will be sent to that user. The user will also see an item in the My Work page.
- 5) The Validation history will be updated.

## Validating Financial Data

Users with appropriate permissions (e.g., Finance Representatives, Blackbelts) can validate financial projections at any time during the course of a project.

- To validate financial data, navigate to the **Project Finances** page by clicking the **Finances** link on the left navigation bar within a particular project. You can also navigate here from your **My Work** page.
- 2) Click on the **Validation** tab.
- 3) Based on your permissions and the financial approval process implemented within your system, you should see the appropriate **Approve** buttons.
- 4) Click the **Approve** button.
- 5) You can enter comments about you approval in the comments field on the **Enter comments** for **Finance Validation Approval** page in the pop-up window.
- 6) A time stamp will be added in the appropriate column and the Validation history will be updated.

## Modifying Financial Locks

Finance lock mechanism is used to indicate if the finances entered in the system have been validated and locked. Finance representative sets the lock month to indicate that the numbers below finance lock month should be considered as locked or Actual finances. Finance administrators have control over the financial lock month – this date is set globally through the administrator module. Any data prior to this date is locked and cannot be modified unless explicitly re-opened for a particular project. If you are the finance administrator, you can unlock a project's financial information.

To unlock a global finance lock:

- 1) Navigate to the **Project Finances** page by selecting (**Project #**) > **Go To** > **Finances**, or clicking the **Finances** link on the Left Navigation bar within the context of the project.
- 2) Select the **Settings** tab.
- 3) If you have the required permissions, you should be able to edit this page. Click the **Edit** button.
- 4) For the setting Use Global Lock Month, select No.
- 5) Click the **Update**.

To unlock project finances if a temporary global lock has been set:

- 1) Navigate to the **Project Finances** page by selecting (**Project #**) > **Go To** > **Finances**, or clicking the **Finances** link on the Left Navigation bar within the context of the project.
- 2) Select the **Settings** tab.
- 3) If you have the required permissions, you should be able to edit this page. Click the **Edit** button.
- 4) For the setting Unlocked Locally (Global Lock Overridden), select Yes.
- 5) Click the Update.

## **Working with Finance Settings**

You can view the project finance settings from the **Settings** tab on the **Project Finances** page. The top part of the page displays various finance settings for the project. The lower part of the page displays the finance categories based on the finance template selected when the project was created.

Finance Template: The finance template used in your project.

**Finance Edit Mode:** This is a read-only field. It shows the mode in which finances can be edited or tracked. This value is set in the finance template by your administrator.

**Default Finance View:** Select the default view for finances. You can choose from: **Actual**, **Plan**, **Forecast**, or **Budget**. The Forecast view shows Actuals up to the Forecast Cutoff month and Plan values for the months going forward. The Budget view shows the Budget snapshot. The Budget snapshot is taken when a project is created from a proposal, and will be blank if no proposal is used.

Finance Tracking Start Date: Select a date to start tracking finances.

How should shifting the Finance Tracking Start Date affect Financial Data?: If you have changed the finance tracking start date, select if you want to clear financial data for only the months which are no longer in the project, or shift the finance data based on the finance tracking start date.

**Finance Tracking Months:** Select the number of finance tracking months for your project. The default pre-filled value is the default number of months specified at the finance template level. You can only decrease the number of tracking months for a project if new value is greater than or equal to the default number of finance tracking months specified at the finance template level, and the new value does not remove any tracked months that already contain values.

**Forecast Cutoff:** This field sets the default cutoff date that is used as a separator between Actual values and Plan values. If you select **Finance Lock Month (from Actual)**, then all finance data prior to the finance lock month specified for the Actual view is pulled from Actual. If you select **Current Month**, then all finance data prior to this month is pulled from Actual.

**Import Finances from MS Excel**: Select if you want to import finances from MS Excel. Select from one of the following options:

- Import MS Excel Finance Template From Admin : Select this option if you want to import the MS Excel finance template associated with your finance template from the Administration module. This Excel could be different from the MS Excel template that is currently associated with this project.
- Retain Existing MS Excel Finance Template on the Project : Select if you want to keep the MS Excel Finance template associated with this project.
- Upload a new MS Excel Finance Template: Select this option if you want to upload a new MS Excel finance template.

**Input for NPV, IRR and/or ROI:** Select the categories or subcategories to be used in calculating each of these values.

**Resource Computation**: If set to **Yes**, the effort data flows from the activities or timesheets into the Project Finance Template. Set this to **No** if you want to import finances from MS Excel.

**Use Global Lock Month:** Select this option to use the global finance lock. If it is set to **No**, then project level finance lock month is used.

**Global Lock Month:** If the Use Global Lock Month selection is set to **Yes**, then this field will contain the global lock month. This field is not editable at the project level. Global lock month can be changed by finance administrators.

**Local Lock Month:** Select a local project lock month and year. This field is displayed only if the field **Use Global Lock Month selection** is set to **No**. Finance representatives will have to update project level lock month as they validate their projects so that realized/actual finances are reflected correctly in financial rollups.

All Months Locked Globally: If this field displays the value Yes, then global finance lock has been set by the finance administrator and financial data at project level cannot be updated.

**Unlocked Locally (Global Lock Overridden):** If the finances are locked by a temporary global lock and project finances need to be edited, finance administrators can override and unlock using this field.

**Finance Element Types:** Finance element types allow you to define various financial elements and assign a rate per unit for that element, for example, you could define an Element type called Man-Hours and assign it a rate of \$20 per unit. Entering element types allows you to use financial and non-financial inputs to calculate financial savings. You can also compute and override overtime and setup cost on a project level. The defaults are defined by the administrator, but can be modified from the **Setting** page by users with appropriate permissions.

The system allows you to apply multiplication factors for finance categories, for example, only 10% of all Working Capital may be counted as part of Savings. When entering data, users enter working capital numbers normally, but the system will rollup 10% of the total working capital on the Financial Summary page as well as in reports. Weighting factors (e.g., WACC, Working Capital Multiplication Factor, etc.) can be applied to numbers before cumulative totals are calculated.

# Importing and Exporting Project Information

#### **In This Section**

| Importing and Exporting Metrics               |  |
|-----------------------------------------------|--|
| Importing and Exporting Financials            |  |
| Exporting Project Data to Microsoft Project   |  |
| Importing Project Data from Microsoft Project |  |
| Installing the plug-in                        |  |

### **Importing and Exporting Metrics**

EnterpriseTrack allows you to import and export metric data from and to Microsoft Office Excel (MS Excel). This functionality is meant for users who want to update their metrics data in MS Excel. You must first export the EnterpriseTrack framework of your metrics to MS Excel. You can then enter your data and keep track of your metrics data in MS Excel. When you are ready to bring all your metrics data into EnterpriseTrack you can use the Import feature on the Project Metrics page.

A series of steps have to be completed in sequence before you can import metrics data into the system. You can follow the steps outlined on the Export Metrics page. These steps are further explained below.

## Installing the plug-in

Before you begin, you must install the EnterpriseTrack plug-in for Microsoft<sup>®</sup> Project. This has to be done only once per client machine.

- Navigate to the *Project Import/Export* page by selecting Project Module Menu (Project #) > Go To > Import/Export, or clicking the Import/Export link within the context of a project.
- 2) Click the **Show** button next to Downloads. Select the **Download EnterpriseTrack(TM) Plug-in for Microsoft MS Project Connector** link and save the file to your local drive.
- 3) Run the .exe file. This will install the plug-in on your machine. When you launch MS Project, you will see an **Oracle Instantis EnterpriseTrack** sub-menu under the **Tools** menu.

## **Exporting Metrics**

For each project, the required project and metrics information must first be exported before the updated data can be brought back into EnterpriseTrack.

- 1) On the Project Metrics page click the Export button
- 2) On the **Export Metrics** page, locate the **Metrics Data File** link.
- 3) Right click on the link and select **Save Target As** from the menu.
- 4) Save the file to a directory. Oracle recommends that give the file a meaningful name, e.g., *metricsinfo\_projectname.xml.*
- 5) Launch MS Excel on your machine. You should have installed the Plug-in.
- 6) In MS Excel select the **Import from EnterpriseTrack** option from the **Tools** menu.
- 7) A dialog box will ask you to locate the file to be imported.
- 8) Browse to your template file (e.g., *metricsinfo\_projectname.xml*) and import it.
- 9) You can now update your metrics data in MS Excel.

## **Importing Metrics**

Once you have updated the information in the metrics template using MS Excel, you can import it back into the EnterpriseTrack system.

- 1) Launch MS Excel on your machine. You should already have installed the plug-in on your machine.
- 2) In MS Excel, select the **Export to EnterpriseTrack** option from the **Tools** menu.
- 3) Save the file to a directory. Oracle recommends that give the file a meaningful name. E.g., *metricsdata\_projectname.xml*
- 4) In your EnterpriseTrack system, navigate to the **Project Metrics** page within the appropriate project.
- 5) On the **Project Metrics** page click the **Import** button.
- 6) Scroll to the bottom of the Import project metrics page and click the Browse button. Locate the file (E.g., *metricsdata\_projectname.xml*) and import it.
- 7) Your metrics data can now be viewed within EnterpriseTrack.

**Note:** You can use the Data Upload APIs to import multiple files at the same time. See EnterpriseTrack Integration API Reference Guide for more information.

## **Importing and Exporting Financials**

EnterpriseTrack allows you to import and export financial data from and to Microsoft Office Excel (MS Excel). This functionality is meant for users who want to update their financial data in MS Excel. You must first export the EnterpriseTrack framework of your financial information to MS Excel. You will then enter your data and keep track of your metrics date in MS Excel. When you are ready to bring all your financial data into EnterpriseTrack you can use the Import feature on the **Project Financials** page.

**Note:** If you use the import/export feature for your financials, the financial information within EnterpriseTrack will be displayed in read-only format.

A series of steps have to be completed in sequence before you can import financial data into the system. You can follow the steps outlined on the **Export Financials** page. These steps are further explained below.

## Installing the plug-in

Before you begin, you must install the EnterpriseTrack plug-in for Microsoft Project. This has to be done only once per client machine.

- Navigate to the *Project Import/Export* page by selecting Project Module Menu (Project #) > Go To > Import/Export, or clicking the Import/Export link within the context of a project.
- 2) Click the Show button next to Downloads. Select the Download EnterpriseTrack(TM) Plug-in for Microsoft<sup>®</sup> MS Project<sup>®</sup> Connector link and save the file to your local drive.
- 3) Run the .exe file. This will install the plug-in on your machine. When you launch MS Project, you will see an **Oracle Instantis EnterpriseTrack** sub-menu under the **Tools** menu.

## Exporting the Financials file to MS Excel

For each project, the required project and financial information must first be exported before the updated data can be brought back into EnterpriseTrack.

- 1) On the **Project Financials** page click the **Export** button
- 2) On the **Export Financials** page, locate the **Financials Data File** link.
- 3) Right click on the link and select **Save Target As** from the menu.
- 4) Save the file to a directory. Oracle recommends that give the file a meaningful name, E.g., *financialinfo\_projectname.xml*
- 5) Launch MS Excel on your machine. You should have installed the plug-in.
- 6) In MS Excel select the **Import financials from EnterpriseTrack** option from the **Tools** menu.
- 7) A dialog box will ask you to locate the file to be imported.
- 8) Browse to your template file (E.g., *financialinfo\_projectname.xml*) and import it.
- 9) You can now update your financial data in MS Excel.

## Exporting the Financials file to MS Excel

Once you have updated the information in the financials template using MS Excel, you can import it back into the EnterpriseTrack system.

- 1) Launch MS Excel on your machine. You should already have installed the plug-in on your machine.
- 2) In MS Excel, select the Export to EnterpriseTrack option from the Tools menu.
- 3) Save the file to a directory. Oracle recommends that give the file a meaningful name. E.g., *financialdata\_projectname.xml*
- 4) In your EnterpriseTrack system, navigate to the **Project Financials** page within the appropriate project.
- 5) On the **Project Financials** page click the **Import** button.
- 6) Scroll to the bottom of the Import project financials page and click the Browse button. Locate the file (E.g., *financialdata\_projectname.xml*) and import it.
- 7) Your financial data can now be viewed within EnterpriseTrack.

**Note:** You can use the Data Upload APIs to import multiple files at the same time. See EnterpriseTrack Integration API Reference Guide for more information.

#### **Exporting Project Data to Microsoft Project**

EnterpriseTrack allows you to export project data from and to Microsoft<sup>®</sup> Project. This functionality allows you to update your project data in MS Project. A series of steps have to be completed in sequence before you can export project data

#### Installing the plug-in

Before you begin, you must install the EnterpriseTrack plug-in for Microsoft<sup>®</sup> Project. This has to be done only once per client machine.

- Navigate to the *Project Import/Export* page by selecting Project Module Menu (Project #) > Go To > Import/Export, or clicking the Import/Export link within the context of a project.
- Click the Show button next to Downloads. Select the Download EnterpriseTrack(TM) Plug-in for Microsoft<sup>®</sup> MS Project<sup>®</sup> Connector link and save the file to your local drive.
- 3) Run the .exe file. This will install the plug-in on your machine. When you launch MS Project, you will see an **Oracle Instantis EnterpriseTrack** sub-menu under the **Tools** menu.

#### **Exporting Project Data**

- Navigate to the *Project Import/Export* page by selecting Project Module Menu (Project #) > Go To > Import/Export, or clicking the Import/Export link within the context of a project.
- 2) Click the Export Project data to Microsoft® Project link.

3) Select the type of export you want to perform, **Read-Only Export** or **Lock Project and Export**.

A Read-Only export allows you to export the project to MS Project without having to import it back into EnterpriseTrack. If you lock a project, no changes can be made to the project. You can make changes only when the lock is released. The project lock status is displayed on the Project *Import/Export* page. If a project is On-Hold, you can only perform a Read-Only Export.

 Click the Read-Only Export button or the Lock Project and Export button located at the top of the page.

You can open the exported file or save it to disk. When you open the file, it launches MS Project and opens the exported project file.

5) In MS Project you can make changes to the project data.

## Importing Project Data from Microsoft Project

You can use the Import feature when you are ready to bring all your data into EnterpriseTrack. A series of steps have to be completed in sequence before you can import data into the EnterpriseTrack system.

Before you begin importing data, do the following:

- Ensure that you have a Microsoft Project template. This template is used when you export/import data from EnterpriseTrack.
- Check if you have downloaded the latest version of the EnterpriseTrack plug-in for Microsoft Project. For instruction on downloading the plug-in, see topic *Exporting Project Data to Microsoft Project* (on page 108).

To import data from Microsoft Project, do the following

- 1) Launch Microsoft Office Project on your machine.
- 2) In MS Project, select the **Export to EnterpriseTrack** option from the **Tools** menu. The plug-in saves the required data as a zipped XML file.
- 3) Save the file to a directory. Oracle recommends that give the file a meaningful name.
- 4) In your EnterpriseTrack system, navigate to the Project *Import/Export* page by clicking the **Import/Export** link within a particular project.
- 5) Click the Import Project data From Microsoft® Project link.
- 6) Check the *Release Project Lock* box to release the project lock and import. Leave the box unchecked if you do not want remove the lock.
- 7) Click the **Browse** button. Locate the file that you saved in step 3.
- 8) Click the **Import** button to begin the import process. A conformation message is displayed when the data is successfully imported. Your data can now be viewed within EnterpriseTrack.

**Note:** You can use the Data Upload APIs to import multiple files at the same time. See EnterpriseTrack Integration API Reference Guide for more information.

# Installing the plug-in

Before you begin, you must install the EnterpriseTrack plug-in for Microsoft<sup>®</sup> Project. This has to be done only once per client machine.

- Navigate to the *Project Import/Export* page by selecting Project Module Menu (Project #) > Go To > Import/Export, or clicking the Import/Export link within the context of a project.
- Click the Show button next to Downloads. Select the Download EnterpriseTrack(TM) Plug-in for Microsoft<sup>®</sup> MS Project<sup>®</sup> Connector link and save the file to your local drive.
- 3) Run the .exe file. This will install the plug-in on your machine. When you launch MS Project, you will see an **Oracle Instantis EnterpriseTrack** sub-menu under the **Tools** menu.

# Working with Project Issues

Issues are unexpected problems or questions raised during a project that require a plan of action and resolution. Use the Issues page to identify, prioritize, monitor, and manage project issues. The issues you add are associated with a specific project, but are not tied to the project WBS. The ability to view and create issues is controlled by feature settings and permissions that are set by your Administrator.

When you create an issue, you can specify the priority, severity, category, owner, date, resolution and recommended action. When an issue is assigned to a user, a notification email is sent to that user. You can link to other roadmap activities and non-WBS activities, attach documents, and add notes to issues, if your administrator has enabled these options. The History tab allows you to view all changes that were made. You can also view, track, and monitor issues and their resolution by generating reports and dashboards.

You can view issues from several areas within EnterpriseTrack:

- My Work, Status and Timesheets: shows issues that are assigned to you.
- Project Module Menu (Project #): lists all issues associated with the project. From the Project Module Menu, select Go to > Issues.
- Dashboards: generates a dashboard based on your filter criteria. Use the Project Issues List, Project Activities List, or My Project Issues List dashboards.
- Reports: generates a report based on your filter and output criteria. Use the Project Issues, Non-WBS Activity Report, Project Status Report, or the Activity Detailed Report. Issues can also be added to Storyboard reports.

The following table shows the icons that are displayed on the Issues page, Issues Create page and the Issues Edit page:

| Icon/Field               | Description                                                          |
|--------------------------|----------------------------------------------------------------------|
| Display<br>Complete Form | Select this check box to view the entire form. No fields are hidden. |

| <ul> <li>▲ Load My</li> <li>Settings</li> </ul> | Click to load your saved layout. You can also click the menu arrow to<br>load the layout specific to a profile or global. This option is available<br>only if your administrator enabled it. |
|-------------------------------------------------|----------------------------------------------------------------------------------------------------|
| Save My Settings                                | Click to save your layout.<br>You can also click the menu arrow to save the layout to other profiles<br>or global. This option is available only if your administrator has<br>enabled it.    |
| X Reset My<br>Settings                          | Reset fields.                                                                                                    |
| Select Fields                                   | Click to view the fields that are available on this page.                                                                                                    |

# In This Section

| Adding a New Issue | 111 |
|--------------------|-----|
| Updating Issues    |     |
| Deleting Issues    |     |
| Closing Issues     |     |

# Adding a New Issue

To add a new issue to a project:

- Select Project Module Menu (Project #) > Go To > Issues, or click the Issues link on the Left Navigation bar within a particular project.
- 2) Click Add.
- 3) Enter a name.
- 4) Enter a description.
- 5) Select a priority, severity, and category for this issue.
- 6) Enter the recommended action and resolution.
- 7) Select an owner for this issue.
- 8) Enter the date on which the issue is opened and the due date for resolving the issue.
- 9) Click the Save.
- 10) To add documents:
  - a. Select the **Documents** tab.
  - b. Click Add Doc.
  - c. Enter a name.
  - d. Click **Browse** and select a file from your local/network drive, or enter the document URL.
  - e. Click Add Document.

11) To add notes:

- a. Select the Notes tab.
- b. Click Add Note.
- c. Select the note type.
- d. Enter the text.
- e. Click Create.

12) To add linked activities:

- a. Select the Links tab.
- b. Click Add New.
- c. From the Link Type pull-down field, select the link type. The options you see are set by your administrator.
- d. From the Activity Type pull-down field, select an activity type.
- e. From the Available Activities list, click the select to select the activities you want to link to.
- f. Click Add.

# Updating Issues

To update a project issue:

- Select Project Module Menu (Project #) > Go To > Issues, or click the Issues link on the Left Navigation bar within a particular project.
- 2) Select an issue.
- 3) Click Edit.
- 4) Make the required changes.
- 5) Click Save.

# **Deleting Issues**

To delete an issue:

- Select Project Module Menu (Project #) > Go To > Issues, or click the Issues link on the Left Navigation bar within a particular project.
- 2) Select an issue.
- 3) Click **Delete**.
- 4) Click Yes to confirm the deletion.

# **Closing Issues**

To close an issue:

- Select Project Module Menu (Project #) > Go To > Issues, or click the Issues link on the Left Navigation bar within a particular project.
- 2) Select an issue.
- 3) Click **Edit**.
- 4) Change the status to **Completed**.

- 5) Enter the date on which the issue was closed.
- 6) Click Save.

# Working with Project Risks

Project risks are any uncertain event or condition that can impact a project's objectives. Use the **Risks** page to identify, prioritize, monitor, and manage risks. The risks you add are associated with a specific project, but are not tied to the project WBS. The ability to create and view project risks is controlled by project level settings.

When you add a risk, you can specify the priority, severity, risk type, probability, impact, risk score, owner, date, resolution and recommended action. When a risk is assigned to a particular user, a notification email is sent to that user. You can link to other roadmap activities and non-WBS activities, attach documents, and add notes to risks, if your administrator has enabled these options. The History tab allows you to view all changes that were made. You can also view, track, and monitor risks and their resolution by generating reports and dashboards.

You can view risks from several areas within the application:

- My Work and Timesheets: shows risks that are assigned to you.
- Project Module Menu (Project #): lists all risks associated with the project. From the Project Module Menu, select Go to > Risks.
- Dashboards: generates a dashboard based on your filter criteria. Use the Project Activities List dashboard.
- Reports: generates a report based on your filter and output criteria. Use the Project Risks, Non-WBS Activity Report, or the Activity Detailed Report.

The following table shows the icons that are displayed on the Risks page, Risks Create page, and Risks Edit page:

| Icon/Field                                 | Description                                                                                                    |
|--------------------------------------------|----------------------------------------------------------------------------------------------------|
| Display<br>Complete Form                   | Select this check box to view the entire form. No fields are hidden.                                                                                                    |
| <ul> <li>▲ Load My<br/>Settings</li> </ul> | Click to load your saved layout. You can also click the menu arrow to<br>load the layout specific to a profile or global. This option is available<br>only if your administrator enabled it. |
| Save My Settings                           | Click to save your layout.<br>You can also click the menu arrow to save the layout to other profiles<br>or global. This option is available only if your administrator has<br>enabled it.    |
| X Reset My<br>Settings                     | Reset fields.                                                                                                    |
| Select Fields                              | Click to view the fields that are available on this page.                                                                                                    |

# In This Section

| Adding a New Risk | 114 |
|-------------------|-----|
| Updating Risks    |     |
| Deleting Risks    |     |
| Closing Risks     | 115 |

## Adding a New Risk

To add a new risk to a project,

- Select Project Module Menu (Project #) > Go To > Risks, or click the Risks link on the Left Navigation bar within a particular project.
- 2) Click Add.
- 3) Enter a name.
- 4) Enter a description.
- 5) Select a priority, severity, risk type, probability, and impact for this risk.
- 6) Enter the risk score.
- 7) Enter the recommended action and resolution.
- 8) Enter the date on which the risk was opened and the due date for resolving the issue.
- 9) Click the Save.
- 10) To add documents:
  - a. Select the Documents tab.
  - b. Click Add Doc.
  - c. Enter a name.
  - d. Click **Browse** and select a file from your local/network drive, or enter the document URL.
  - e. Click Add Document.
- 11) To add notes:
  - a. Select the Notes tab.
  - b. Click Add Note.
  - c. Select the note type.
  - d. Enter the text.
  - e. Click Create.
- 12) To add linked activities:
  - a. Select the Links tab.
  - b. Click Add New.
  - c. From the Link Type pull-down field, select the link type. The options you see are set by your administrator.
  - d. From the Activity Type pull-down field, select an activity type.
  - e. From the Available Activities list, click the select to select the activities you want to link to.

f. Click Add.

# **Updating Risks**

To update a project risk:

- Select Project Module Menu (Project #) > Go To > Risks, or click the Risks link on the Left Navigation bar within a particular project.
- 2) Select a risk.
- 3) Click Edit.
- 4) Make the required changes.
- 5) Click Save.

## **Deleting Risks**

To delete a risk:

- Select Project Module Menu (Project #) > Go To > Risks, or click the Risks link on the Left Navigation bar within a particular project.
- 2) Select a risk.
- 3) Click **Delete**.
- 4) Click **Yes** to confirm the deletion.

## **Closing Risks**

To close a risk:

- Select Project Module Menu (Project #) > Go To > Risks, or click the Risks link on the Left Navigation bar within a particular project.
- 2) Select a risk.
- 3) Click Edit.
- 4) Change the status to **Completed**.
- 5) Enter the date on which the risk was closed.
- 6) Click Save.

# **Working with Project Metrics**

EnterpriseTrack allows you to create metrics for each project and to input trackable data for each metric. The list of all available metric types is defined during configuration. The default primary metric type for a project is determined when a project is created. Secondary metrics can be created by users with the appropriate permissions. Metric Data can be tracked over time by entering data points at various time intervals.

# **In This Section**

| Adding a New Metric             | 116 |
|---------------------------------|-----|
| Editing a Metric                |     |
| Adding Metric Tracking Data     |     |
| Importing and Exporting Metrics | 117 |

## **Adding a New Metric**

To add a new metric:

- Navigate to the Metrics page by selecting Project Module Menu (Project #) > Go To > Metrics, or clicking the Metrics link on the Left Navigation bar within a particular project.
- 2) From the Project Metrics page, click the Create button.
- 3) On the Create New Metric page, enter the name of the metric and select the type of metric.
- 4) You can choose to make the new metric the primary metric. A project can only have one primary metric.
- 5) Each metric may have Baseline and Target values that are used when displaying metric data in a chart. Enter these values if required.
- 6) You can also select a tracking frequency (daily/monthly/weekly etc.).
- 7) Click **Save** to create the new metric.

# **Editing a Metric**

- To edit the details of a metric, navigate to the Metrics page by selecting Project Module Menu (Project #) > Go To > Metrics, or by clicking the Metrics link on the Left Navigation bar within a particular project.
- 2) Locate the metric you wish to modify and click the **Edit** link in the Action column.
- 3) You may update the metric name, change the metric type (e.g., DPMO, COPQ, etc.), set the tracking frequency (daily, weekly, monthly, etc.) and specify baseline and target values for the metric.
- 4) Make the necessary changes and click **Update** to save your changes.

# **Adding Metric Tracking Data**

To enter metric tracking data:

- 1) Navigate to the **Metrics** page by selecting Project Module Menu (**Project #**) > **Go To** > **Metrics**, or clicking the **Metrics** link on the left navigation bar within a particular project.
- 2) Locate the metric for which you wish to add data and click the [Data] link in the Action column.
- 3) Select the date for which you are about to enter data.
- 4) Enter the data in the appropriate fields.

**Note:** The system will automatically advance the date to the next logical date for data entry based on the tracking frequency, for example, If the tracking frequency is 1 week and you enter data for Sept 1, the date is automatically advanced to Sept 8.

- 5) Click the **Add** button. The data will be displayed on the same page. You may edit or delete any metric data points as needed.
- 6) Click **Chart** to view the data as a graph.
- 7) Click **Done** to save your changes.

## **Importing and Exporting Metrics**

EnterpriseTrack allows you to import and export metric data from and to Microsoft Office Excel (MS Excel). This functionality is meant for users who want to update their metrics data in MS Excel. You must first export the EnterpriseTrack framework of your metrics to MS Excel. You can then enter your data and keep track of your metrics data in MS Excel. When you are ready to bring all your metrics data into EnterpriseTrack you can use the Import feature on the Project Metrics page.

A series of steps have to be completed in sequence before you can import metrics data into the system. You can follow the steps outlined on the Export Metrics page. These steps are further explained below.

# Installing the plug-in

Before you begin, you must install the EnterpriseTrack plug-in for Microsoft<sup>®</sup> Project. This has to be done only once per client machine.

- Navigate to the *Project Import/Export* page by selecting Project Module Menu (Project #) > Go To > Import/Export, or clicking the Import/Export link within the context of a project.
- 2) Click the **Show** button next to Downloads. Select the **Download EnterpriseTrack(TM) Plug-in for Microsoft MS Project Connector** link and save the file to your local drive.
- 3) Run the .exe file. This will install the plug-in on your machine. When you launch MS Project, you will see an **Oracle Instantis EnterpriseTrack** sub-menu under the **Tools** menu.

# **Exporting Metrics**

For each project, the required project and metrics information must first be exported before the updated data can be brought back into EnterpriseTrack.

- 1) On the Project Metrics page click the Export button
- 2) On the **Export Metrics** page, locate the **Metrics Data File** link.
- 3) Right click on the link and select **Save Target As** from the menu.
- 4) Save the file to a directory. Oracle recommends that give the file a meaningful name, e.g., *metricsinfo\_projectname.xml.*
- 5) Launch MS Excel on your machine. You should have installed the Plug-in.
- 6) In MS Excel select the **Import from EnterpriseTrack** option from the **Tools** menu.
- 7) A dialog box will ask you to locate the file to be imported.

- 8) Browse to your template file (e.g., *metricsinfo\_projectname.xml*) and import it.
- 9) You can now update your metrics data in MS Excel.

## **Importing Metrics**

Once you have updated the information in the metrics template using MS Excel, you can import it back into the EnterpriseTrack system.

- 1) Launch MS Excel on your machine. You should already have installed the plug-in on your machine.
- 2) In MS Excel, select the Export to EnterpriseTrack option from the Tools menu.
- 3) Save the file to a directory. Oracle recommends that give the file a meaningful name. E.g., *metricsdata\_projectname.xml*
- 4) In your EnterpriseTrack system, navigate to the **Project Metrics** page within the appropriate project.
- 5) On the **Project Metrics** page click the **Import** button.
- 6) Scroll to the bottom of the Import project metrics page and click the Browse button. Locate the file (E.g., *metricsdata\_projectname.xml*) and import it.
- 7) Your metrics data can now be viewed within EnterpriseTrack.

**Note:** You can use the Data Upload APIs to import multiple files at the same time. See EnterpriseTrack Integration API Reference Guide for more information.

## Installing the plug-in

The EnterpriseTrack plug-in for Microsoft<sup>®</sup> Office Excel must be installed before you import the project data. This has to be done only once per client machine.

- Navigate to the Project Import/Export page by selecting Project Module Menu (Project #) > Go To > Import/Export, or clicking the Import/Export link within the context of a project.
- Click the Download EnterpriseTrack(TM) plug-in for Microsoft<sup>®</sup> Office Excel link and save the file to your local drive.
- 3) Run the .exe file. This will install the plug-in on your machine. When you launch MS Excel, you will see an **Oracle Instantis EnterpriseTrack** addition to the **Tools** menu.

# Working with Project Statements and Notes

# **In This Section**

| Adding a New Note                           |  |
|---------------------------------------------|--|
| Updating and Deleting a Project Note        |  |
| Working with the Statement Generator Wizard |  |

# Adding a New Note

Notes can be added to any project and are meant to be used for additional explanations and clarifications.

To add a new project note

- Navigate to the Notes page by selecting (Project #) > Go To > Notes from the Top Navigation bar, or by clicking the Notes link on the Left Navigation bar within a particular project.
- 2) Click the **Create** button.
- 3) Select the note type from the pull-down menu. Certain types of notes, like Executive Summary and Phase conclusion are available through the project reports.
- 4) Enter the text of the note.
- 5) Select a date for the note. You can type the date in the field or use the calendar.
- 6) Click **Save** to add the note.

#### Notes:

- The limit for the text box is 4000 bytes. Instead of very long notes, you
  may want to consider creating a new project document.
- If your system is configured to have confidential notes, you will be able to make a note confidential. If you make a note confidential, you must also specify which members of the project team can view that note.

## Updating and Deleting a Project Note

To update project notes:

- Navigate to the Notes page by selecting (Project #) > Go To > Notes from the Top Navigation bar, or by clicking the Notes link on the Left Navigation bar within a particular project.
- 2) Click on the appropriate note.
- 3) Make the required changes.
- 4) Click **Update** to save your changes.

## **Deleting Notes**

To delete a note:

- 1) Click on the name of the note.
- 2) Click the **Delete** button to delete the note.
- 3) Click OK to confirm the deletion.

# Working with the Statement Generator Wizard

EnterpriseTrack can help you to create a well articulated problem or objective statement. In the **Statements and Notes** section of a proposal or project, certain fields may appear with the **Wizard** link next to them.

- 1) Click the Wizard link to launch the statement generator wizard.
- 2) Type your answer to each question posed by the wizard in the appropriate field. Be as specific as you can and let the sample answer guide you as you type.
- 3) Scroll to the bottom of the page. The top field e.g. **Generated Opportunity or Problem Statement field** will display the statement.
- 4) Click the **Copy** button to copy it to the bottom field for editing.
- 5) To use the statement, click the **Apply** button.

# Working with Project Reports

EnterpriseTrack allows the project team to download project specific reports within the context of a project. These reports summarize and aggregate various pieces of project information. Within a project, you can run the following reports:

- Control Plan Report: Shows all the tasks that were marked as control plan task types.
- Executive Summary Report: Displays all the notes of the project that are of type Executive Summary.
- **Final Report**: Displays various elements of the proposal as well as summary project information like cycle time, finances etc.
- **Financial Detail Report**: Displays a print-friendly version and enables a comma-separated-values export of all detailed finance data entered in the finance section.
- Financial Plan Vs Actual Report: Compares the finance data snapshot taken when a project is closed (i.e. when the project moves into realization) with the finance data at the current time (i.e. when the report is run).
- Issues Report: Lists all the issues within the project.
- Notes Report: Lists all notes entered as part of the project.
- **Proposal Report**: Displays a print friendly version of the project proposal.
- Review Report: Displays the status of the tasks and deliverables associated with the project.
- Storyboard Report: Allows you to export a Storyboard to Microsoft PowerPoint. For more information on generating this report, see topic Exporting a Storyboard to Microsoft PowerPoint.

# **In This Section**

| Running Project Reports                        | 120 |
|------------------------------------------------|-----|
| Exporting a Storyboard to Microsoft PowerPoint | 121 |

## **Running Project Reports**

To run project reports:

- Navigate to the Reports page by selecting (Project #) > Go To > Reports, or by clicking the Reports link on the Left Navigation bar within a particular project.
- 2) Click **Run** next to report you want to generate.

# **Exporting a Storyboard to Microsoft PowerPoint**

In EnterpriseTrack, you can export all relevant project data to a Microsoft PowerPoint file to create PowerPoint presentations. The data you export is formatted and presented based on the styles defined in your storyboard template. The available templates are selected by your company's administrator. You can either create a summary or detailed storyboard report. You can also select the content you want displayed, the order it gets displayed, and if you want to include section dividers in the final presentation.

# Installing the Plug-in for Microsoft PowerPoint

To export project data, you must first install the EnterpriseTrack plug-in for Microsoft PowerPoint. This is required only when you run the report for the very first time. Follow the steps below only if you have not already installed the Oracle Instantis EnterpriseTrack Microsoft Office PowerPoint Connector.

- Navigate to the Reports page by selecting (Project #) > Go To > Reports, or by clicking the Reports link on the Left Navigation bar within a particular project.
- 2) Click the **Run** link next to Storyboard Report.
- 3) Click **Download Setup** to get the latest version of the Oracle Instantis EnterpriseTrack Microsoft Office Power Point Connector.
- 4) Click **Run** and follow the set up instructions to install the connector.

# **Exporting Project Data to MS PowerPoint**

Once you have installed the connector, you can begin exporting a storyboard to PowerPoint.

To export a storyboard:

- From the Project Reports page (Project #) > Go To > Reports, click the Run link next to Storyboard Report. You can also generate storyboards from the main Reports page (Go Tor > Reports).
- 2) From the Set Storyboard Report Options page, select the type of storyboard you want: **Summary Storyboard** or **Detailed Storyboard**.
- 3) From the Available Content box, select a component and click on the right arrow to include it in your storyboard output. To select multiple components hold down the Shift button and press the right arrow. You can also double-click an item to select it.
- 4) From the Selected Content box, select the order of components. Use the Up and Down buttons to move the order of components on the list. The order of items determines the order of content in the PowerPoint Storyboard output.
- 5) From the PowerPoint Template drop-down menu, select a template that your storyboard will use.
- 6) Select the **Include Section Dividers** check box to have dividers between sections in your storyboard output. Deselect the check box to exclude section dividers from the output.
- 7) Click Run Report.

8) Click Run to create the storyboard right away. Click Save to create it at a later time. If you are saving the file, Oracle recommends that give the file a meaningful name, E.g., StoryboardData\_projectname.etz. To create a storyboard from a saved file, double click the file.

# Working with Status Reports

EnterpriseTrack makes it easy for you to create periodic status reports for each of your projects. You can simply save a status report or you may be required to submit the report to a manager or supervisor periodically for approval.

#### **Working with Existing Status Reports**

- To edit a status report, navigate to the Status Reports page by selecting (Project #) > Go To
   Status Reports, or by clicking the Status Reports link on the left navigation bar within a
   particular project.
- 2) Click on the **Edit** link in the Action column of the appropriate week to edit the status report for that week.
- 3) Click **View** to view the details of a status report.

## In This Section

| Creating a Status Report | 122 |
|--------------------------|-----|
| Approving Status Reports | 122 |

## **Creating a Status Report**

- Navigate to the Status Reports page by selecting (Project #) > Go To > Status Reports, or by clicking the Status Reports link on the left navigation bar within a particular project.
- 2) Click the **Create** button.
- 3) On the Create Status Report page, complete the fields that are editable. The system will automatically generate some pre-selected information about the project for your report. You may be able to add additional information in some custom fields.
- 4) Add a note to the status report
- 5) Click **Save** to save your changes.
- 6) Click **Submit for Approval** to send it to your manager or supervisor for approval.
- 7) Click **Cancel** to leave the status report unchanged.

## **Approving Status Reports**

If you are a manager, your responsibilities may include approving status reports. To begin working with status reports, click the **Status Report** sub-menu within the Projects menu in the Left Navigation bar, or by selecting (**Project #**) > Go To > Status Report.

- 1) Select the **Status reports Submitted for my Approval** option from the Quick Filters pull-down menu.
- 2) You will see a list of all the status reports that need to be approved.

- 3) Select the status report by clicking the [View] link in the Action column.
- 4) On the status report details page, click the **Approve** button.
- 5) Click **Reject** to send a status report back to a user for modification.

## Notes:

- An email will be sent to the user when a status report is approved or rejected.
- Status Reports are also displayed in your My Work page.

# **Working with Project Resources**

# **In This Section**

| Assigning Resources to a Project           |  |
|--------------------------------------------|--|
| Re-assigning a Team Member to a Role       |  |
| Edit Team Member Information               |  |
| View Rate Change History                   |  |
| Using the EnterpriseTrack Email client     |  |
| Using an External Email Client             |  |
| Managing Your Team Picture                 |  |
| Deleting a Team Picture                    |  |
| Working with Resource Assignments          |  |
| Create Request for Resource Allocation     |  |
| Edit a Resource Allocation Request         |  |
| Withdraw a Request for Resource Allocation |  |
| Reopen Resource Allocation Request         |  |
| Release Project Resource Allocation        |  |
| View a Team Member's Calendar              |  |

## Assigning Resources to a Project

The term *resource, within* EnterpriseTrack refers to a person or equipment. The resources you assign to your project must already be part of your company's resource pool. In the *Project Role* field you can specify if the resource is an external team member, or equipment. External team members can receive email notifications but cannot log into the system.

You can view the Available Free Capacity for a resource from the *Allocation Review* section. This section is updated based on the dates, duration and the required effort you select. If it is highlighted in red, then this resource is over-booked for the selected time period; if it is highlighted green then this resource is available for the selected time period. You can also view all committed allocations for this resource by clicking the link **Previously Committed Capacity**.

## Notes:

- The fields and options you see are based on the project initiative you selected, and on the settings set by your Administrator.
- The system currency is the default currency for a resource.

To assign a resource to your project:

- Navigate to the *Project Resources* page (Project #)> Go To> Resources > Listing or click the Resources link on the Left Navigation Bar within a particular project.
- 2) From the **Create** menu select **Team Member**. The Add a Team Member screen is displayed.
- 3) Select a role from the drop-down list.
- 4) If you selected **Team Member External**, enter the first name, last name and email address.
- 5) Select a resource from the drop-down list.
- 6) Select the duration.
  - Choose Entire Project, or Partial Project.
  - > If you select **Partial Project**, click the **Calendar** icon to select the start and end dates.
- 7) Specify the effort/utilization for this resource. You can choose from the following options:
  - Select Percentage Utilization and enter the percentage of the resource's time that will be spent on this project.
  - Select Plan Effort (0) if you want to plan the effort for each week. Click the Add button to display the Add Efforts screen. Enter the number of hours for each week and click the Add Efforts button.
  - Select Plan Effort Total if you want to enter the total number of hours you will require from this resource.
- 8) Choose if you want to use the **Resource Rate** or the **Role Rate**.
- 9) Select **Override Labor Rate** only if you want to overwrite the current labor rate for this resource.
  - Click the **Calendar** icon and select the effective start date.
  - Enter the Standard Labor Rate (per hour).
  - Enter the Overtime Labor Rate (per hour).
  - Enter the Setup Labor Rate.

**Note:** You must have the Override Team Member Rate permission to override the current labor rates.

- 10) Enter the time this resource will spend on various project related tasks (Project Management, Team Meetings, etc.).
- 11) Click the Create button.

# Re-assigning a Team Member to a Role

To change the team member assigned to a specific project role, do the following:

- Navigate to the *Project Resources* page by selecting (Project #)> Go To> Resources > Listing or by clicking the Resources link on the Left Navigation Bar within a particular project. The *Project Resources* page is displayed.
- 2) Click on the appropriate Project Role and from the Actions column select Edit.
- 3) On the *Edit Team Member Info* page, select the user from the Possible Choices drop-down list who is to be assigned to the selected role.
- 4) Click **Update** to save your changes.

## Edit Team Member Information

You can use the *Edit Team Member Info* screen to change the resource currently assigned to a role and to override the current labor rate.

#### Notes:

- You must have the **Modify Team Member Rate** and **Override Team Member Rate** permissions to modify the current labor rates.
- If the finance lock is set to Strict, you cannot change or override labor rates for closed (locked) financial periods.

To edit a team member's information:

- Navigate to the *Project Resources* page (Project #)> Go To> Resources > Listing or click the Resources link on the Left Navigation Bar within a particular project.
- 2) Locate the resource you want to edit and select **Actions> Edit**. The *Edit Team Member Info* screen is displayed.
- 3) Select a resource from the Possible Choices pull-down menu.
- 4) Select **Override Labor Rate** only if you want to overwrite the current labor rate for this resource.
- Click the Calendar icon to change the effective start date. Edit the standard, overtime, or setup labor rates. Or
- Click the [Add Row] link to add a new row. Click the Calendar icon to select the effective start date. Enter the standard, overtime, and setup labor rates.
- 1) Click the **Update**.

# View Rate Change History

To view a detailed list of rate changes associated with a resource:

- Navigate to the *Project Resources* page (Project #)> Go To> Resources > Listing or click the Resources link on the Left Navigation Bar within a particular project.
- 2) Locate the resource you want to edit and select **Actions> Edit**. The *Edit Team Member Info* screen is displayed.
- 3) Click the [View Rate Change History] link.

**Note:** You must have the **View Team Member Rate and Activity Cost** permission to view labor rates.

# Using the EnterpriseTrack Email client

- To Email a team member from within EnterpriseTrack, navigate to the Project Resources page by selecting (Project #) > Resources, or by clicking the Resources link on the Left Navigation bar within a particular project.
- 2) Click the Send Email button.
- 3) Compose your email in the Send Email window.
- 4) Either type email addresses into the **To** field or select names from a list.
- 5) To use the list, click on the require names in the **Select Team Members** field and click the **To** button. The name will be added to the **To** field. Multiple names can be added to the **To** field.
- 6) To attach files to the email, enter a complete path to the file in the **Attachment** field or use the **Browse** button to locate your file.
- 7) When you are ready to send your email, click the **Send Email** button.

## **Using an External Email Client**

- To send an email to a team member using an email client outside EnterpriseTrack, navigate to the Project Resources page by selecting (Project #) > Resources, or by clicking the Resources link on the Left Navigation bar within a particular project.
- 2) The email address of each member is displayed on the Team Member page.
- 3) Click the appropriate email address. A compose email window in your email client will be opened.
- 4) Follow your email client's conventions to send the email.

## **Managing Your Team Picture**

You can add a team picture to your Project.

- 1) Navigate to the **Project Resources** page by selecting (**Project #**) > **Resources**, or by clicking the **Resources** link on the Left Navigation bar within a particular project.
- 2) Click the Manage Team Picture button from the Edit menu.
- 3) Click the **Browse** button to point to the appropriate location of the picture.
- 4) Click the **Update** button.
- 5) The picture is uploaded and displayed on the **Team Members** page.

## **Deleting a Team Picture**

- Navigate to Project Resources page by selecting (Project #) > Resources, or by clicking the Resources link on the Left Navigation bar within a particular project.
- 2) Click the Manage Team Picture button from the Edit menu.

3) Select the **Delete** check-box and click the **Update** button. The Project Team page is redisplayed with the team picture removed.

# Working with Resource Assignments

EnterpriseTrack allows you to view the resource assignments of all the team members within a project. You can view the list of proposals and projects that each team member is associated with. You can also view the Gantt Chart as well as a Utilization chart for each user.

The Assignments page displays the following information:

- Name, resource type (person, equipment, etc.), system access profile, manager (if any) and the email address of the user.
- Total Available Hours: The system looks at the current work load of the user, and any workload in the pipeline and based on those numbers gives you the total available hours for a user.
- Workload on projects: This is based on the number of hours assigned to the user for projects that are already in progress. You can see the number of hours as well as a diagrammatic representation of the percentage utilization of the user. Place your cursor on the bar graph to view the actual numbers.
- Workload in pipeline: This is based on the number of hours assigned to the user in proposals that are currently active. You can see the number of hours as well as a diagrammatic representation of the percentage utilization of the user. Place your cursor on the bar graph to view the actual numbers.
- > Total Workload: Workload on projects + workload in pipeline.

To view the resource assignments of team members of a project,

- Navigate to the Project Resources page by selecting (Project #) > Resources, or by clicking the Resources link on the Left Navigation bar within a particular project.
- 2) Click the **Assignments** tab to view the assignments associated with each user.
- 3) Click the Gantt Chart tab to view the Gantt chart for each user
- 4) Click the **Utilization Chart** tab to view a utilization chart for each user.
- 5) Click **Done** to return to the **Project Resources** page.

# Create Request for Resource Allocation

You can create allocation requests for resources already on your project team. Based on the dates and duration you selected, the *Allocation Review* section shows the impact this allocation will have on the resource.

When you submit the allocation request, it is sent for approval. You can view the status from the **Resource Plan** tab on the *Project Resources* page.

## Notes:

- The fields and options you see are based on the project initiative you selected, and on the settings set by your Administrator.
- The system currency is the default currency.

To create an allocation request:

- 1) Navigate to the *Project Resources* page (**Project #)**> **Go To**> **Resources** > **Planning** or click the **Resources** link on the Left Navigation Bar within a particular project.
- 2) Select the Resource Plan tab.
- 3) From the **Create** menu select **Allocation**, or from the **Actions** menu select **Add Allocation**. The *Create Request For Resource Allocation* page is displayed.
- 4) Select a role from the drop-down list.
- 5) Select the duration.
  - a. Choose Entire Project, or Partial Project.
  - b. If you select **Partial Project**, click the **Calendar** icon to select the start and end dates.
- 6) Specify the effort/utilization for this resource. You can choose from the following options:
  - a. Select **Percentage Utilization** and enter the percentage of the resource's time that will be spent on this project. The default value is specified by your Administrator.
  - b. Select Plan Effort (0) if you want to plan the effort for each week. Click the Add button to display the Add Efforts screen. Enter the number of hours for each week and click the Add Efforts button.
  - c. Select **Plan Effort Total** if you want to just enter the total number of hours you will require from this resource.
- 7) Select if you are flexible on dates and effort. If this option is selected, the approver can modify the dates and effort before approving your request.
- 8) Select a preferred resource from the list.
- 9) Select if you are flexible on preferred users. If this option is selected, the approver can modify the preferred users before approving your request.
- 10) Choose the Area of Expertise if these parameters are used in your system.
- 11) Choose the Approver Identification Tag if this parameters is used in your system.
- 12) Click **Submit for Approval** to send the allocation request for approval, or click **Save** to save changes and not submit for approval.

# **Edit a Resource Allocation Request**

To edit a resource allocation request:

- Navigate to the Resources page by selecting Project Module Menu (Project #)> Go To > Resources or by clicking the Resources link on the Left Navigation Bar within a particular project.
- 2) Select the **Resource Plan** tab.
- 3) Select a resource allocation and from the **Actions** menu select **Edit**. The *Edit Request For Resource Allocation* page is displayed.
- 4) Edit the duration.
  - a. Choose Entire Project, or Partial Project.
  - b. If you select **Partial Project**, click the **Calendar** icon to select the start and end dates.
- 5) Edit the effort/utilization for this resource. You can choose from the following options:

- a. Select **Percentage Utilization** and enter the percentage of the resource's time that will be spent on this project. The default value is specified by your Administrator.
- b. Select Plan Effort (0) if you want to plan the effort for each week. Click the Add button to display the Add Efforts screen. Enter the number of hours for each week and click the Add Efforts button.
- c. Select **Plan Effort Total** if you want to just enter the total number of hours you will require from this resource.
- 6) Click Save.

**Note:** You can edit resource allocation requests and modify effort utilization only if the resource allocation has not been submitted. To edit a submitted request you must first withdraw the request.

# Withdraw a Request for Resource Allocation

To withdraw a request for resource allocation:

- Navigate to the Resources page by selecting Project Module Menu (Project #)> Go To > Resources or by clicking the Resources link on the Left Navigation Bar within a particular project.
- 2) Select a resource allocation and from the Actions menu select Withdraw.
- 3) A pop up window appears; click **OK** to withdraw the allocation request.

## **Reopen Resource Allocation Request**

To reopen a previously denied resource allocation request, do the following:

- Navigate to the Resources page by selecting Project Module Menu (Project #)> Go To > Resources or by clicking the Resources link on the Left Navigation Bar within a particular project.
- 2) Select a resource allocation and from the **Actions** menu select **Reopen**.
- 3) A pop up window appears; click **OK** to reopen the allocation request.

## **Release Project Resource Allocation**

You can release a project resource allocation after the resource allocation has been approved. You can choose to release for the entire duration or for a partial duration of the project.

**Note:** You must have appropriate permissions to release a resource allocation.

To release a resource allocation, do the following:

- Navigate to the Resources page by selecting Project Module Menu (Project #)> Go To > Resources or by clicking the Resources link on the Left Navigation Bar within a particular project.
- 2) Select a resource allocation and from the Actions menu select Release.
- 3) Select if you want to release the allocation for the entire duration or release the allocation for a partial period.
- 4) Enter the modified allocation dates by clicking on the **Calendar** icon, if you selected to release partial allocation.
- 5) A list of activities is displayed if they were assigned to this resource. You have the option to unassign all activities associated with the resource by checking the **Unassign** box.
- 6) Enter a reason for releasing this project resource allocation.
- 7) Click the **Release**.

**Note:** Only Project Managers with appropriate permissions can unassign activities.

## View a Team Member's Calendar

To view a team member's calendar:

- 1) Navigate to the Project Resources page (Project #) Go To > Resource > Listing.
- Select a resource and from the Actions menu select Actions > Select. The Details page is displayed.
- 3) Select the Calendar tab.

**Note:** You must have the **View All Resource Calendars** permission to view other resource calendars.

# **Working with Project Settings**

# In This Section

| Working with Email Project Settings      | . 130 |
|------------------------------------------|-------|
| Working with Percent Completion Settings |       |
| Using Timesheet Settings.                |       |
| Selecting Non-WBS Activity Types         | . 132 |

## **Working with Email Project Settings**

EnterpriseTrack periodically sends out informational and warning email messages to its users. The recipients and the subject of these email messages are determined by your administrator, but can be over written at the project level by users who have the permission to do so.

To edit the email settings, navigate to the **Settings** page by clicking the **Settings** link on the Left Navigation bar, or select (**Project#**) > **Go To** > **Settings** within a particular project.

- 1) On the Project Settings page you will see the list of email notifications that have been configured for your system
- 2) Click the **Edit** link in the Action column of the appropriate Email Notification.
- 3) On the **Edit Email** page, select the check box to enable the notification. Uncheck the box to disable it.
- 4) To modify the To, CC and Bcc addresses, click in the appropriate field and select the roles from the **Email list** menu on the right. You can select multiple entries by holding down the **Ctrl** key on your keyboard. You can also select the roles one at a time; just separate the values with a comma.
- 5) To edit the Email subject, type the required text in the field.
- 6) Click the **Update** button to save your changes.

# Working with Percent Completion Settings

Use the **Percent Completion Settings** page to select how you want EnterpriseTrack to calculate the percent compete for a project. You can choose manual mode and enter the percentage complete for each activity under the **Roadmap** page, or have the system calculate the completion percentage using activity count, effort, or duration. If any one of the following option is chosen, the system will calculate the percent completion as follows:

- Count Based (Completed vs Total Count for Immediate Children): The total number of completed activities by the total number of immediate children.
- Count Based (Completed vs Total Count for All Children): The total number of completed activities by the total number of all children.
- Effort Based Calculation (Actual vs Planned Effort For Immediate Children): The sum of the actual effort of all immediate children by the sum of all planned effort of immediate children.
- Effort Based Calculation (Actual vs Planned Effort For All Children): The sum of the actual effort of all children by the sum of the planned effort of all children.
- Duration Based (Actual vs Planned Duration for Immediate Children): The sum of the actual duration of all immediate children by the sum of all planned duration of immediate children.
- Duration Based (Actual vs Planned Duration for All Children): The sum of the actual duration of all children by the sum of all planned duration of all children.

To change the criteria based on which the percentage completion is calculated for a project:

- From the Top Navigation Bar, select (Project#) > Go To > Settings, or select the Settings link on the Left Navigation Bar. The current setting is displayed in the Percent Completion Type column.
- 2) Click the [Edit] link.
- 3) Select the new percent completion type.
- 4) Click Save.

# **Using Timesheet Settings**

As a Project Manager, you can set timesheet settings for each individual project you manage. These settings allow you to:

• Enable the Estimated Time to Complete (ETC) field.

- Set ETC as a mandatory field while completing timesheets.
- Specify the allowed grace period for timesheet reporting.

To specify timesheet settings:

- 1) Navigate to the *Project Settings* page by clicking (**Project#**) > Go To > Settings within a particular project, or select the **Settings** link on the Left Navigation Bar.
- 2) Click the [Edit] link next to *Timesheets*. The *Timesheet Settings* page is displayed.
- 3) Choose if you want to enable ETC.
- 4) Choose if you will require team members to enter the ETC for activities before submitting their timesheet.
- 5) Specify how many days before the activity start date can team members start reporting effort.
- 6) Specify how many days past the activity completion date can team members continue to report effort.
- 7) Click Save.

**Note:** If an activity has AET set to **Timesheet** and it does not have a closed date or a plan start date, then it is always available in Timesheets for reporting.

# Selecting Non-WBS Activity Types

You can select the following Non-WBS activities: Issue, Risk, Change Request, Discussion and External\_WA to include in each project. These activities are associated with a project, but are not part of the project roadmap. They are enabled on a per project basis.

To include Non-WBS activities in a project:

- From the Top Navigation Bar, select (Project#) > Go To > Settings, or select the Settings link on the Left Navigation Bar.
- 2) Click the [Edit] link next to Activity Types.
- 3) Select the Non-WBS activities you want to use in your project.
- 4) Click Save.

# **Programs**

# **In This Section**

| 133 |
|-----|
| 133 |
| 133 |
| 134 |
|     |

# Working with Programs

EnterpriseTrack allows you to group multiple projects under the umbrella of a program, to enable you to report on program level parameters (E.g. Financial data).

You can get a bird's eye view of the programs, the participating divisions, a count of the number of projects that make up a particular program and the net forecast and realized savings by clicking the **Programs** link in the Left Navigation bar, or by selecting **Go To > Programs** from the Top Navigation bar.

You can view the details of the program by clicking on the name of a program. You can further drill down into the project details of each project linked to a program by clicking on the appropriate project names.

# Creating a New Program

- To create a new program, click the **Programs** link in the Left Navigation bar, or select **Go To > Programs** from the Top Navigation bar.
- 2) Click the Create a New Program button.
- 3) Enter a name for the program.
- 4) Select a program owner from the list of available users.
- 5) Enter a description for the program.
- 6) Select the projects that are to be linked to the program. If the list of projects is very long you may want to use the **Filter** to narrow down the list of available projects. To link a Project to this Program, click the name of the project in the **Available Projects** list, and click the right arrow button to add it to the **Linked Projects** list. To unlink a project from this program, select it in the **Linked Programs** list and click the left arrow button.
- 7) Click **Create** to create the new program.

# **Editing a Program**

- To edit a program, click the Programs link in the Left Navigation bar, or select Go To > Programs from the Top Navigation bar.
- 2) Locate the program to be edited on the **Programs** page and click on the name of the program.
- 3) On the **Program Basics** page click the **Edit Program** button.
- 4) Make the required changes. To link a Project to this Program, click the name of the project in the Available Projects list, and click the right arrow button to add it to the Linked Projects list. To unlink a project from this program, select it in the Linked Programs list, and click the left arrow button. If the list of projects is very long you may want to use the Filter to narrow down the list of available projects.
- 5) Click **Update** to save your changes.

# **Viewing Financial Information for a Program**

The finance section shows a monthly breakdown of savings and costs (from the first month of the earliest project to the last month of the latest project) and allows drill down into the component projects that contribute to the totals for that month.

- 1) To view the financial details for a program, select the name of the program in the **Programs** page.
- 2) From the Program Basics page, click on the **Finance** link within **Programs** on the Left Navigation bar, or select **Go To > Programs > Finance** from the Top Navigation bar.
- 3) Select the fiscal year to view the financial data for that year.

# **Strategies**

# Working with Strategies

Companies need to set corporate performance goals and track how well the enterprise performed against these goals. EnterpriseTrack makes it easy for users to create a hierarchical map of strategies and link them to projects. The data at lower levels can be rolled up the hierarchy using user specified formula.

Within EnterpriseTrack, different Strategies are grouped under Categories. When the system is deployed, two default categories, Corporate and Organization are created. New categories can be created just as new Strategy nodes can be created within each category.

All categories, except the Organization category are identical in their behavior. Your company's organizational hierarchy is displayed within the Organization category.

Multiple alignment trees can be created within EnterpriseTrack. The names of each tree (E.g. Process, Strategy, Balance Scorecard etc.) are displayed in the left navigation bar. The navigation and functionality within each tree are identical. The configuration of the fields, the independent permission structure, and the data contained within each tree provides independent meaning to each tree.

# **Navigating the Strategy Module**

The Strategy module is made up of three panes: Tree pane on the top left, List pane on the top right and Details pane at the bottom.

K Use this icon to maximize the size of each pane.

XUse this icon to restore the pane to its original size.

## **Tree Pane**

The Tree pane displays the strategy tree. You can create new nodes in the tree, cut, copy and paste elements of the tree and delete nodes from the tree using the icons displayed on this pane.

- Use this icon to add a node.
- X Use this icon to cut a node. Top level nodes cannot be cut.
- Use this icon to copy a node. Top level nodes cannot be copied.
- Use this icon to paste the node that you cut or copied.

**u** Use this icon to delete a node. Only user-created nodes can be deleted. When a node is deleted, all its children (nodes) are also deleted.

Use this icon to expand the complete strategy tree.

Status and Trend indicators for the primary measure of the node are displayed within the tree pane for each node. A risk indicator (High , Medium , Low ) for the node is also displayed here. Risk indicators are set manually. Refer to the Working with Strategy Nodes section for more details on status trend indicators for measures.

## List Pane

The List displays the child nodes of the currently selected node in the Tree pane. Click an item in the list to view its properties in the Details pane. Status, Trend, and Risk indicators are displayed in each of the first three columns of the List pane.

## **Details Pane**

The Details pane displays the properties of the selected node.

- Click this icon to edit the properties.
- Click this icon to save the changes made to the properties.
- X Click this icon to leave the properties unchanged.

**Note:** If you have selected a node from the Tree pane, you will see its children in the List pane and its properties in the Properties pane. To view the properties of the child, you can click on its name in the list pane, or expand the node in the tree pane and then select the name of the child node.

# Adding a Node

You can add a new Strategy node to an existing Strategy node in the Tree pane of the Strategies page.

To add a node:

- 1) Click on the parent node to select it.
- 2) To add a new subcategory or sub node, click the root **Strategy** folder.
- 3) Click the Add icon. A new node is added.
- 4) Enter/Select the properties for the new node in the Details pane.
  - Name
  - Type

- Status Active/Inactive
- Owner
- Tracking Frequency
- Priority
- Risk Indicator
- Score
- Business Drivers
- Description
- Mission
- Vision
- Comments
- 5) If you are adding a node to the Organization node, you will have to select the specific organizational unit within which the node should be situated. This unit becomes a node and within it, the new strategy is created.
- 6) Click **Save** to save the details of the newly created strategy node.

# Working with the Organization Nodes

When you add a node to the Organization node, you also select the specific organizational unit within which the node should be situated. This unit becomes a node and within it, the new strategy node is created.

## **Organization node properties**

Organization node information is displayed in the following tabs on the Details pane.

- General tab
- Measure tab
- > Projects tab
- Links tab
- > Data tab
- Charts tab
- Report tab
- Documents tab

# Viewing the Charts for an Organization node

To view charts for an organization node:

- 1) Click the **Charts** tab on the properties pane of an organization node.
- 2) You can use the filters to modify the display criteria.

# Working with Strategy Nodes

## General

This displays information such as the name, type, and status of the strategy node. If a node is made Inactive, then it and all its child nodes are not included in the roll-up logic. You also define the tracking frequency - i.e., how often you want the data to be tracked for this particular strategy. If the tracking frequency is set to be non-recurring, it can only have one value. If it is recurring, the data could be tracked on a monthly or yearly basis.

## Measures

On this tab you can specify measures for strategy nodes or metrics being tracked by this strategy node.

## **Projects**

On this tab you can define the projects that are associated with this strategy.

## Links

This tab displays separate tables for links to Ideas and Proposals. You can edit the ideas and proposals to which this node is linked.

## Data

You can validate and recompute the data from this tab.

## Chart

You can view/edit the financial chart display by editing the tracking dates and selecting cumulative or non-cumulative data from this tab.

## Report

You can run a strategy roll-up report or a strategy detail report from this tab.

## **Documents**

You can add (upload) a document from a local or network drive from this tab. You can also provide a link to an externally hosted document. A name, description, and document type (Finance, Policies, and Procedures, Other) of the added document are indicated for the added document.

## Working with the Strategy Nodes

Strategy nodes can be created, edited and deleted by users with appropriate permissions. The Tree pane displays the complete strategy tree. The List pane displays the child nodes of the node selected in the Tree pane. The Details pane displays the properties of the selected node.

The Details pane is broken out into various tabs. The tabs display the following information:

## **Specifying Measures for Strategy Nodes**

Each strategy node tracks specific Measures or metrics. Each node can have multiple measures.

On the **Measures** tab, you can add new measures, edit and delete existing measures, and enter data for each measure. You can also view the charts for each measure from this page.

There must be one primary measure. Each measure can have a time series, (depending on the tracking frequency that was chosen), with two data streams, one for Plan data and one for Actual data. This time series can then be used for plotting charts of Plan vs. Actual data.

You can define separately how the Plan and Actual data for each node should be calculated. For example – Plan data may be entered manually, while the Actual data might be derived from a formula or through organization roll up. Depending on your choice, you will have to define additional parameters for the choice of data, for example, if you set the actual data to be **Project Finances**, you will have to further define whether the Finance Category should be Expenses or Savings and whether the operation performed should be to calculate an average or a sum.

Computed measures can only use measures come before it in the sort order. E.g. M3 can use M1 and M2 in its computation, but not M4. You can also use measure of child nodes. Allowed operators for calculations are  $+, -, /, *, ^{\circ}$ .

## Modifying the Order of Measures

Since computed measures can only use measures that come before it in the measure sort order, you may need to modify the sort order of the measure.

To modify the order of measure:

- 1) From the **Strategies** page, navigate to the appropriate node and click on it.
- 2) On the **Details** pane for the node, click the **Edit** button.
- 3) Click the **Measures** tab.
- 4) Use the up and down arrows to move measures up and down.
- 5) Click the **Save** button.

## **Setting Status Indicators for Measures**

- 1) To set the status indicators for a measure, first click the Measures tab within the Details pane of the appropriate node.
- 2) Select the measure for which you want to set the status indicator and click the **Edit** link in the Action column.
- 3) Click the Status Indicators tab.
- 4) Choose the appropriate status indicator from the pull-down menu.
- 5) Define whether the status type is manual or computed. If computed, specify whether you want to compute the status based on Plan, Actual or Variance or % of variance.
- 6) Define the lower and upper level values for each level within the indicator.

## **Editing Data for Measures**

You can edit the data for each measure from the Measures tab within the Details pane of the appropriate node. Click the **Data** link in the Action column of each measure to view and edit the data for each measure at a time.

You can also select the Data tab within the Details pane of the appropriate node to view and edit the data for all the measures from one location.

## Viewing the Strategy Details Report

For any selected Strategy node, you can view the Strategy Detail or Strategy Rollup report based on the following filter criteria:

- Display active or both active and inactive status
- Display data in a table or chart
- Display data in selected currency
- Display all levels under current node
- Display path information
- Display data based on other filter criteria

Once you have selected all of the appropriate criteria, click the **Run Report** button to run the Strategy report.

# Working with Strategic Alignment

EnterpriseTrack allows you to specify strategic alignment for the project when new proposals and projects are created.

You can specify the strategy with which a project is aligned at the proposal stage. A project may contribute to one or more strategies. User can specify the percentage contribution towards each strategy.

- 1) To view the current strategic alignments of a project or proposal, click the **Strategic alignment** tab in the **Edit Proposal** or **Edit Project** pages.
- 2) You can edit the percent contribution of each strategy (for a particular project) by clicking the **Edit Contributions** button.
- 3) To view the details of each strategy, click the **[View]** link in the action column. You can view the details of the strategy including a list of all projects associated with it, links to associated ideas and proposals and a report about the strategy.

## Adding a strategic alignment to a project

- 1) To add a strategy to a project, click the Add Strategy link on the Strategic alignment page.
- 2) The strategy tree can be expanded by clicking the [+] next to the strategy categories.
- 3) Select the strategy you wish to associate with the project and click the **Add** button. The strategy is added to the list on the Strategic alignment page.

**Note:** Strategic alignment cannot be specified while a Quick Project is created. You can go back and edit it to specify the strategies.

# **Knowledge Base**

# **In This Section**

| Working with Global Documents1          | 140 |
|-----------------------------------------|-----|
| Navigating the Knowledge Base 1         |     |
| Creating a New Global Document1         |     |
| Updating and Deleting Global Documents1 |     |
| Deleting documents                      |     |
| Working with Tool Templates1            |     |
| Creating a New Tool Template1           |     |
| Updating Tool Templates 1               |     |
| Working with Best Practices Documents1  |     |

# **Working with Global Documents**

EnterpriseTrack allows you to maintain a global knowledge base of documents to aid in project execution. Global documents can also be used to capture learning and share knowledge across projects. A large number of document types are supported including MS Word, MS Excel, PDF, and MS PowerPoint etc.

Users can download any document by clicking on its file name. Authorized users can update a document by clicking on its description.

You can quickly locate documents or templates by using filters.

## Navigating the Knowledge Base

The Knowledge base module is made up of three panes: Tree pane on the top left, List pane on the top right and a Properties pane at the bottom.

K Use this icon to maximize the size of each pane.

K Use this icon to restore the pane to its original size.

#### **Tree Pane**

The tree pane displays the knowledge base tree. You can create new folders (or nodes) in the tree, cut, copy and paste elements of the tree and delete folders from the tree using the icons displayed on this pane. Folders can contain documents or templates.

Use this icon to create a new folder.

 $\checkmark$  Use this icon to copy a folder.

- Use this icon to cut a folder.
- Use this icon to paste the folder that you cut or copied.

**I** Use this icon to delete a folder. When a folder is deleted, all its children (nodes - i.e. any folders, documents and templates within it) are also deleted.

• Use this icon to expand the complete knowledge base tree.

## List Pane

The list displays the child nodes, i.e. (the documents and templates) of the currently selected folder in the tree pane. Click on an item in the list to view its properties in the properties pane.

- + Use this icon to add a new document.
- Very set this icon to add a new template.

## **Properties Pane**

The properties pane displays the properties of the selected document or template.

- Click this icon to edit the properties.
- Solution: It is a constant of the changes made to the properties.
- X Click this icon to leave the properties unchanged.

**Note:** If you have selected a node (i.e. folder) from the Tree pane, you will see its children in the List pane and its properties in the Properties pane. To view the properties of the child (i.e. the document or template), you must click on its name in the list pane.

# **Creating a New Global Document**

- 1) To create a new global document, click the **Knowledge Base** link in the Left Navigation bar or select **Go To > Knowledge Base** from the Top Navigation bar.
- 2) Navigate to the appropriate folder in the tree pane, or create a new folder by clicking the **New Folder** icon.
- 3) Click the Add button.
- 4) Enter a description of the document.
- 5) Select the type of document you are creating. The categories of documents are created during system configuration and depend on the selected initiative. If no initiative is selected, only global document types are shown.
- 6) Enter the complete path to the document location, or use the **Browse** button to locate it on your machine or the network. You can also enter a fully qualified URL if the document is hosted external to the system.
- 7) To prevent other users from modifying the document you can select the **Lock Document** check box. You can also enter a lock description.

- 8) To make this document a Best Practice document select the **Should this be published as a best practice?** option.
- 9) Click Save to upload your document.

# **Updating and Deleting Global Documents**

To update or delete a global document:

- 1) Navigate to the appropriate folder in the tree pane, and click on the name of the document in the list pane.
- 2) In the properties pane, click the **Edit** button.
- Make the required changes. To view a history of the revisions made to the document click the Archive tab. From here you may download prior versions of the document by clicking on the link under File Name/URL.
- 4) Click the **Save** button to save your changes.

**Note:** If a document is locked, you may not be able to update it. The lock icon is displayed next to all the locked documents on the Project Documents page. If you have the required permissions, you can unlock it from the properties pane.

## **Deleting documents**

To delete a document:

- 1) Click on the name of the document in the list pane.
- 2) Click the **Delete** button to delete document. You may be required to confirm the deletion. A deleted document will not be visible in the list of global documents.

**Note:** Once a document is deleted, its revision history is also deleted.

## Working with Tool Templates

The Tool Templates page displays the list of tool templates that have been created in the system. Tool Templates are used in project roadmaps and in an individual project's task and deliverables.

In installations with multiple initiatives on the same system, tool templates can be specific to a given initiative or can be used across initiatives. You can quickly locate documents or templates by using filters.

## **Creating a New Tool Template**

To create a new tool template:

 Click the Knowledge Base link in the Left Navigation bar, or select Go To > Knowledge Base from the Top Navigation bar.

- 2) Navigate to the appropriate folder in the tree pane, or create a new folder.
- 3) Click the 🏷 button.
- 4) In the properties pane, enter a name for the tool template or select one from the **Suggested Template Names** pull-down menu.
- 5) If needed, enter the initiative for which this global document is being created. By default, this is set to be **None**.
- 6) Enter a description of the tool template.
- 7) Select the type of tool template you are creating. The categories of templates are created during system configuration, and depend on the selected initiative. If no initiative is selected, only global tool types are shown.
- 8) Enter the complete path to the template location, or use the **Browse** button to locate it on your machine or the network. You can also enter a fully qualified URL if the template is hosted external to the system.
- 9) In the Tool Help section, you can enter a tool tip and additional help text that will be displayed when the tool is accessed. You can also attach an external document or specify a URL for additional help with the tool.
- 10) To prevent other users from modifying the document you can select the **Lock Document** check box. You can also enter a lock description.
- 11) Click **Save** to upload your template.

**Note:** When a project roadmap is created, the administrator may refer to a tool template that has not yet been uploaded. A list of such referenced but not uploaded tool templates is displayed in the **Suggested Template Name** field. When all templates referenced in project roadmaps have been uploaded this field will not be displayed.

# **Updating Tool Templates**

To update a tool template:

- 1) Click on the name of the tool template in the list pane.
- 2) In the properties pane click the Edit button.
- Make the required changes. To view a history of the revisions made to the template click the Archive tab. From here you may download prior versions of the document by clicking on the link under File Name/URL.
- 4) Click the **Save** button to save your changes.

# **Working with Best Practices Documents**

EnterpriseTrack allows you to maintain a global knowledge base of Best Practices documents. Any document that is added to an Idea, Proposal or Project can be published as a Best Practice. Global documents can also be published as Best Practice documents.

The Best Practices section within the Knowledge Base displays all the documents in the system that are Best Practices. The list is organized by the objects (such as Ideas, Projects etc.) with which the documents are associated.

## **Viewing Best Practices Documents**

- 1) Click the **Best Practices** link in the Knowledge Base section of the Left Navigation menu.
- 2) Click the file name of the document to view the document.
- 3) Click the name of the idea, proposal or project name to drill down to the details of that object.

# **Resources**

# **In This Section**

| Working with Resources           | 144 |
|----------------------------------|-----|
| Working with Resource Calendars  |     |
| Viewing Resource Listing Details |     |
| Resource Planning                |     |
| Approving Resources and Requests |     |

# Working with Resources

Click the **Resources** link in the Left Navigation bar, or select **Go To > Resources** from the Top Navigation bar to begin working with resources. You can view, request and approve resources and configure to view your resource plan, or your team's resource plan. You can also view and analyze how each user's time is being utilized. Click on any name to view detailed information about the resource.

You can view the assignments of each user, including a listing of the specific projects they are involved in. You can view Gantt charts and utilization charts from this section as well.

For more information on searching for resources, see topics *Advanced Search and Saved Searches* (on page 17) and *Working with Global Search* (on page 14).

# **Working with Resource Calendars**

You can edit a resource calendar by changing the reference calendar, work hours, work days or by adding, modifying or deleting calendar exceptions.

Note: You must have the Edit All Resource Calendar and Create/Modify Resource permissions to edit a team member's calendar.

## In This Section

| Modifying Work Hours or Work Days | 145 |
|-----------------------------------|-----|
| Adding Exceptions                 |     |
| Delete Calendar Exceptions        |     |

# Modifying Work Hours or Work Days

To modify work hours or work days:

- 1) Navigate to the *Resource Listing* page (**Go To > Resource > Listing**).
- 2) Select a resource and from the **Actions** menu select **Actions > Edit > Calendar**.
- 3) Click the Edit button.
- 4) Enter the number of work hours.
- 5) Click to select the work days.
- 6) Click Save.

## **Adding Exceptions**

To add a calendar exception:

- 1) Navigate to the Resource Listing page (Go To > Resource > Listing).
- 2) Select a resource and from the Actions menu select Actions > Edit > Calendar.
- 3) Click the Edit button.
- 4) Select a date by clicking on it. You can use the tabs to navigate to a different month or year. The *Manage Exceptions* pop-up window displays.
- 5) Enter a name for this exception.
- 6) Select if you want to set it as a working day or a non-working day.
- 7) Click Save.

## **Delete Calendar Exceptions**

To delete a calendar exception:

- 1) Navigate to the *Resource Planning* page (**Go To > Resource> Listing**).
- 2) Select a resource and from the **Actions** menu select **Actions > Edit > Calendar**.
- 3) Click on the exception to select it. The Manage Exception pop-up window is displayed.
- 4) Click **Delete**.

# Viewing Resource Listing Details

Navigate to the *Resource Listing* page by clicking **Go To > Resources > Listing** from the Top Navigation bar, or select **Resources** from the Left Navigation bar. From the **Saved Search: View** drop-down menu, you can select to view all resources or a just the resources you manage.

The Resource listing page displays the following information:

- **Resources Tab:** Displays a list of resources based on your search criteria.
- **General Tab:** Displays the Resource Distribution by Allowed Roles chart, the Resource Distribution by Access Profile chart, and the resource by status count.
- **Utilization Tab:** Displays the following resource utilization charts: the planned versus actual utilization (%) and the resource utilization chart.
- **Gantt Tab:** Displays the Gantt chart for all activities or tasks associated with a resource. You can view the plan versus actual dates and the percentage complete for each activity.
- Heatmap Tab: Displays the pending requested effort (RQ), committed effort (CM), actual utilization (AQ) and committed effort as a percentage of capacity (CM/CP %) for each resource.
- Assignments Tab: Displays assignments associated with a resource.
- Rate Tab: Displays the setup rate, overtime rate and standard rate for the selected resource.
- Expertise Tab: Displays areas of expertise for the selected resource.
- **Certification Tab:** Displays certificates acquired by a resource.
- Allocation Tab: Displays a list of allocations that are waiting for approval.
- **Timesheets Tab**: Displays a list of timesheets that are waiting approval.

From the Resource Listing page you can also add, edit, delete and copy resources.

To edit a resource, select a resource from the Resource Listing page and from the **Actions** menu select **Edit**. You can make changes to the resource details, area of expertise, Certifications, and Assets. You can delete a resource by selecting **Delete** from the **Actions** menu. To copy a resource, select **Copy** from the **Actions** menu.

# **Resource Planning**

The Resource Planning List page allows you to plan and manage your resources. It provides a snapshot of all your team members and the projects they are working on. The cost, required effort, committed effort and the duration of the projects are also displayed. You can use this to view resources that are over-committed or underutilized. Your resource plan, the resource plan for all resources, and the approvals that are pending your approval can be accessed through the Resource Planning page.

To access the Resource Planning page, from the Top Navigation bar select **Go To > Resources > Planning**. You can edit the team member information, view and edit the finances associated with the resource, and reassign activities from the **Actions** menu.

Use the **Quick Access Display** icon to change the resource plan broken down into months or weeks, and to select the frequency plan columns (Capacity, Requested, Committed, Total Demand, and Percent Allocations/Approvals) to display.

The following fields are displayed on the Resource Planning page:

# CP(hours)

Resource Capacity. The number of working hours per week by a resource divided by the number of working days per week.

Example: If a user works 40 hours a week, there are 5 work days in a week and 22 working days in a month, then the capacity for the resource for that month is 40/5\* 22= 176 hours. Resource capacity is fixed and the number of work days in EnterpriseTrack is fixed at 5. General calendar holidays and non-working days do not affect resource capacity.

# RQ(hours)

Pending/Unapproved Requested Effort for Resources. It is the sum of the demand for a role or resource in the form of allocations from projects.

# CM(hours)

Approved/Committed Effort for Resources. When Requested Effort (RQ) is approved it becomes Committed Effort and RQ can be approved is full or partial. If a resource role doesn't require an approved then as soon as effort is allocated it becomes committed effort.

# TD(hours)

Total Demand (RQ+CM). It is the sum of Requested Effort (RQ) for a role or resource and the Committed Effort (CM).

# RQ/CP(Percent)

Requested Effort as a percent of Capacity.

# CM/CP(Percent)

Committed Effort as a percent of Capacity.

# TD/CP(Percent)

Total Demand as a percent of Capacity.

# PL(hours)

Planned Effort for Resources. The sum of an individual resource's planned effort for each assigned task for a given time period. It is not double-counted when rolled up by resource or role.

Example: If John Smith plans to work 110 hours as a DBA and 40hrs as a Unix Administrator for the month of January, then the PL for John for the month of January is 110 + 40 = 150 hrs. If Mary Jane plans to work 100 hrs as a DBA in the month of January then the PL for DBA is 110 + 100 = 210 hrs. The PL for Mary is 100 hrs. The PL for Unix Administrator is 40 hrs.

# AC(hours)

Actual Effort. The sum of the actual effort by a resource for a given time period. This can come from timesheets. No double counting is done when rolled up by resource or role.

Example: If John Smith has worked 93 hrs as a DBA and 45 hrs as a Unix Administrator in January, then the AC for John is 93+45 = 138 hrs. If Mary Jane worked 97 hrs. as DBA in January, then the AC for Mary is 97. The AC for DBA is 93+97=190 and the AC for Unix Administrator is 45.

# AC/CP(Percent)

Actual Utilization.

# **Reassigning Activities**

To reassign an activity to another team member do the following:

- 1) From the **Actions** drop-down menu select **Reassign**. The *Reassign Activities/Issues* screen is displayed.
- 2) Select a resource from the drop-down menu and click the **Reassign** button.

# **Approving Resources and Requests**

To approve resources:

- Navigate to the Resources page by selecting Go To > Resources > Listing or by clicking the Resources link on the Left Navigation Bar.
- 2) Click the **Allocations** tab. The allocation requests that require your approval are displayed.
- Select an approval and from the Actions menu select Actions > Edit Request to display the Edit Resource Request page.
- 5) Select the commitment type (Hard or Soft).
- 6) If the requester is flexible on dates, you can modify the start and end date for this resource.
- 7) Enter additional comments about this request in the Comments box.
- 8) If required, you can select a new approver from the drop-down list.
- Click the Save button if you are still working on the request and want to save your changes. Click the Approve button to approve this resource. Click the Reject button to reject the resource.

# **Social Stream**

# **In This Section**

| Subscribing and Unsubscribing       | 150 |
|-------------------------------------|-----|
| Viewing the Social Stream Page      | 150 |
| Displaying the Social Stream Ticker |     |
| Using the Social Stream             |     |
| Project Stream Settings             |     |
|                                     |     |

# Subscribing and Unsubscribing

The Social Stream module allows seamless communication, collaboration, and social networking among project team members. Team members can now easily share ideas, opinions, comments or messages by subscribing to social streams. You can also view timely user and system generated news, alerts, notifications, and comments associated with your projects.

## To subscribe to a Social Stream:

From the listing pages (Project Listing Page, Proposal Listing Page, and Ideas Listing Page), the

Social Stream page, or from the Project Basics page, click the icon next to a project,

proposal or idea. The star turns yellow  $\stackrel{\color{red}{\scriptstyle{\longleftarrow}}}{\scriptstyle{\leftarrow}}$  indicating that you have successfully subscribed into its social stream.

## To un-subscribe from a Social Stream:

From the listing pages (Project Listing Page, Proposal Listing Page, and Ideas Listing Page), the

Social Stream page, or from the Project Basics page, click the 💢 icon next to a project,

proposal, or idea. The star turns gray  $\overset{\text{def}}{\longrightarrow}$  to show that you have un-subscribed from that social stream.

# Viewing the Social Stream Page

The *Social Stream* page displays messages and comments associated with all social streams. To view the *Social Stream* page, from the Top Navigation Bar select **Go To > Social Stream**.

# **Filtering Messages**

You can filter the messages by clicking the **Filter** button.

| Filter            | Description                                                                                 |
|-------------------|---------------------------------------------------------------------------------------------|
| My Messages       | Shows the main messages posted by you. It includes comments associated with those messages. |
| My Subscriptions  | Shows all messages and system event updates on the social streams you have subscribed to.   |
| Specific Project  | Shows messages and system event updates related to a specific project                       |
| Specific Proposal | Shows messages and system event updates related to a specific proposal.                     |
| Include New Ideas | Click the box to include system event updates on new ideas creation.                        |

| All Messages | Clears all filters and shows all messages including |
|--------------|-----------------------------------------------------|
|              | non-subscriptions.                                  |

## **Refreshing Messages**

Click the **Refresh** button to update the Social Stream page with the latest events or messages.

## **Displaying the Social Stream Ticker**

The social stream ticker is displayed just under the top banner. Depending on the filters used, it displays the latest messages from all social streams. It is usually refreshed every minute and only the most current message is displayed. From the ticker you can filter messages, create a new message, or comment on a message

#### To display the social stream ticker:

From the Top Navigation Bar select **View > Display Steam Ticker**.

## To expand the ticker:

• Click the **Toggle** icon.

#### Using the Social Stream

#### Posting a New Message

To post a new message:

- 1) Click the **New Message** button.
- 2) Type your message. To post a public message, type in the **Create a new Public Message** box.
- 3) Click the **Send** button. If you are within a Project, Proposal, or Idea then the message is automatically associated with it.

#### Commenting on a Message

To comment on a message:

- 1) Start typing in the **Write a Comment** box. Press the **Enter** key to add a new line.
- 2) Click the **Send** button.

#### Viewing a Message

To view the comments associated with a message, click the View All Comments link.

# **Project Stream Settings**

As a Project Manager you can enable some or all project level event notification to be streamed or emailed.

To set project notifications to be streamed, do the following:

- 1) From the Project Module Menu select (Project #) Go To > Settings.
- 2) From the *Project Settings* screen, click the **[Edit]** link under the *Action* column next to each notification.
- 3) From the *Edit Notification* screen, select **Enable Social Stream**.
- 4) Click the **Update** button.

# **Timesheets**

The Timesheets module is an optional module in EnterpriseTrack. Team members can complete weekly timesheets for each project that they are assigned to and their project managers approve this time spent.

# **In This Section**

| Working with Timesheets                    | 152 |
|--------------------------------------------|-----|
| Using Keyboard Shortcuts: Timesheet Module |     |
| Viewing Timesheets                         | 155 |
| Creating Timesheets                        |     |
| Deleting Timesheets                        | 156 |
| Editing Timesheets                         | 157 |
| Approving Timesheets                       | 157 |
| Approving/Rejecting Multiple Timesheets    |     |
| Managing Timesheets                        | 159 |

# **Working with Timesheets**

EnterpriseTrack has created the Timesheets module to help users keep track of the number of hours spent on each project. You may also be able to keep track of meeting hours and vacation time here based on the configuration of your system. To begin working with timesheets, click the **Timesheets** link in the Left Navigation bar, or select **Go To > Resources > Timesheets** from the Top Navigation bar.

# Using Keyboard Shortcuts: Timesheet Module

The tables below list some of the keyboard shortcuts you can use in the Timesheet module:

# Main Timesheet Page

| Action                          | Keyboard Shortcut  |
|---------------------------------|--------------------|
| Open Help menu                  | Ctrl+Alt+H         |
| Open Advanced Search page       | Ctrl+Alt+F         |
| Access Go To menu               | Ctrl+Alt+G         |
| Open Create Menu                | Ctrl+Alt+C         |
| Open My EnterpriseTrack menu    | Ctrl+Alt+M         |
| Open View menu                  | Ctrl+Alt+V         |
| Logout of the application       | Ctrl+Alt+L         |
| Focus on the next element       | Tab                |
| Move up and down rows or a list | Up and Down arrows |
| Confirm a selection             | Enter              |
| Toggle an option On or Off      | Enter              |

# Timesheet Listing Page

| Action              | Shortcut   |
|---------------------|------------|
| Create timesheet    | Ctrl+Alt+N |
| Approve timesheet   | Ctrl+Alt+a |
| Reject timesheet    | Ctrl+Alt+r |
| Manage timesheet    | Ctrl+Alt+m |
| Access more filters | Ctrl+Alt+Y |
| Go                  | Ctrl+Alt+W |
| Print grid          | Ctrl+Alt+7 |
| Export grid         | Ctrl+Alt+8 |
| Select grid columns | Ctrl+Alt+9 |
| Toggle Grid Filters | Ctrl+Alt+0 |

# **Timesheet Create Page**

| Action         | Shortcut   |
|----------------|------------|
| Save timesheet | Ctrl+Alt+S |

| Save and close timesheet      | Ctrl+Alt+o |  |
|-------------------------------|------------|--|
| Submit timesheet for approval | Ctrl+Alt+A |  |
| Cancel                        | Ctrl+Alt+X |  |
| Move to previous week         | Ctrl+Alt+1 |  |
| Move to next week             | Ctrl+Alt+2 |  |
| Expand/collapse all           | Ctrl+Alt+3 |  |
| Select column                 | Ctrl+Alt+9 |  |
| Skip to Note section          | Ctrl+Alt+5 |  |

# Timesheet Edit Page

| Action                        | Shortcut   |
|-------------------------------|------------|
| Save timesheet                | Ctrl+Alt+S |
| Save and close timesheet      | Ctrl+Alt+o |
| Submit timesheet for approval | Ctrl+Alt+A |
| Cancel                        | Ctrl+Alt+X |
| Expand/Collapse all           | Ctrl+Alt+3 |
| Select column                 | Ctrl+Alt+9 |
| Skip to Note section          | Ctrl+Alt+5 |

# **Timesheet View Page**

| Action                        | Shortcut   |
|-------------------------------|------------|
| Delete timesheet              | Ctrl+Alt+D |
| Submit timesheet for approval | Ctrl+Alt+A |
| Reopen timesheet              | Ctrl+Alt+r |
| Cancel                        | Ctrl+Alt+X |
| Done                          | Ctrl+Alt+X |
| Edit timesheet                | Ctrl+Alt+E |
| Expand/Collapse all           | Ctrl+Alt+3 |
| Select column                 | Ctrl+Alt+9 |
| Skip to Note section          | Ctrl+Alt+5 |

# **Timesheet Filter Page**

| Action          | Shortcut   |
|-----------------|------------|
| Saved search    | Ctrl+Alt+7 |
| Cancel          | Ctrl+Alt+X |
| Apply filters   | Ctrl+Alt+A |
| Reset filters   | Ctrl+Alt+R |
| Current filters | Ctrl+Alt+6 |

## **Timesheet Admin Page**

| Action                   | Shortcut   |
|--------------------------|------------|
| Close timesheet period   | Ctrl+Alt+T |
| Run                      | Ctrl+Alt+R |
| Missing Timesheet Report | Ctrl+Alt+i |
| Reopen close period      | Ctrl+Alt+o |

#### Timesheet Notes Page

| Action | Shortcut   |
|--------|------------|
| Cancel | Ctrl+Alt+X |
| Save   | Ctrl+Alt+S |

# **Viewing Timesheets**

To view timesheets:

- 1) Click the **Timesheets** link in the Left Navigation bar, or select **Go To > Timesheets** from the Top Navigation bar.
- 2) From the **Quick Filters** pull-down menu, select **My Timesheets**, **All**, or **Pending my Approval** and click **Go**. A list timesheets that meet your filter criteria is displayed.
- 3) Click View.

For more information on sorting and filtering timesheets, see topics *Sorting Data* and *Using Filters*. For more information on creating, saving, and managing your filter criteria, see topic *Advanced Search and Saved Searches*.

# **Creating Timesheets**

To create a new timesheet:

- 1) Click the **Timesheets** link in the Left Navigation bar, or select **Go To > Timesheets** from the top navigation bar.
- 2) Click **Create New Timesheet**. The *Create Timesheet* page is displayed.
- 3) Type in the dates or use the calendar to select the starting week and click **Go**. The current week is pre-selected.
- 4) Click **Select Categories** to narrow or expand the reporting categories displayed on this page.
  - a. Click the **Project Time Reporting** check box to view all projects that you can enter time against. From the list of available projects, select the projects you want to add by clicking the > button. You can also select **Add Projects from Previous Period** to add the projects that were added to the Selected Projects list in the previous timesheet period.
  - b. Click the check box to display **Non-Project Time Reporting Categories** and **Non-Working Time Reporting categories**.
  - c. Click OK.
- 5) Enter project related time, non-project related time (Administration, Training, Recruitment), or non-working time (holiday, paid time off, unpaid time off).
- 6) Enter overtime effort for each activity, if applicable.
- 7) Enter the Estimated Time to Complete (ETC) for each activity, if enabled by your Project Manager. If you are working with multiple team members on this activity, you should enter the ETC for your portion of the activity and not for the entire activity.
- 8) Add a note by entering it in the box provided.
- 9) Click **Save** to save your changes, or click **Submit for Approval** to send it to your manager or supervisor for approval, or click **Cancel** to leave the timesheet unchanged.

#### Notes:

- If no project time is listed on your timesheet, then the timesheet is sent to the Resource Manager for approval.
- You will receive an email notification when your timesheet is approved, rejected, or re-opened only if your administrator has configured it. Contact your administrator, if you would like to receive notifications.

# **Deleting Timesheets**

You can delete timesheets that have the status Open, Submitted, or Rejected only if you have permissions to delete timesheets. To delete timesheets that have been approved, you must first re-open the timesheet.

To delete a timesheet:

- Click the Timesheets > Listing link in the Left Navigation bar, or select Go To > Timesheets > Listing from the Top Navigation bar.
- 2) Click View next to the timesheet you want to delete. The selected timesheet is displayed.

# 3) Click **Delete**.

## Tips:

Use the **Quick Filters** box to find the timesheet you want to delete. You can also select **More Filters** to refine you search parameters.

**Note:** You cannot delete timesheets if they were submitted on or before the Timesheet Close Period. These include timesheets that are approved, open for corrections, submitted with corrections, rejected with corrections, and canceled.

# **Editing Timesheets**

To edit a timesheet:

- 1) Click the **Timesheets** link in the Left Navigation bar, or select **Go To > Timesheets** from the Top Navigation bar.
- 2) Select **My Timesheets** from the *Quick Filters* pull-down menu and click **Go** to view your timesheets.
- 3) Select a week and click the Edit link.
- 4) Enter the Estimated Time to Complete (ETC) for each activity. If you are working with multiple team members on this activity, you should enter the ETC for your portion of the activity and not for the entire activity. This field is visible only if your Project Manager has enabled it.
- 5) Add a new note by entering it in the box provided.
- 6) Click **Save** to save the timesheet or click **Submit for Approval** to submit the timesheet for approval.

# **Approving Timesheets**

If you are a Resource Manager or Project Manager, your responsibilities may include approving timesheets. The timesheets that require your approval are displayed on your **My Work** page, Timesheet Listing page, and Resource Listing page. If your Administrator has set the Timesheet Approval Settings to **Approve at Timesheet Level**, then the entire timesheet is approved or rejected, if set to **Approve at Timesheet Line Level**, then all open line items are approved or rejected. In addition, if you are a resource manager, you can approve project level line items only if you have the permission to do so.

# Using My Work Page

To approve or reject timesheets from your My Work page:

- Navigate to My Work by clicking the My Work icon on the Left Navigation bar, or select My EnterpriseTrack > My Work from the Top Navigation bar.
- 2) You will see a list of timesheets that require your approval. Select the timesheet you want to approve or reject. To view the timesheet details, click the **View** link.

3) Click **Approve** or **Reject**.

Or

Click the Approve, or Reject, icons and click Submit.

Or

You can also select individual line items to approve or reject. Select **Approve** or **Reject** from the *Status* column drop-down menu for each line item, and click **Submit**.

# **Using Timesheet Listing Page**

To approve or reject timesheets from the Timesheet Listing page:

- 1) Click the **Timesheets** link in the Left Navigation bar, or select **Go To > Timesheets** from the Top Navigation bar.
- 2) Select the **Pending my approval** option from the **Saved Search: View** pull-down menu.
- 3) You will see a list of timesheets that require your approval. Select the timesheet you want to approve or reject. To view the timesheet details, click the **View** link.
- 4) Click the Approve, or Reject buttons and click Submit.

# **Using Resource Listing Page**

To approve or reject timesheets from the Resource Listing page:

- 1) Click the **Resources** link in the Left Navigation bar, or select **Go To > Resources > Listing** from the Top Navigation bar.
- 2) Click the **Timesheets** tab. All timesheets that require your approval are displayed on this tab.
- 3) You will see a list of timesheets that require your approval. Select the timesheet you want to approve or reject. To view the timesheet details, click the **View** link.
- 4) Click the Approve, or Reject buttons.

#### Notes:

- You can only approve or reject items that are applicable to you.
- An email notification is sent to the user when a timesheet is approved or rejected.
- Based on your settings, you may see either Approve and Reject or Approve All and Reject All buttons.

# **Approving/Rejecting Multiple Timesheets**

You can approve or reject multiple timesheets at the same time from your **My Work** page or the **Timesheet Listing** page. If your Administrator has set the Timesheet Approval Settings to **Approve at Timesheet Level**, then the entire timesheet is approved or rejected, if set to **Approve at Timesheet Line Level**, then all open line items are approved or rejected. In addition, if you are a resource manager, you can approve project level line items only if you have the permission to do so.

To approve/reject multiple timesheets from your My Work page:

1) Click the **My Work** link from the Left Navigation bar, or select **My Work** from the Top Navigation bar.

- 2) Click to select the timesheets you want to approve/reject.
- 3) Click Approve or Reject.

To approve/reject multiple timesheets from the Timesheet Listing page :

- 1) Click the **Timesheets** link in the Left Navigation bar, or select **Go To > Timesheets** from the Top Navigation bar.
- 2) From the Saved Search: View pull-down menu, select the Pending my approval option.
- 3) Click to select the timesheets you want to approve/reject.
- 4) Click **Approve** or **Reject**.

# **Managing Timesheets**

As a Timesheet Administrator you can use the **Manage Timesheet Settings** page to set a timesheet close period, reopen timesheet period for correction, and run timesheet status reports.

**Note:** You must have the **Manage Timesheet** permission to access the Manage Timesheet page.

# **Missing Timesheet Report**

Use the Missing Timesheet Report to list users who have not submitted their timesheets for a given time period. The report output is in CSV and contains the following information: week start date, week end date, login ID, email address, first name, last name, and resource manager.

To view the missing timesheet report:

- From the Left Navigation bar, click the Timesheets link and select Administration, or select Go To > Timesheets > Administration from the Top Navigation bar.
- 2) For the field **Start Date**, enter a date or click on the calendar to select a date. The Start Date is always the week start date.
- 3) For the field **End Date**, enter a date or click on the calendar to select an end date. The End Date is always the week end date.
- 4) Click Run.

# What-if

Using this key module you can now view the effort (demand) associated with projects and the availability (or utilization) of the corresponding Resources (or Roles) side by side on the same screen. The What-if screen allows you to create scenarios where you can try out numerous what-if edits, in a dynamic and interactive way, to gauge the impact these changes will make on your projects or resource availability. The changes you can make include shifting delaying the projects/proposals; canceling projects/proposals and changing the required effort for a particular time period. These changes can be done at the Project level, the role level or at the resource level.

Each scenario starts off with setting filters that you can use to select a set of projects and proposals that are of interest. On the What-if screens you can view a comprehensive list of all resources associated with the projects that met you filter criteria. The resource requirements (effort, costs) of these projects and proposals (by month or week) are displayed in aggregate. You can drill down by expanding the lists.

Two views are shown – one by Resource at the top level and one by Role at the top level. Note that the What-if module only shows the efforts from the Allocation slots on the Projects and not from the efforts on resources assigned to activities in the WBS. You can create multiple such scenarios for comparison and you can share them with other team members. You can also refresh the scenario to reload real-time proposals/projects and role/resource allocations.

**Note:** The changes you make to projects in the What-If screen will not affect your actual projects.

The following list describes the menus, and control options you will see on the *What-if View* Scenarios screen:

- Select Scenario: From this pull-down menu, you can select from your saved or shared scenarios.
- Scenario: From this menu you can create, delete, save as, or refresh your scenarios. The Save As option makes a copy of your scenario. The Clear All Changes option clears all changes you have made. The Refresh functionality allows you to re-load real-time proposal/project and resource data as needed into an existing scenario, without losing the shifts that have been added.
- Edit: From the *Edit* menu you can make changes to the *General*, *Sharing*, *Filters*, and *What-if* tabs.
- **View**: From the *View* menu, you can display toolbars at the Top banner, and the Left Navigation bar. You can also save your settings.
- Data: From the Data menu, you can select the columns you want to view. You can also print and save to Microsoft Excel.

You will see the tabs listed below on the *What-if View* screen when you create or edit a scenario. The active tab is highlighted, and when you are in the Edit mode, the tab you are editing is highlighted. You can navigate to the other tabs but you can only edit the highlighted tab. The cells you can edit are highlighted in pink.

- **General Tab**: You can view and edit the name and description of the scenario. You can also select a default scenario.
- Sharing Tab: You can share the scenarios you have created with other team members using the Sharing tab.
- **Document Tab**: You can upload documents from this tab.

- Filters Tab: On this tab you can view and edit the filters used to create a scenario. You can use the extensive set of filters provided on this tab to narrow the projects and proposals you want to use to build your scenario. You can also select the time frame you are interested by selecting the dates and by selecting the time unit to display (months or weeks). You can also choose to include requested allocations and committed allocations while building your scenario. On this tab, you can set the columns you want to view on the What-if tab (effort, total capacity, the total utilization as a percentage, resource availability, the availability percentage, and the associated cost). You can also select what you want to see on the bottom grid of the What-if screen: availability by resource or availability by roles.
- What-if Tab: On this tab you can view and manipulate your scenarios by excluding projects, and by editing or shifting hours that a resource uses on a project. The columns you see on this tab are based on the options you selected in the *Filters* tab. When you are in the edit mode, the cells you can edit are highlighted in pink and the cell you are editing is also highlighted. As you make changes to the top half of the grid, you will notice instant changes to the bottom grid showing the impact of these changes. The Utilization, Utilization %, Availability, and Availability % columns are color coded (red, yellow, and green) based on built-in ranges. The scroll bar under each grid scrolls left to right within a page. Any changes you make on this tab will not affect your original projects.

| Parameters/Controls | Description                                                                                                    |
|---------------------|----------------------------------------------------------------------------------------------------|
| Select date         | You can select the date you want to view from within the time frame you set in the To and From Date filter.                                                                                                    |
|                     | Allows you to page through columns. If you selected 6 columns per page and you have more than 6 columns then this clicking on this scroll buttons allows you to view the other columns by going to the next page. Both the top and bottom grids are always aligned by month (or week) even when they have different columns based on your filter settings. |
| Ð                   | Expand and collapse a row.                                                                                                    |
| Priority            | The priority number of the project. This number comes from the evaluation score of the proposal.                                                                                                    |
| Exclude             | Shows projects or resources that are excluded. In the edit mode you can check this column to exclude a resource out of a project.                                                                                                    |
| Shift               | Allows you to shift a project by weeks or months.                                                                                                    |
| E                   | The Allocation Effort. It is determined by the filters <i>Include</i><br><i>Requested Allocation</i> and <i>Include Committed Allocation</i> .<br>You can set it either one or both these filters.                                                                                                    |
| СР                  | The total capacity.                                                                                                    |
| U%                  | The total utilization as a percentage.                                                                                                    |

| A    | The resource availability. |
|------|----------------------------|
| A%   | Availability percentage.   |
| Cost | The associate cost.        |

Availability Tab: You can view the resource and role availability from this tab. If the cell is highlighted red, it indicates that the resource is overbooked. A green highlighted cell indicates that the resource is under-utilized.

# **In This Section**

| Using What-if Planning    |  |
|---------------------------|--|
| Creating a Scenario       |  |
| Editing What-if Scenarios |  |

# **Using What-if Planning**

The What-if Planning module in EnterpriseTrack allows you to view, with the use of extensive filters, projects that are underway and the impact that these projects have on roles/resources. As Portfolio Managers you can use this module for Capacity Planning of Resources and also as a convenient way to see Resource utilization reports, which are similar to heat maps. Using this key module you can now view the effort (demand) associated with projects and the availability (or utilization) of the corresponding Resources (or Roles) side by side on the same screen. The What-if screen allows you to create scenarios where you can try out numerous "what-if" edits, in a dynamic and interactive way, to gauge the impact these changes will make on your projects or resource availability. The changes you can make include shifting delaying the projects/proposals; canceling projects/proposals and changing the required effort for a particular time period. These changes can be done at the Project level, the role level or at the resource level.

Each scenario starts off with setting filters that you can use to select a set of projects and proposals that are of interest. On the What-if screens you can view a comprehensive list of all resources associated with the projects that met you filter criteria. The resource requirements (effort, costs) of these projects and proposals (by month or week) are displayed in aggregate. You can drill down by expanding the lists.

Two views are shown – one by Resource at the bottom level and one by Role at the top level. Note that the What-if module only shows the efforts from the Allocation slots on the Projects and not from the efforts on resources assigned to activities in the WBS. You can create multiple such scenarios for comparison and you can share them with other team members. You can also refresh the scenario to reload real-time proposals/projects and role/resource allocations.

**Note:** The changes you make to projects in the What-If screen will not affect your actual projects.

The following list describes the menus, and control options you will see on the What-if View Scenarios screen:

 Select Scenario: From this pull-down menu, you can select from your saved or shared scenarios.

- Scenario: From this menu you can create, delete, save as, or refresh your scenarios. The Save As option makes a copy of your scenario. The Clear All Changes option clears all changes you have made. The Refresh functionality allows you to re-load real-time proposal/project and resource data as needed into an existing scenario, without losing the shifts that have been added.
- Edit: From the Edit menu you can make changes to the General, Sharing, Filters, and What-if tabs.
- **View**: From the View menu, you can display toolbars at the Top banner, and the Left Navigation bar. You can also save your settings.
- > **Data**: From the Data menu, you can select the columns you want to view. You can also print and save to Microsoft Excel.

You will see the tabs listed below on the What-if View screen when you create or edit a scenario. The active tab is highlighted, and when you are in the Edit mode, the tab you are editing is highlighted. You can navigate to the other tabs but you can only edit the highlighted tab. The cells you can edit are highlighted in pink.

- **General Tab**: You can view and edit the name and description of the scenario. You can also select a default scenario.
- Sharing Tab: You can share the scenarios you have created with other team members using the Sharing tab.
- **Document Tab**: You can upload documents from this tab.
- Filters Tab: On this tab you can view and edit the filters used to create a scenario. You can use the extensive set of filters provided on this tab to narrow the projects and proposals you want to use to build your scenario. You can also select the time frame you are interested by selecting the dates and by selecting the time unit to display (months or weeks). You can also choose to include requested allocations and committed allocations while building your scenario. On this tab, you can set the columns you want to view on the What-if tab (effort, total capacity, the total utilization as a percentage, resource availability, the availability percentage, and the associated cost). You can also select what you want to see on the bottom grid of the What-if screen: availability by resource or availability by roles.
- What-if Tab: On this tab you can view and manipulate your scenarios by excluding projects, and by editing or shifting hours that a resource uses on a project. The columns you see on this tab are based on the options you selected in the Filters tab. When you are in the edit mode, the cells you can edit are highlighted in pink and the cell you are editing is also highlighted. As you make changes to the top half of the grid, you will notice instant changes to the bottom grid showing the impact of these changes. The Utilization, Utilization %, Availability, and Availability % columns are color coded (red, yellow, and green) based on built-in ranges. The scroll bar under each grid scrolls left to right within a page. Any changes you make on this tab will not affect your original projects.

| Parameters/Controls | Description                                                                                                 |
|---------------------|----------------------------------------------------------------------------------------------------|
| Select date         | You can select the date you want to view from within the time frame you set in the To and From Date filter. |
| Ŧ                   | Expand and collapse a row.                                                                                  |

| 0        | Provides additional information on the project.                                                                                                    |
|----------|----------------------------------------------------------------------------------------------------|
| Priority | The priority number of the project. This number comes from the evaluation score of the proposal.                                                                             |
| Exclude  | Shows projects or resources that are excluded. In the edit mode you can check this column to exclude a resource out of a project.                                            |
| Shift    | Allows you to shift a project by weeks or months.                                                                                                    |
| E        | The Allocation Effort. It is determined by the filters<br>Include Requested Allocation and Include Committed<br>Allocation. You can set it either one or both these filters. |
| СР       | The total capacity.                                                                                                    |
| U%       | The total utilization as a percentage.                                                                                                    |
| А        | The resource availability.                                                                                                    |
| A%       | Availability percentage.                                                                                                    |
| Cost     | The associate cost.                                                                                                    |

Availability Tab: You can view the resource and role availability from this tab. If the cell is highlighted red, it indicates that the resource is overbooked. A green highlighted cell indicates that the resource is under-utilized.

# **Creating a Scenario**

To create a new What-if scenario, do the following:

- 1) Click the **What-if** link in the Left Navigation bar, or select **Go To > What-if** from the Top Navigation bar.
- 2) From the **Scenario** pull-down menu select **Create**. The *What-if Create Scenario* screen is displayed.
- 3) Select the *General* tab and enter a name and description for this scenario. You can also choose if you want this to be the default scenario.
- 4) Select the *Filter* tab. Click the **Expand All** ■ button to expand the filter categories. You can select the **Collapse All** ■ button to collapse the list. The filter list is either expanded or collapsed based on the settings selected by your Administrator.
  - a. From the **Display Options** section, select the time unit (Week or Month).
  - b. Enter the from and to dates. This is the time period you are interested in planning for.
  - c. From the Availability display in What-if pull-down menu, select if you want to view the availability of roles or availability resources in the What-if screen. What you select here is displayed in the bottom grid of the What If screen.
  - d. Choose if you want to include requested allocation and committed allocations.

- e. Select the number of columns per page you want to view. If the time period you selected is 12 months and the columns per page is 6 then the scroll button is enabled. On the What-if screen you can use the scroll buttons to scroll to the next page for the other 6 columns.
- 5) Enter the options you want displayed in the *What-if* table. You can choose to view the efforts, capacity, utilization %, availability, availability %, and the resource cost. You can also select the number of rows per page.
- 6) Enter the options you want displayed in the *Availability by Roles* table. You can choose to view the efforts, capacity, utilization %, availability, availability %, and the resource cost. You can also select the number of rows per page.
- 7) Enter the options you want displayed in the *Availability by Resources* table. You can choose to view the efforts, capacity, utilization %, availability, availability %, and the resource cost. You can also select the number of rows per page.
- 8) You can further filter on pull down status, initiative, project basics, project dates, project organization hierarchy, project classification fields, finances, alignment tree, proposal classification fields, resource filterable custom fields, and resource organization hierarchy.
- 9) Click the **Save** button to save your scenario.

# **Editing What-if Scenarios**

## Shifting Projects/Proposals or Roles/Resources

You can shift projects, proposals, roles, or resources from the *What-if* tab on the *What-if View Scenarios* screen. Shifting projects/proposals allows you to dynamically see the roles/resource availability impact based on the shift. If a role's (e.g. QA Engineer) available capacity for one particular week is low, then shifting the project start date by a week could help free up the capacity of that role.

- 1) Select the scenario you are working on from the Select Scenario drop-down menu.
- 2) From the Edit menu select What-if to begin editing the What-if tab.
- 3) Ensure that you have a date range set in the filters for which your projects in the (upper) What-if grid has efforts associated with it (not all zeros). In the lower Grid, you can then see the resources and their effort, availability, and utilization (as set up by your filters).
- 4) From the top grid select the project/proposal or resource/role and enter the number of weeks or months under the *Shift* column. The change is immediately reflected in the table below. Shifts are integer units of months or weeks based on the column display set in the Filter. The project shift is absolute and always based on the start date. Role shifts are based on top of project shifts.
- After you have finished making changes you can save the scenario by selecting Scenario > Save. You can also make a copy of these changes into a separate scenario using the Save As option (Scenario > Save As).

# **Excluding/Including Projects or Proposals**

You can quickly exclude or include projects based on the evaluation score of projects/proposals. The least important projects/proposals can be excluded to ensure resources are available for more important projects/proposals.

- 1) Select the scenario you are working on from the Select Scenario drop-down menu.
- 2) From the Edit menu select What-if to begin editing the What-if tab.
- 3) In the lower Grid, you can then see the Resources and their Effort, Availability, Utilization (as set up by the filters). Look for a resource that is over-utilized either with the utilization showing red or the Availability showing red. Now expand on that user to see what projects are causing the Red over-utilization.
- 4) From the upper grid manipulate that project by checking the Exclude column. You will see that this project and all its associated effort is grayed and italicized to show exclusion. The lower grid will immediately reflect the change.
- After you have finished making changes you can save the scenario by selecting Scenario > Save. You can also make a copy of these changes into a separate scenario using the Save As option (Scenario > Save As).

# **Editing Hours**

You can edit the resource hours within the grid to quickly see if there will be a resource impact and to see if there is enough capacity available for the time frame of interest.

- 1) Select the scenario you are working on from the Select Scenario drop-down menu.
- 2) From the Edit menu select What-if to begin editing the What-if tab.
- 3) In the lower Grid, you can then see the Resources and their Effort, Availability, Utilization (as set up by the filters). Look for a resource that is over-utilized either with the utilization showing red or the Availability showing red.
- 4) From the top grid select the resource and change the effort associated with this resource for a selected timeframe. The grid below shows the impact in real time.
- After you have finished making changes you can save the scenario by selecting Scenario > Save. You can also make a copy of these changes into a separate scenario using the Save As option (Scenario > Save As).

# **Global Reports**

# **In This Section**

| Working with Standard Reports        |  |
|--------------------------------------|--|
| User Defined Excel Reports           |  |
| List of Pre-Defined Standard Reports |  |
| Working with Adhoc Reports           |  |

# Working with Standard Reports

### **In This Section**

| About Standard Reports        |  |
|-------------------------------|--|
| Navigating the Reports Module |  |
| Running Standard Reports      |  |

#### **About Standard Reports**

EnterpriseTrack has a comprehensive reports package to cater to the needs of different types of users.

In installations with multiple initiatives on the same system, you can view cross-initiative reports as well as reports for each of the initiatives in the system. You will be prompted to select the initiative for the report you are running. To access the global reports, click on **Reports > Standard** from the Left Navigation bar, or by selecting **Go To > Reports > Standard** from the Top Navigation bar.

**Note:** For more information on working with dashboards, see the *Report User Guide*.

#### My Reports

These are reports that have been created by you. You can modify, share, schedule and email these reports.

#### **Shared Reports**

These are user created reports that have been shared by the creator of the report for use by one or more users. Project confidentiality settings are carried over into the shared reports. This means that only those projects that a user is allowed to view and work with will be included in the output data.

#### **Pre-defined Reports**

These reports are pre-defined in your system. Oracle recommends not making any changes to the reports under this folder. Changes made to pre-defined reports are not saved. If you need to make changes, you must first save a copy of the report under My Reports or Global Reports.

#### **Custom Reports**

These are reports that are customized for your system. The Custom Reports link will be displayed only if there are any custom reports configured for your system.

#### Navigating the Reports Module

The Manage Reports screen contains a Tree pane, List pane and a Details pane. You can use this screen to run and modify reports by changing the filter and output options. You can also view the report history, schedule and email reports.

- X Use this icon to maximize the size of each pane.
- X Use this icon to restore the pane to its original size.

### **Tree Pane**

The Tree pane displays all the reports in the system. The reports are organized into folders.

- My Reports folder contains all the reports that you have created.
- > Shared Reports folder contains all reports that have been shared by other.
- > Pre-defined Reports folder contains all reports that have been already created in the system.
- Global Reports folder contains all the global reports.
- Custom Reports folder contains all reports that are customized for your system.

The tree pane displays the reports tree. In the My Reports sections of the tree you can create new nodes (i.e. folders) in the tree, cut, copy and paste elements of the tree and delete nodes from the tree using the buttons displayed on this pane.

- Use this icon to copy a node.
- $\checkmark$  Use this icon to cut a node.
- Use this icon to paste the node that you cut or copied.

**I** Use this icon to delete a node. Only user-created nodes within the My Reports section can be deleted. When a node is deleted, all its children (nodes) are also deleted.

Use this icon to expand the complete tree.

#### List Pane

The List pane displays all the reports under a folder. Click on the report to view detailed information in the Details pane. The Run  $\blacktriangleright$  button and the Run with Filters T button are displayed in each of the first two columns in the list pane.

#### **Properties Pane**

When you select a report, the *Details* pane contains a *General* tab, *Filter* tab, *Output* tab, *Schedule and Email* tab, *History* tab and a *Sharing* tab. You can expand the pane by clicking on the **X Maximize** button. To minimize the pane, click on the **X Restore** button.

Click this icon to edit the properties.

- Relation to save the changes made to the properties.
- X Click this icon to leave the properties unchanged.

Click this icon to save this report in the My Reports section. The report will be saved with a new name. You can then use that report as a starting point to create your own report.

- Click this icon to run the report.
- **T** Click this icon to edit the filters for the report and then run this report.

**Note:** If you have selected a node from the Tree pane, you will see its children in the List pane and its properties in the Properties pane. To view the properties of the child, you can click on its name in the list pane, or expand the node in the tree pane and then select the name of the child node.

## **Running Standard Reports**

To run a standard report:

- 1) Select **Go To > Reports > Standard** from the Top Navigation bar, or select **Reports > Standard** from the Left Navigation bar.
- 2) From the Tree pane, select a reports folder.
- 3) From the List pane, select a report.
- Click Run Report to run the report using existing filters and output parameters. Click Run with Filters to modify filters or output parameters.
- 5) To modify filters:
  - a. From the **Details** pane, select the **Filters** tab.
  - b. Click 🕀 Expand All to expand the filter categories.
  - c. Modify the filters.
  - d. Click Run.
- 6) To modify output parameters:
  - a. From the **Details** pane, select the **Output** tab.
  - b. Select an output format.
  - c. Choose additional output parameters
  - d. Click Run.

# **User Defined Excel Reports**

User-Defined Excel Reports (also referred to as Composite reports) combines Microsoft Excel (as a tool for creating charts, pivot tables and tabular data in a highly customer-specific format) and EnterpriseTrack (as a single location repository for all users and a source of the latest real-time data from across your entire organization on your projects and related information such as status, charters and finances). As a result, your organization can enjoy the flexibility and control of your favorite desktop tool and the data reliability and productivity of a centralized on-demand source of project and portfolio information.

For example, you can use User-Defined Excel reports if you need a Pivot Table report of *Projects Finances* by *Organization* and also display on the same page a chart of *Project Finances* by *Time*. Once you are setup with an Excel report template, you can then run the Pivot Table report as often as needed to access the updated report fed with the latest data from the system in an Excel output format.

You can create custom reports using one or more Ad-hoc templates, or standard reports as inputs and you can choose to output it as an XLS or as a zip file. One or more report outputs can be inserted into separate sheets in Microsoft Excel. You can also view the history, email and share these reports.

# In This Section

## **Creating User-Defined Reports**

To create User-Defined Reports, do the following:

- 1) Navigate to Standard Reports by selecting **Go To >Reports >Standard** from the Top Navigation bar.
- 2) From the **Tree** pane, select the **My Report** folder and select any reports sub-folder underneath. If you don't have a sub-folder underneath the My Report folder, then you must first create a sub-folder. For example, you can create a sub-folder called Excel-Based Report.
- 3) From the List pane, click the A Create User-Defined Report button, and choose User-Defined Excel Report.
- 4) From the **General** tab enter a name for the report.
- 5) From the **Data Source** tab, you can add, or delete one or more Ad-hoc templates or you can select any of the available Standard Report templates. The Standard Reports that are displayed are the ones that have a tabular output. Most reports do, but those that have only a PDF output are not shown in the list of available reports.

#### Notes:

- You must choose a report that does not require any parameters at run-time. The report should produce an output without setting any parameters.
- It is recommended that you make a copy of the Standard Report that you want to use as a data feed into your My Reports folder. This way you can set all necessary parameters that the Standard Report may need. If you are using Ad-hoc reports, you should similarly ensure that the reports do not require any input parameters
- 6) Enter a name, select a source template, and enter an Order ID. You can click on the Add More link to add more source templates. This name will become the name of the tab in the output Excel report
- 7) The Source is where you specify the Ad-hoc or Standard report templates that will be used as the data source to feed into your Report Template. You can have several sources of Ad-hoc or Standard reports.
- 8) From the **Output** tab select the report format (XLS or ZIP). Select if you want to edit the parameters during runtime.

## 9) Click **>** Run Report.

You can open the report in Excel and add your own tabs. Your tabs can contain any Excel formulas, coloring, borders, text, charts, pivot tables and even Macros. These can refer to cells in the EnterpriseTrack data feed tabs.

**Note:** You should not make any changes or edits to the tabs fed from EnterpriseTrack – these will be lost in a subsequent run of the report. You can however make any number of your own tabs. These tabs can have formulas that refer to the tabs of data fed by EnterpriseTrack. In this way you can create any arbitrary Excel output you wish. Note that when you refer to data ranges in the data tabs from EnterpriseTrack, you should know that there may be fewer or more rows in each run of the report depending on the underlying data set chosen. This can often be handled by just naming the column of data as the range in the Excel formula (e.g. A: A or C: C).

- 10) From the **Details** tab, click on the **General** tab and upload the file you created in the previous step as the Report template. This template will then be populated at the next execution of the report, with the latest data. If you wish to change the template by modifying its appearance or any formulas, you can re-upload the modified template at any time.
- 11) From the **Output** tab select the report format (XLS or ZIP). Select if you want to edit the parameters during runtime.
- 12) Click the **Save** button.

# List of Pre-Defined Standard Reports

# **In This Section**

| Listing Reports             | 172 |
|-----------------------------|-----|
| Project Summary Reports     | 174 |
| Project Detail Reports      | 175 |
| Project Spreadsheet Reports |     |
| Resource Detail Reports     |     |
| Timesheet Reports           |     |

# **Listing Reports**

You can generate customized listing reports using the filter and output options.

**Note:** Your report may look different based on the filter and output parameters you selected.

# **Idea Listing Report**

Based on your filters, this report displays all ideas in the system. It displays the idea number, title, status, description of problem/opportunity, division, business unit, primary contact, assignee, submission date, date accepted/rejected, and the evaluation score. The output choices are CSV, PDF and HTML.

**Note:** Depending on your configuration, the Project Request Listing is the same as the Ideas Listing Report label.

# **Charter Request Listing**

Based on your filters, this report displays all charter requests in the system. It displays the charter ID, name, status, project type, roadmap, division, business unit, manager, planned start date, actual start date, planned project close date, initial forecast benefits, initial forecast cost, and the evaluation score. The output choices are CSV, PDF and HTML.

**Note:** Depending on your configuration, the Project Request Listing is the same as the Ideas Listing Report label.

# **Project Listing**

Based on your filters, this report displays all projects in the system. It displays the initiative, phase, status, plan, start date, program, and region. The output choices are CSV, PDF and HTML.

**Note**: If your project roadmap is a non-gated roadmap, then the Current Phase column in the report is not populated as non-gated roadmaps do not have a single current phase.

# **Project Listing Report with Activity List**

Based on your filters, this report displays all projects with the activity list. It displays the project details, and the project activity details like the type, name, status, number of attachments, and dates. The output choices are CSV, PDF and HTML.

### **Resource Listing**

Based on your filters, this report displays all resources. It displays the name, resource type, email address, phone number, access profile, allowed roles, business unit, manager, and initiative. The output choices are CSV, PDF and HTML.

# **Project Status**

Based on your filters, this report displays the status of projects. It displays the ID, name, status, team size, timesheet, related entities #, and activities #. The output choices are CSV, PDF and HTML.

#### **Resource Status**

Based on your filters, this report displays the status of resources. It displays the name, login ID, status, last login date, timesheet, last timesheet submission date, and related entities. The output choices are PDF and HTML.

# Activity Detail Report

This is a detailed report on each activity associated with a project. You can filter on initiative, Labor Expense Types (LETs), labor expense categories, and all project activities and resource related fields. You can use the output generated from this report to create custom User-Defined Excel reports to view activity-related information for a specific project or group of projects. The output includes LET and labor expense categories. The output choices are CSV, HTML, PDF, and XLS.

# **Metrics Listing Report**

Use the Metrics Listing report to display project metrics based on your filters. You can filter to show metrics for a specified date range and select the recent number of metric data entries (1 to 50) to display. The output choices are CSV, HTML, and PDF.

#### **Project and Metrics Template**

Use the Project & Metrics Template report to display project metadata and details of associated metrics. You can filter on initiative, organization hierarchy, project classification fields, project basics, and metrics. You can filter to show metrics for a specified date range and select the recent number of metric data entries (1 to 50) to display. You can select the output columns, the sort by column, and the sort order. The output choices are CSV, HTML, and PDF.

#### **Non-WBS Activity Report**

Use the Non-WBS Activity report to display a detailed list of all non-WBS activities configured in your system. It also displays custom fields that are specific to non-WBS activities. The output choices are CSV, HTML, MS Excel, and PDF.

# **Status Report Listing**

Use the Status Report Listing report to display a detailed list of all status reports currently in the system, including the details of each individual status report. You must select an initiative before running this report. The output choices are CSV and HTML.

# **Alignment Tree Reporting**

This report displays a list of all objects associated with an alignment. The available report format choices are CSV, MS Excel, and HTML.

#### **Project Summary Reports**

You can generate customized project summary reports using the filter and output options.

**Note:** Your report may look different based on the filter and output parameters you selected.

#### **Finance Summary Report**

Based on your filters, this report displays the finance summary. Before running this report, you must choose a *Finance Template* and the *Finance Type* (*Plan* or *Actual*) from the *Filter* tab. The output choices are CSV, PDF and HTML.

## **Project Summary by Organization**

Based on your filters, this report displays the finance summary by organization. Before running this report, you must choose a *Finance Template* from the *Filter* tab. The output choices are CSV, PDF and HTML.

## **Project Summary by Alignment Report**

Based on your filters, this report displays the project summary by alignment. It displays the processes, project count (active and closed) and the project finances. Before running this report, you must choose a *Finance Template*, the *Finance Type (Plan or Actual)*, the *Alignment List* and *Note* from the *Filter* tab. The output choices are CSV, PDF and HTML.

## **Project Summary by Project Source**

Based on your filters, this report displays the finance summary by project source. It displays project source, project count (active and closed) and project finances. Before running this report, you must choose a *Finance Template* from the *Filter* tab. The output choices are CSV, PDF and HTML.

## **Project Summary by Program**

Based on your filters, this report displays the finance summary by program. It displays programs, project count (active and closed) and project finances. Before running this report, you must choose a *Finance Template* from the *Filter* tab. The output choices are CSV, PDF and HTML.

## **Project Summary by External Factors**

Based on your filters, this report displays the finance summary by external factors. It displays the external factors, project count (active and closed) and project finances. Before running this report, you must choose a *Finance Template* from the *Filter* tab. The output choices are CSV, PDF and HTML.

#### **Project Summary by Process Area**

Based on your filters, this report displays the finance summary by process area. It displays the external factors, project count (active and closed) and project finances. Before running this report, you must choose a *Finance Template* from the *Filter* tab. The output choices are CSV, PDF and HTML.

#### **Project Summary Stats by Role**

Based on your filters, this report displays the project summary statistics by resource roles. Before running this report, you must choose an *Initiative* and *Resource Role* from the *Filter* tab. The output choices are CSV, PDF and HTML.

# **Closed Project Listing**

Based on your filters, this report displays all closed projects. It displays the initiative, project number, name and close date and project type. The output choices are CSV, PDF and HTML.

## Active/Close Project Report

Based on your filters, this report displays all active and closed projects. It displays the initiative, project number, name and close date and project type. It also displays the finances associate with the project. The output choices are CSV, PDF and HTML.

### **Project Detail Reports**

You can generate customized detailed project reports using the filter and output options.

**Note:** Your report may look different based on the filter and output parameters you selected.

## **Project Listing Report with Activity List**

Based on your filters, this report displays all projects with the activity list. It displays the project details, and the project activity details like the type, name, status, number of attachments, and dates. The output choices are CSV, PDF and HTML.

#### **Project Listing by Role**

Based on your filters, this report displays the projects by resource roles. It displays the project sponsor, project metrics, project ID, name, development activity dates, post implementation activity dates, implementation dates, stress/load testing days, usability testing days, testing days, analysis tool days etc. Before running this report, you must choose an *Initiative* and *Resource Role* from the *Filter* tab. The output choices are CSV, PDF and HTML.

#### **Project Final Report**

Based on your filters, this report displays the project final report. The output choices are PDF and HTML.

#### **Project Review Report**

Based on your filters, this report displays the aggregate project review report. It displays the project name, manager, financial representative, and detail information on each project activity. The output choices are PDF and HTML.

### **Project Control Report**

Based on your filters, this report displays the project control report. The output choices are PDF and HTML.

#### **Project Notes Report**

Based on your filters, this report displays the project notes report. The output choices are PDF and HTML.

#### **Project Issues Report**

Based on your filters, this report displays the project issues report. The output choices are PDF and HTML.

# **Project Storyboard**

Based on your filters, a project storyboard is created. You can choose to create a summary or detailed storyboard. The output option is MS PowerPoint. Follow the instruction under the *Help* tab to export project data to Microsoft PowerPoint. For more information on creating a storyboard, see topic Exporting a Storyboard to Microsoft PowerPoint.

### **Idea Evaluation Report**

Based on your filters, this report displays the evaluation of all ideas in the system. The output choices are CSV, PDF and HTML.

## **Proposal Evaluation Report**

Based on your filters, this report displays the evaluation of all charters in the system. The output choices are CSV, PDF and HTML.

#### **Project Evaluation Report**

Based on your filters, this report displays an evaluation of all projects in the system. The available report format choices are CSV, PDF and HTML.

## **Proposal Signoff Report**

Based on your filters, this report displays the sign-off status for charter team members. The available report format choices are CSV, MS Excel, and HTML.

#### **Project Alignment Report**

Based on your filters, this report displays a list of all projects, their alignments, and alignment contribution. The available report format choices are CSV, MS Excel, and HTML.

#### **Project Spreadsheet Reports**

You can generate customized spreadsheet reports using the filter and output options.

**Note:** Your report may look different based on the filter and output parameters you selected.

#### **Project Finance Spreadsheet Report**

You can generate the project finance report using the filter and output options. The report is displayed in Microsoft Excel. You must first download the template. The output is in CSV format.

#### **Project Detail Spreadsheet Report**

You can generate a detailed project report using the filter and output options. The report is displayed in Microsoft Excel. You must first download the template. The output is in CSV format.

#### **Financial Savings by Business Unit**

You can generate a financial savings report by business unit using the filter and output options. The report is displayed in Microsoft Excel. The output is in CSV format.

# Financial Summary by Business Unit

You can generate a financial summary report by business unit using the filter and output options. The report is displayed in Microsoft Excel. The output is in CSV format.

# **Project Finances Group Aggregate**

You can generate a finances group aggregate report by using the filter and output options. The report is displayed in Microsoft Excel. The output is in MS-Excel format.

It displays:

- New financial columns that sum up the Group1-5 and Total values over a chosen date range and chosen from actual, plan, before/after lock based on the filter settings.
- 1 project per row.
- Aggregates and does not show monthly details.

#### **Project Finances Element Aggregate**

You can generate a finances element aggregate report by using the filter and output options. The report is displayed in Microsoft Excel. The output is in MS-Excel format.

It displays:

- New financial columns that sum up the Group1-5 and Total values over a chosen date range and chosen from actual, plan, before/after lock based on the filter settings.
- Multiple projects per row. One row is shown for each configured item in the Finance Template hierarchy.
- Aggregates and does not show monthly details.

#### **Project Finances Element Monthly Detail**

You can generate a finances element monthly detail report by using the filter and output options. The report is displayed in Microsoft Excel. The output is in MS-Excel format.

It displays:

- Month by month values for the date range based on the filter settings.
- Multiple projects per row. One row is shown for each configured item in the Finance template hierarchy.

#### **Resource Detail Reports**

You can generate customized detailed resource reports using the filter and output options.

#### Notes:

• Your report may look different based on the filter and output parameters you selected.

 When running heatmap reports, you can choose to view or hide rows with zero values. From the **Output** tab, select **Yes** for the filter Hide Rows with Zero Effect. This filter hides zero values for the Allocation, Activity and Team/Overhead rows.

#### **Resource Professional Certifications**

Based on your filters, this report displays all the certificates received by resources. The output choices are CSV, PDF and HTML.

#### **Resource Expertise/Skills**

Based on your filters, this report displays the skills and expertise the resources have. The output choices are CSV, PDF and HTML.

#### **Resource Assets**

Based on your filters, this report displays the skills and expertise the resources have. The output choices are PDF, CSV and HTML.

#### Heat Map by Resource

Based on your filters, this report displays a heat map by resource. The output choices are HTML and CSV.

#### Heat Map by Role

Based on your filters, this report displays a heat map by resource roles. From the *Filter* tab, you must choose an *Initiative* before running this report. The output choices are HTML and CSV.

**Note:** The total capacity at the role level only indicates **potential** capacity. The capacity is counted more than once if a resource has multiple roles.

#### Heat map by Project

Based on your filters, this report displays a heat map by project. The output choices are HTML and CSV.

#### Heat Map Legends

#### CP(hours)

Resource Capacity. The number of working hours per week by a resource divided by the number of working days per week.

Example: If a user works 40 hours a week, there are 5 work days in a week and 22 working days in a month, then the capacity for the resource for that month is 40/5\* 22= 176 hours. Resource capacity is fixed and the number of work days in EnterpriseTrack is fixed at 5. General calendar holidays and non-working days do not affect resource capacity.

#### RQ(hours)

Pending/Unapproved Requested Effort for Resources. It is the sum of the demand for a role or resource in the form of allocations from projects.

#### CM(hours)

Approved/Committed Effort for Resources. When Requested Effort (RQ) is approved it becomes Committed Effort and RQ can be approved is full or partial. If a resource role doesn't require an approved then as soon as effort is allocated it becomes committed effort.

# TD(hours)

Total Demand (RQ+CM). It is the sum of Requested Effort (RQ) for a role or resource and the Committed Effort (CM).

# RQ/CP(Percent)

Requested Effort as a percent of Capacity

CM/CP(Percent)

Committed Effort as a percent of Capacity

TD/CP(Percent)

Total Demand as a percent of Capacity

# PL(hours)

Planned Effort for Resources. The sum of an individual resource's planned effort for each assigned task for a given time period. It is not double-counted when rolled up by resource or role.

Example: If John Smith plans to work 110 hours as a DBA and 40hrs as a Unix Administrator for the month of January, then the PL for John for the month of January is 110 + 40 = 150 hrs. If Mary Jane plans to work 100 hrs as a DBA in the month of January then the PL for DBA is 110 + 100 = 210 hrs. The PL for Mary is 100 hrs. The PL for Unix Administrator is 40 hrs.

## AC(hours)

Actual Effort: The sum of the actual effort by a resource for a given time period. This can come from timesheets. No double counting is done when rolled up by resource or role.

Example: If John Smith has worked 93 hrs as a DBA and 45 hrs as a Unix Administrator in January, then the AC for John is 93+45 = 138 hrs. If Mary Jane worked 97 hrs. as DBA in January, then the AC for Mary is 97. The AC for DBA is 93+97=190 and the AC for Unix Administrator is 45.

# PL/CP(Percent)

Planned Utilization.

# AC/CP(Percent)

Actual Utilization.

# **Resource Utilization Chart Report**

Based on your filters, this report displays a heat map chart by resource. It shows the planned utilization % and the actual utilization % for all resources. The output choices are HTML and CSV.

# Project Effort Chart Report

Based on your filters, this report displays a project effort heat map by project. It shows the planned and the actual effort. The output choices are HTML and CSV.

## Heat Map by Resource CSV

Based on your filters, this report displays a heat map by resource. The output choices are HTML and CSV.

### **Resource Allocation Report**

Based on your filters, this report displays the resource allocation. It shows the project ID, project name, project role, resource name, status, approval role, duration, percentage/effort, pending/unapproved requested effort for resource from, pending/unapproved requested effort to, approved/committed effort for resources from, approved/committed effort for resources to, preferred users, preferred skills, pending/unapproved requested effort for resources, approved/committed effort for resources, rate \$, pending/unapproved requested effort for resources \$. The output choices are HTML and CSV.

#### **Timesheet Reports**

You can generate customized timesheet reports using the filter and output options.

**Note:** Your report may look different based on the filter and output parameters you selected.

#### **Timesheet Reports by Project**

Based on your filters, this report displays timesheet reports by projects. The output choices are CSV, PDF and HTML. If the date range is one week or less, the generated report provides a detailed view for each day of the week. If the date range is more than a week, the generated report displays a summarized view for the entire period.

#### **Timesheet Reports by Resource**

Based on your filters, this report displays timesheet reports by resource. The output choices are CSV, PDF and HTML.

# **Timesheet Detail Report**

This is a detailed report of timesheets. You can filter by Pull-down Status, Initiative, Timesheet Basics, Project Basics, Project Organization Hierarchy, Resource Basics, Resource Organization Hierarchy, Resource Filterable Custom Fields, Finances, Program, and Output Custom Fields.

You can also set the following output filters: Compress Output, Show Cost, Show Project Overhead Categories, Show Activity Details Show Non-project Categories, Include disabled Time Reporting Categories, Show Actual Effort breakdown at day level, and Suppress rows where Actual Total Effort is zero. If you select the *Show Actual Effort breakdown at day level* option, the report displays the actual effort by resource assignment for each day. Leave this option unchecked to view the actual effort aggregated for a requested time period. The output choices are CSV, HTML, and MS Excel.

You can export the data generated by this report to Microsoft Excel to view the Plan versus Actual data and the cost across various dimensions. You can use Excel to format the data, group rows and columns, aggregate by quarters, years, or by fiscal period.

#### Notes:

- The Total Plan Effort column in this report is an information only column and the value will be the whole plan effort at activity level. This value may be repeated when the report is run to show the breakdown at day level; in such cases, care should be taken not to double count the plan effort.
- The cost data is shown only to users that have the required permissions to view cost information.
- If the correction dates are specified, the output will display correction reports. If correction dates are not specified, the output will display timesheet time and cost. If both correction dates and timesheet dates are specified, the corrections reported will be for the timesheets filed within the specified timesheet dates.
- The resource rates are picked for the rate at assignment level. For non-project time and non-working time, the standard rate at the resource level is used.
- If the resource plays more than one role in a project or an activity, the time reported from the timesheet will be equally distributed among all the roles and then costed with the respective role rate.

#### **Timesheet Weekly Status Report**

Based on your filters, this timesheet report shows status and approval information for each category (project, non-project, and non-working) along with cost details for each resource by week. It shows the week range, submitter, project number, project start date, reporting category, status, approver, approval date, total hours, standard hours, standard rate, overtime hours, and overtime rate. The output choices are CSV, PDF and HTML.

#### **Timesheet Corrections Report**

Based on your filters, this report shows the timesheet correction data. The output choices are CSV, MS Excel, PDF and HTML.

## Working with Adhoc Reports

## **In This Section**

| Working with Predefined Templates |  |
|-----------------------------------|--|
| Creating My Reports               |  |
| List of Ad-hoc Reports            |  |

# Working with Predefined Templates

EnterpriseTrack provides you with several pre-defined reports templates that you can run as is, or modify to suit your needs. You can use filters to search for reports based on report name and description and the name of the person who created the report.

#### Using pre-defined templates

- 1) Click on the **Reports** link in the left navigation bar.
- 2) Click on the Ad Hoc reports link
- 3) In the list of Predefined Report Templates, locate the type of report you want to run.
- 4) To view the details of the fields included in each report, click the **Edit** link in the **Action** column.
- 5) To run the report using the default setting, click the **Run** link in the **Action** column. On the **Run Ad-hoc Report** page, click the **Run Report** button.
- 6) You can also click the **Run Report** button displayed when you click the **Run Test Report** tab on the **Edit...Report** page.

#### **Creating My Reports**

You can personalize the pre-defined report templates in the Adhoc reports section and save them for future use. These reports are categorized as My Reports within EnterpriseTrack.

To edit the predefined template

- Click on the Reports > Ad hoc link in the left navigation bar, or select Go To > Reports > Ad-hoc from the top navigation bar.
- 2) In the list of Predefined Report Templates, locate the type of report you want to run.
- 3) To view the details of the fields included in each report, click the **Edit** link in the **Action** column.
- 4) On the **Edit...Report** page, modify the name, description and output format (comma separated values, html or pdf) on the **General** tab.
- 5) Select the required parameters on the **Parameters** tab.
- 6) The **column selection** tab allows you to choose the column you wish to include in the report. You can also change the order in which the column appear by selecting a column name and clicking the **Move up** or **Move down** buttons.
- 7) On the **column details** tab you can change the names and descriptions of the column. This will only affect the text that is displayed in the Report.
- 8) Specify your sorting preferences in the **Sorting** tab. The Adhoc reports support case-sensitive sorting in both ascending and descending order.
- 9) To run a test report, click the **Run Test Report** tab and click the **Run Report** button.
- 10) To save the modified template for future use, click the **Save As...** button. Enter a name and description for the report and click the **Save** button

#### List of Ad-hoc Reports

The table below lists the pre-defined ad-hoc reports.

| Description/Purpose                                                                                                    |
|----------------------------------------------------------------------------------------------------|
| Get all the asset related information for all resources.                                                                                                    |
| A template for charter reports.                                                                                                    |
| Lists all executive notes.                                                                                                    |
| Display finance validation data.                                                                                                    |
| A template for idea reports.                                                                                                    |
| Lists issues in all projects.                                                                                                    |
| Get all the metrics related information for all projects.                                                                                                    |
| A template for program reports.                                                                                                    |
| This template combines project and metrics data.                                                                                                    |
| Displays project details including a list of key team members.                                                                                                    |
| A template for project reports.<br><b>Note</b> : If your project roadmap is a non-gated roadmap,<br>then the Current Phase column in the report is not<br>populated as non-gated roadmaps do not have a single<br>current phase. |
| Lists all charter team members.                                                                                                    |
| Lists all certifications taken by resources.                                                                                                    |
| A temple for resource reports.                                                                                                    |
| Lists all role based permissions.                                                                                                    |
| Lists all team members.                                                                                                    |
| Display all title based permission mapping.                                                                                                    |
|                                                                                                    |

# Messages

# In This Section

| Working with Messages | 184 |
|-----------------------|-----|
| Creating a Message    |     |

## Working with Messages

EnterpriseTrack allows users with appropriate permissions to send broadcast messages to other users in the system. Messages can be sent to users based on their access profile. You can also choose to send messages to all users who are part of one or more initiatives. Messages can be set to expire at a specific time. Expired messages are stored in the system and can be accessed through the user-interface.

Recipients of the message will be able to view their messages in the **My Messages** section of EnterpriseTrack.

By default the **Messages** page displays all your unexpired messages. You can view expired messages by clicking the check box next to **Display Expired Messages** and clicking the **Go** button. To view messages created by someone other than you, click the check box next to **Display Messages Created By Others** and click the **Go** button.

## **Creating a Message**

- To create a new message, navigate to the Messages section by clicking the Messages link in the Left Navigation bar, or select Go To > Messages from the Top Navigation bar.
- 2) Click the Create a New Message button.
- On the Create Message page select the access profiles of the users to whom you want to send the message. If no access profile is chosen, the message will be sent to all users irrespective of their access profile.
- 4) Select the initiative with which you want to associate this message. When you select an initiative, only users who are part of that initiative will receive the message. If no initiative is chosen, the message will be sent to users irrespective of the initiative with which they are associated.
- 5) Type the content of your message in the Message Description field.
- 6) You can also attach a document to your message. Users will be able to view and download attached documents.
- 7) You can set a time and date when then message will expire. Once a message expires, it will not be displayed in the My Messages page.
- 8) Click the **Save** button to create and send your message.

# **Surveys**

# **In This Section**

| Survey Reports             |  |
|----------------------------|--|
| Creating a Survey Instance |  |
| Administering Surveys      |  |

# **Survey Reports**

EnterpriseTrack comes with standard survey reports that allow you to view and analyze the responses.

To view the survey reports, navigate to the Survey Management section by clicking on the **Survey Management** link in the left navigation bar. From the sub-menu in the left navigation bar, select the **Reports** option. You can also view survey reports by selecting **Go To > Survey Management > Reports** from the Top Navigation bar.

The following reports are available:

- Summary and Detail Reports: You can view summary and detailed information about responses using this report.
- Respond Trend report: The output for this report is a bar chart showing the trend in the responses for the selected surveys.
- Average Response: The output for this report is a bar chart showing the response averages for the selected surveys.

When you click the **Run** link, for any of the above reports, you can choose the date range over which the survey was run, the template for which you would like to run the report and the survey instances you want included in the report, based on status.

# **Creating a Survey Instance**

Before you create as survey instance, make sure that the survey template you want to use for this particular survey has already been created. The survey template contains the actual questions and the rating groups to be used in the survey.

- 1) Click the **Create Survey Instance** button on the **Survey list** page.
- 2) On the Create Survey page enter a name for the survey.
- 3) Select the Survey template to be used in the survey.
- 4) Enter the date on which you want to conduct the survey. Emails will be sent out to the recipients on this date.
- 5) You can enter an expiry date for the survey. If you define an expiry date, recipients of the survey will not be able to submit responses after this date.

- 6) You can define the total number of recipients for the survey as well as the minimum number of responses that are required for the survey to be considered in reports.
- 7) Select the name of the recipients from the **Available Users** list (Control-click to select multiple names).
- 8) Click the **Create** button to create your survey.

# **Administering Surveys**

# **In This Section**

| Managing Templates     |  |
|------------------------|--|
| Managing Questions     |  |
| Managing Rating Groups |  |

# **Managing Templates**

Survey templates define the questions and the rating groups that make up the individual surveys. Templates can have multiple sections, each with its own group of questions and rating group. The individual questions and rating groups must already be created before you can use them in your survey template.

On the Survey Templates page you can edit, delete, deactivate and preview the templates.

#### **Creating a New Survey Template**

Before you create a new survey template, make sure you have created the questions and the rating groups.

Once you have created these, you can create the survey template.

- To begin creating a survey template click the Admin link in the Left Navigation Bar or select Go To > Survey Management > Admin from the Top Navigation bar.
- 2) Click the Manage templates link.
- 3) Create the New Survey Templates button.
- 4) Enter the Survey template name. You can also add headers and descriptions.
- 5) Click the **Add Section** button.
- 6) Enter a section name.
- 7) Select the questions from the **Available Questions** menu.
- 8) Select the rating group for the section.
- 9) Continue to add sections and click the **Create Survey Template** to save your changes.

# **Editing a Template**

1) Click the Edit link in the Action column of the template you wish to edit.

- 2) On the Edit Survey template page, you can modify the questions each section by using the **Available questions** menu.
- You can modify the order in which the questions are displayed in each section by clicking on the question (in the Selected Questions menu control) and then clicking the Move Up or Move down button as needed.
- 4) Modify the rating group for each section by selecting the one you want from the Rating group pull-down menu.
- 5) Add a new section by clicking the **Add Section** button at the bottom of the page.
- 6) Each section must have at least one question and a rating group for the answer to the question.

# **Deleting and Deactivating a Template**

To delete the template:

- 1) Click the **Delete** link in the Action column of the template you wish to delete.
- 2) Click the **Preview** link to view what the survey will look like to recipients.

#### Managing Questions

Survey templates are made up of individual questions that are grouped into sections. EnterpriseTrack comes with a question bank to get you started. You can modify the existing questions by editing them. You can also use the **Save As** function to create new questions that are similar to the existing ones.

On the Questions page you can you can edit, delete and deactivate individual questions. Deactivated questions will not be available for use in survey templates.

#### **Creating a New Question**

To create a new question:

- 1) Select **Go To > Survey Management > Admin** from the Top Navigation bar.
- 2) Click the Manage Questions link.
- 3) Click the Create a New Question button.
- 4) Enter a short name for the question. This is only for internal use within the system.
- 5) Enter a long name for the question. This is the field in which you should enter the complete text of the question as you want it to be on displayed in the survey.
- 6) Click the **Create** button to save your changes.

# **Editing a Question**

- 1) Click the Edit link in the Action column of the question you wish to edit.
- 2) Make the required changes on the Edit Question page and click the **Save** button to save your changes.

### **Deleting and Deactivating a Question**

To delete the question that you created click the **Delete** link in the *Action* column of the question. Questions that come with EnterpriseTrack cannot be deleted.

You can also retain the question but not have it be active and available by clicking the **Deactivate** link. Deactivated questions can be reactivated by users with the required permissions.

#### **Managing Rating Groups**

Rating groups are the rating scales that are used by the recipient of the survey to respond to the questions and statements that make up the survey. EnterpriseTrack allows you to create multiple rating groups that can be used within the same survey. You can create multi-point Likert scale like rating groups, or you can create simple Yes/No rating groups. Each item in the group should have a rating point associated with it to allow the system to weigh the response appropriately. You can use the order number to define the order in which the rating item should appear on the survey.

On the Rating Groups page you can you can edit, delete and deactivate individual rating groups. Deactivated rating groups will not be available for use in survey templates.

#### **Creating a New Rating Group**

To create a new rating group:

- 1) Select **Go To > Survey Management > Admin** from the Top Navigation bar.
- 2) Click the Manage Rating Groups link.
- 3) Click the Create a New Rating Group button.
- 4) Enter a name for the group and enter the individual items.
- 5) Enter a label for each item and the rating point assigned to it. Both the label and the points will be displayed in the survey.
- 6) Set the sort order for each item.
- 7) Click **Save** to create the group.

#### **Editing a Rating Group**

To edit a rating group:

- 1) Click the Edit link in the Action column of the rating group you wish to edit.
- 2) Make the required changes on the **Edit Rating Group** page.
- 3) To delete a particular rating item, click **Delete**.
- 4) To add new items to the list, click the **Add Item** button.
- 5) Click the **Save**.

# **Deleting and Deactivating a Rating Group**

To delete the group that you created click the **Delete** link in the Action column of the rating group.

You can also retain the group, but not have it be active and available by clicking the **Deactivate** link. Deactivated groups can be reactivated by users with the required permissions.

# **Advanced Features**

## **In This Section**

## **Working with Multiple Currencies**

EnterpriseTrack allows you to configure your system to work with multiple currencies. If your system has been configured for more than one currency you can choose the currency that should be used for all financial data for a project.

If no currency is chosen, the base currency defined for your system will be used.

Contact your administrator for more information on working with multiple currencies.

# EnterpriseTrack Mobile

# **In This Section**

Downloading and Configuring the Mobile App ......190

# Downloading and Configuring the Mobile App

To download and configure the mobile app:

- 1) Log in to the Instantis EnterpirseTrack web application.
- 2) From the **Help** menu on the EnterpriseTrack web application, select **Get EnterpriseTrack Mobile**.
- 3) From the **Download the App** section, click the **Email me Link** to have the app store link sent to your email.

- 4) Click the link sent to your email and follow the directions to download the app on to your mobile device.
- 5) Open the Instantis EnterpriseTrack app on your mobile device. Tap **Help** for more information on using your EnterpriseTrack mobile app.

# **Using the Idea Portal**

From the **Ideas** home page you can submit an idea, check the status of your ideas, and search other ideas.

## In This Section

| Submitting an Idea  | . 190 |
|---------------------|-------|
| Searching for Ideas | . 191 |

## Submitting an Idea

To submit an idea:

- 1) From the **Ideas Home** page, click the **Submit your Idea** button. The *Submit Your Idea* page is displayed.
- 2) Enter a title. Each idea must have a unique title within the system (30 char max length).
- 3) Enter the first and last name of the submitter.
- 4) In the *Idea Details* section, you can choose the organizational unit under which this particular idea should be included. If a specific hierarchy is being enforced within your system, the page will refresh to update the appropriate pull down menus.
- 5) Your administrator may have created custom fields for ideas. Enter the relevant information in these fields.
- 6) Click **Add Idea** to create a new idea. Once an idea is created it will follow the workflow that has been set by your Administrator.

# **Searching for Ideas**

To search ideas:

- 1) From the **Ideas** home page, click the **Search Ideas** button. The Search Ideas page is displayed.
- 2) Enter a search keyword, the name of the idea it is linked to, or the area of concern.
- 3) Click **Search**.

# **Legal Notices**

Oracle Instantis EnterpriseTrack User Guide

Copyright © 2000, 2016, Oracle and/or its affiliates. All rights reserved. Oracle and Java are registered trademarks of Oracle and/or its affiliates. Other names may be trademarks of their respective owners.

This software and related documentation are provided under a license agreement containing restrictions on use and disclosure and are protected by intellectual property laws. Except as expressly permitted in your license agreement or allowed by law, you may not use, copy, reproduce, translate, broadcast, modify, license, transmit, distribute, exhibit, perform, publish or display any part, in any form, or by any means. Reverse engineering, disassembly, or decompilation of this software, unless required by law for interoperability, is prohibited.

The information contained herein is subject to change without notice and is not warranted to be error-free. If you find any errors, please report them to us in writing.

If this is software or related documentation that is delivered to the U.S. Government or anyone licensing it on behalf of the U.S. Government, the following notice is applicable:

U.S. GOVERNMENT END USERS: Oracle programs, including any operating system, integrated software, any programs installed on the hardware, and/or documentation, delivered to U.S. Government end users are "commercial computer software" pursuant to the applicable Federal Acquisition Regulation and agency-specific supplemental regulations. As such, use, duplication, disclosure, modification, and adaptation of the programs, including any operating system, integrated software, any programs installed on the hardware, and/or documentation, shall be subject to license terms and license restrictions applicable to the programs. No other rights are granted to the U.S. Government.

This software or hardware is developed for general use in a variety of information management applications. It is not developed or intended for use in any inherently dangerous applications, including applications that may create a risk of personal injury. If you use this software or hardware in dangerous applications, then you shall be responsible to take all appropriate failsafe, backup, redundancy, and other measures to ensure its safe use. Oracle Corporation and its affiliates disclaim any liability for any damages caused by use of this software or hardware in dangerous applications.

This software or hardware and documentation may provide access to or information on content, products and services from third-parties. Oracle Corporation and its affiliates are not responsible for and expressly disclaim all warranties of any kind with respect to third-party content, products, and services. Oracle Corporation and its affiliates will not be responsible for any loss, costs, or damages incurred due to your access to or use of third-party content, products, or services.